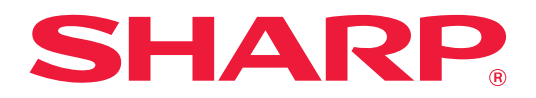

# **Fehlerbehebung**

Klicken Sie auf das Symbol der Funktion, über die Sie mehr erfahren möchten.

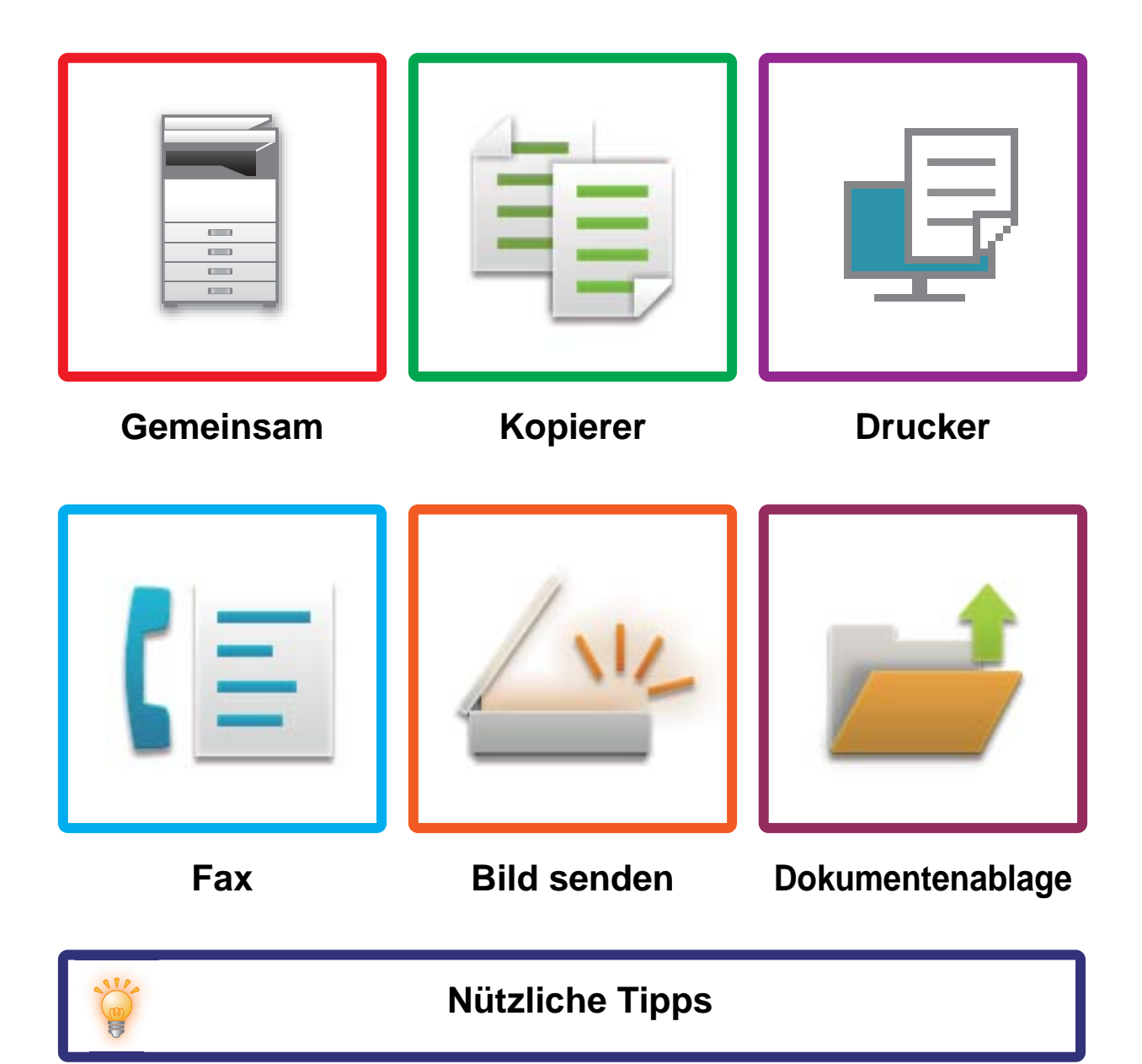

# **Einleitung**

# <span id="page-1-0"></span>**ÜBER DIESE ANLEITUNG**

Diese Anleitung bietet Informationen über die richtige Gerätebenutzung und über die Vorgehensweise bei Problemen. Wenn ein Problem auftritt, lesen Sie diese Anleitung, bevor Sie ein Support-Center anrufen.

#### **Bitte beachten**

- In dieser Anleitung wird vorausgesetzt, dass die Person, die dieses Produkt installiert hat und verwendet, gute Kenntnisse über die Benutzung ihrer Computer und Webbrowser besitzen.
- Informationen über Ihr Betriebssystem oder Ihren Webbrowser finden Sie im Betriebssystem-, Webbrowserhandbuch oder in der Online-Hilfsfunktion.
- In diesem Bedienungshandbuch wird für Bildschirme und Verfahrensbeschreibungen davon ausgegangen, dass Windows® 10 verwendet wird. Die Fenster können je nach Betriebssystemversion oder verwendeter Software abweichen.
- Bitte ersetzen Sie bei allen Verweisen auf "MX-xxxx" in dieser Anleitung "xxxx" durch die Modellbezeichnung Ihres Geräts.
- Dieses Handbuch wurde sorgfältig ausgearbeitet. Im Falle von Anmerkungen oder Fragen über dieses Handbuch wenden Sie sich bitte an Ihren Händler oder die nächstgelegene autorisierte Servicevertretung.
- Für dieses Produkt wurden eine umfangreiche Qualitätskontrolle und verschiedene Prüfverfahren angewandt. Falls das Produkt dennoch beschädigt ist oder sonstige Probleme auftreten, wenden Sie sich bitte an Ihren Händler oder die nächstgelegene autorisierte Servicevertretung.
- Mit Ausnahme der gesetzlich verordneten Verantwortung ist SHARP nicht für Fehler verantwortlich, die während der Verwendung des Produkts oder seiner Optionen auftreten, oder Fehler aufgrund des inkorrekten Betriebs des Produkts oder seiner Optionen, oder andere Fehler, oder jegliche andere Schäden, die aufgrund der Verwendung des Produkts auftreten.

#### **Warnung**

- Die Vervielfältigung, Anpassung oder Übersetzung von Inhalten dieses Handbuchs ist nur nach vorheriger schriftlicher Genehmigung und nur im Rahmen der gültigen Copyright-Gesetze zulässig.
- Alle in diesem Handbuch enthaltenen Informationen können ohne vorherige Ankündigung geändert werden.

#### **In dieser Anleitung dargestellte Abbildungen, Bedienfeld und Touch-Panel**

Die Peripheriegeräte zählen im Allgemeinen zur Sonderausstattung; manche Modelle sind jedoch mit gewissen Peripheriegeräten standardmäßig ausgestattet.

Die Erläuterungen in dieser Anleitung setzen voraus, dass ein Mehrfacheinzug, ein Großraummagazin, ein Sattelheftungsfinisher, ein Lochungsmodul, eine Papierdurchfuhreinheit und eine Papierglätteinheit am MX -8081 installiert sind.

Bei der Beschreibung mancher Funktionen und Vorgehensweisen wird davon ausgegangen, dass zusätzlich zu den oben beschriebenen Geräten weitere Geräte installiert sind.

Die in der Anleitung dargestellten Bildschirme, Meldungen und Tastaturbezeichnungen können aufgrund von durchgeführten Produktverbesserungen und Änderungen geringfügig von denen des tatsächlichen Geräts abweichen.

# **INHALT**

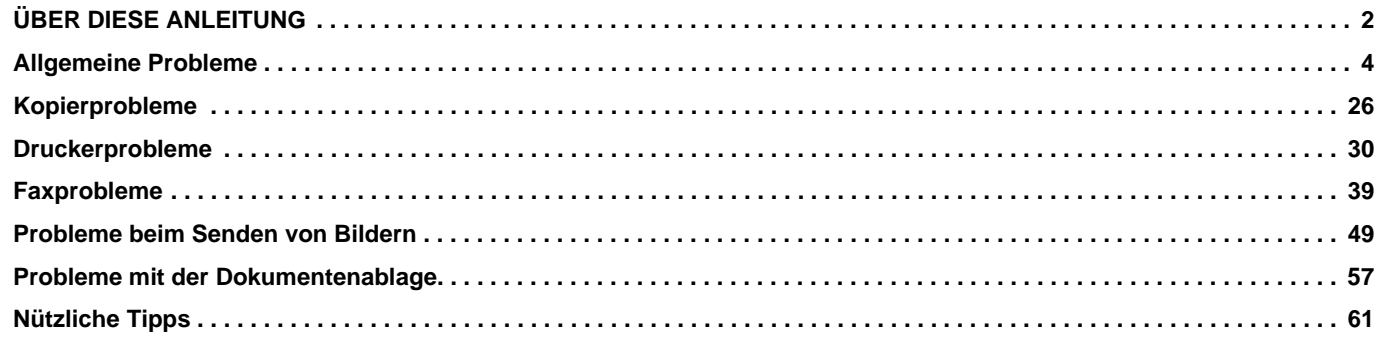

## **Wenn das Problem trotz Befolgung der Anweisungen in dieser Anleitung weiterhin besteht ...**

Wenn Sie mit den Lösungsvorschlägen in diesem Handbuch das Problem nicht lösen können, drücken Sie die Taste [EIN/AUS], und stellen Sie anschließend den Hauptschalter auf " (b". Warten Sie mindestens zehn Sekunden, und stellen Sie dann den Hauptschalter auf " | ". Sobald die Hauptstromanzeige auf Grün umschaltet, drücken Sie die Taste [EIN/AUS].

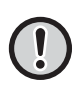

Solange die Auftragsstatusanzeige oben rechts auf dem Touch-Panel nicht grau unterlegt ist, schalten Sie nicht den Hauptschalter aus und ziehen Sie das Netzkabel nicht heraus. Dies kann die Lokales Laufwerk beschädigen oder zum Verlust der gespeicherten oder empfangenen Daten führen.

## <span id="page-3-1"></span><span id="page-3-0"></span>**Allgemeine Probleme**Ē

# **Zu beachtende Punkte**

<span id="page-3-2"></span>Eine Checkliste für allgemeine Probleme finden Sie unter "[CHECKLISTE \(Seite 9\)](#page-8-0)".

## **Strom- und Anschlusspositionen**

USB-Anschluss (Typ A)

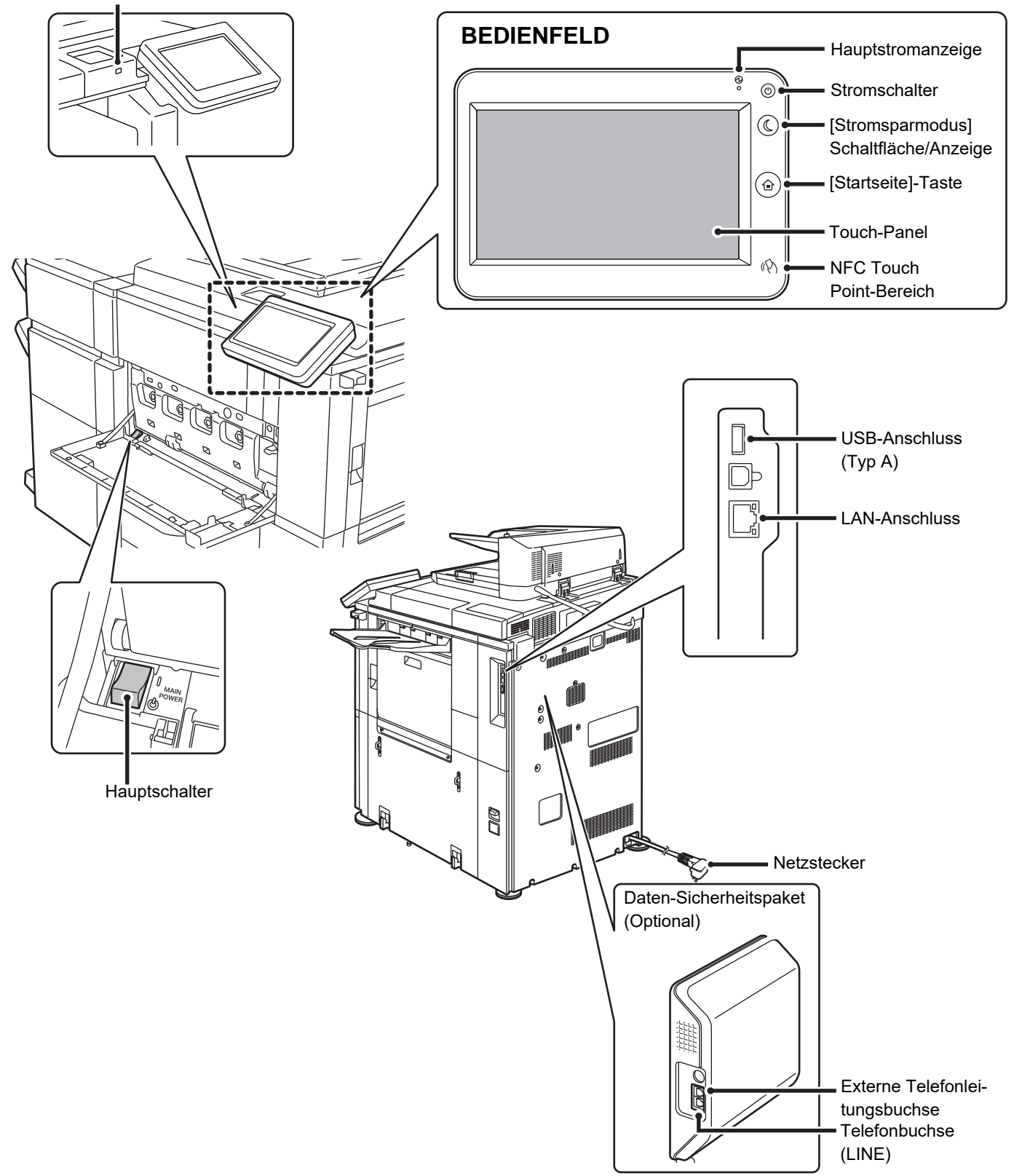

## <span id="page-4-0"></span>**Legen Sie das Original ein**

#### **Automatic Document Feeder**

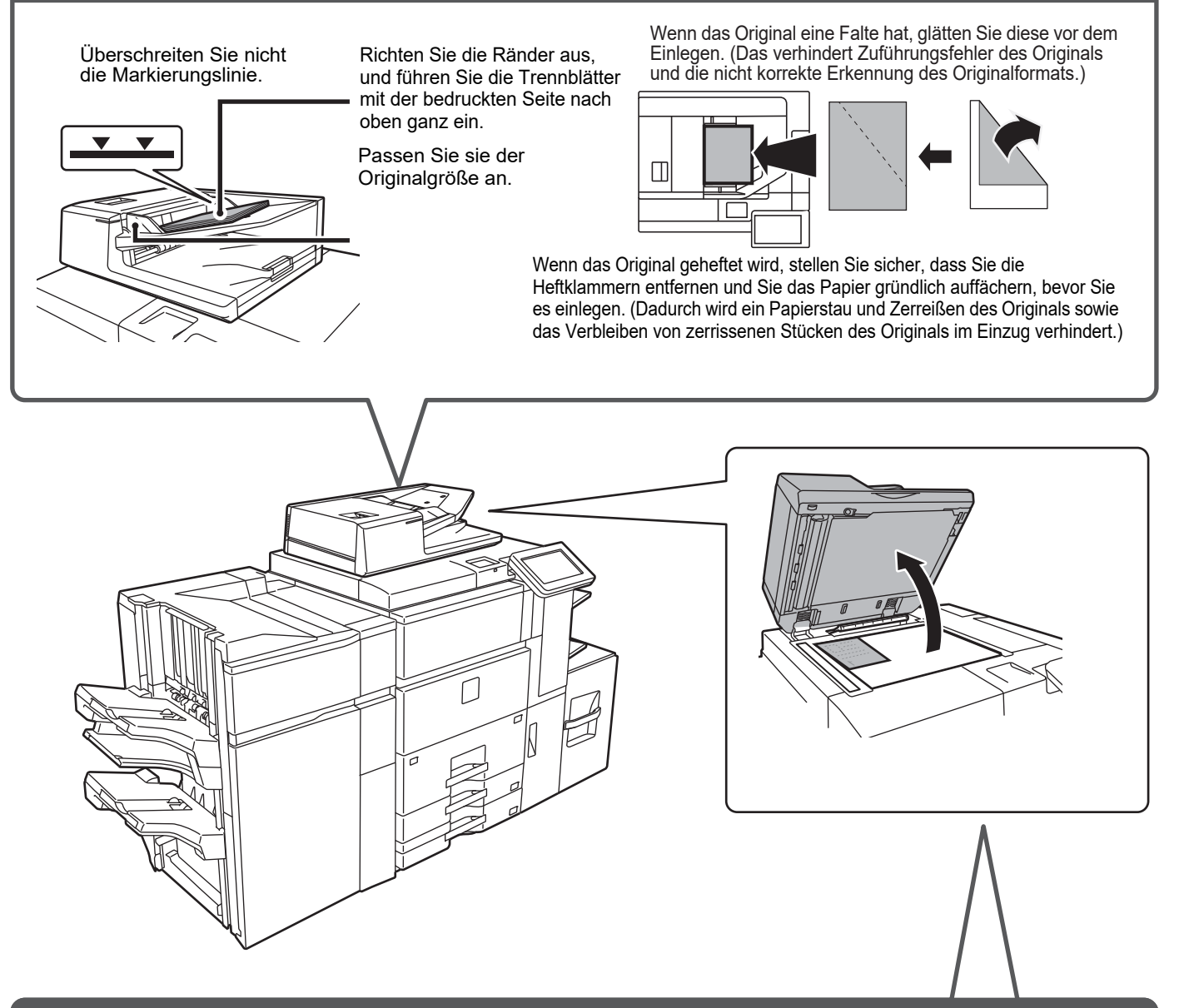

#### **Vorlagenglas**

Legen Sie das Original in die hintere linke Ecke ein.

Wenn das Original eine Falte hat, glätten Sie diese vor dem Einlegen. (Das verhindert Zuführungsfehler des Originals und die nicht korrekte Erkennung des Originalformats.)

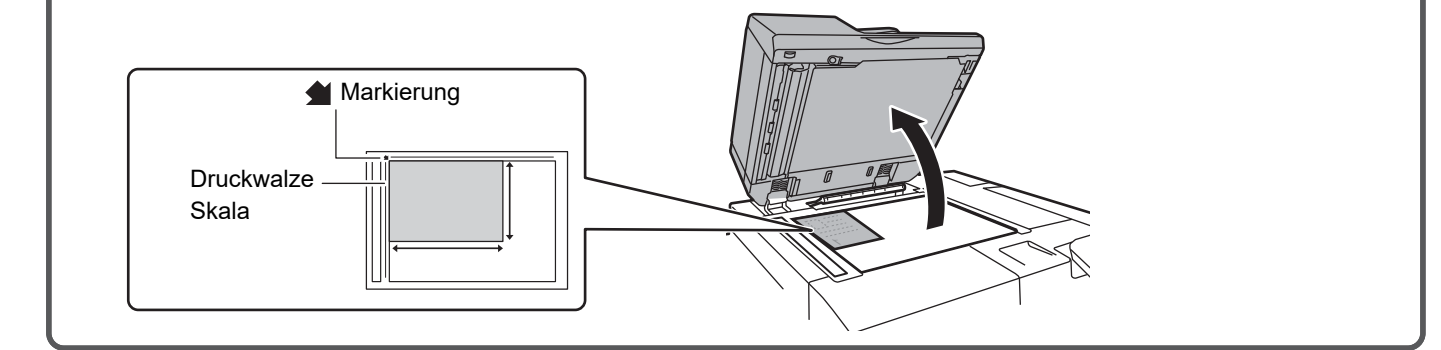

E

## **Einlegen von Papier**

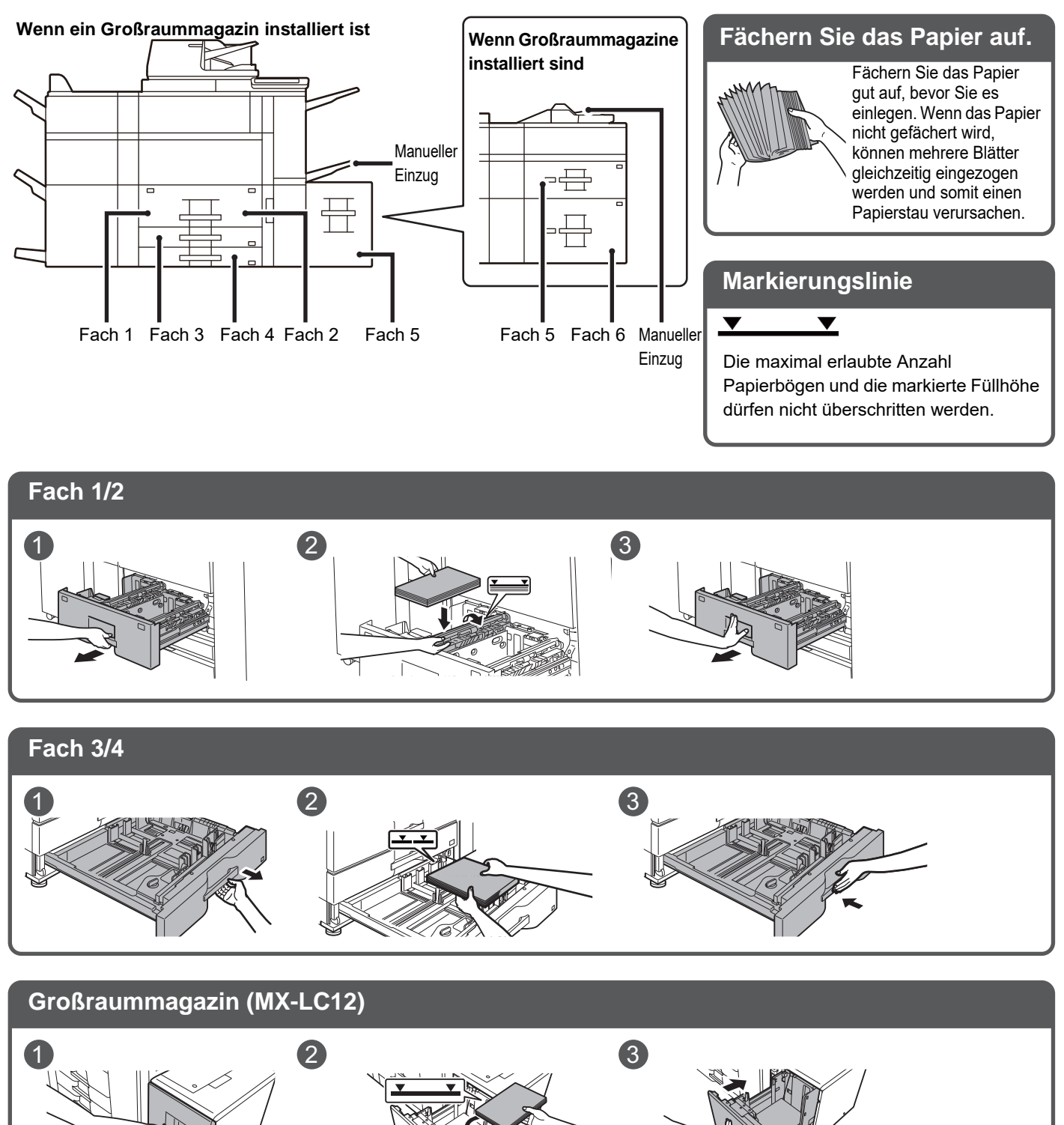

圛

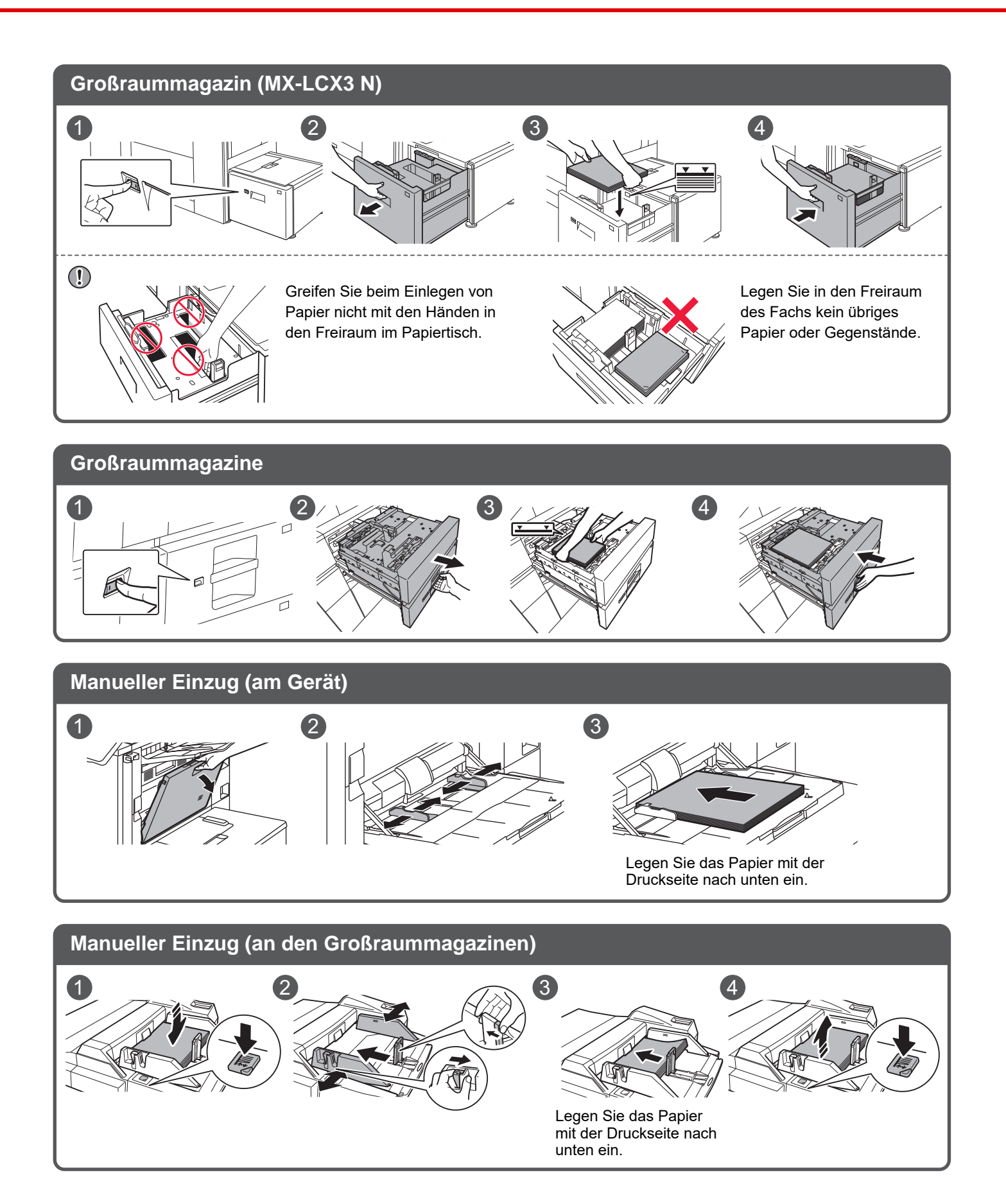

## <span id="page-7-0"></span>**Wartung**

ē

**Reinigung des Automatic Document Feeder und des Vorlagenglases**

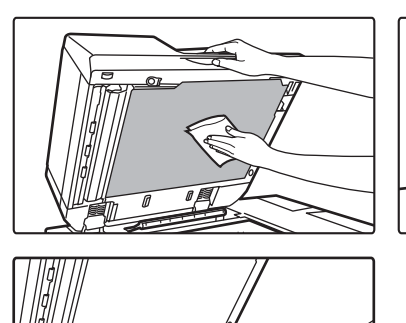

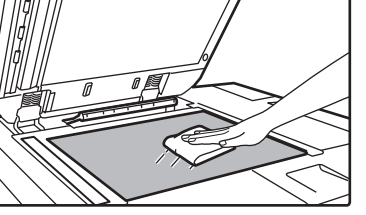

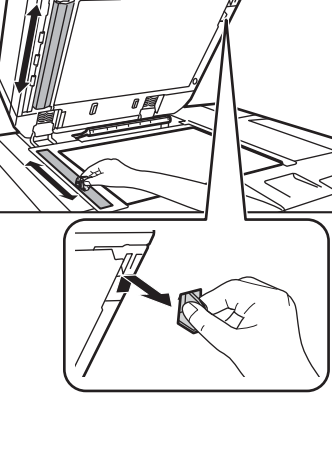

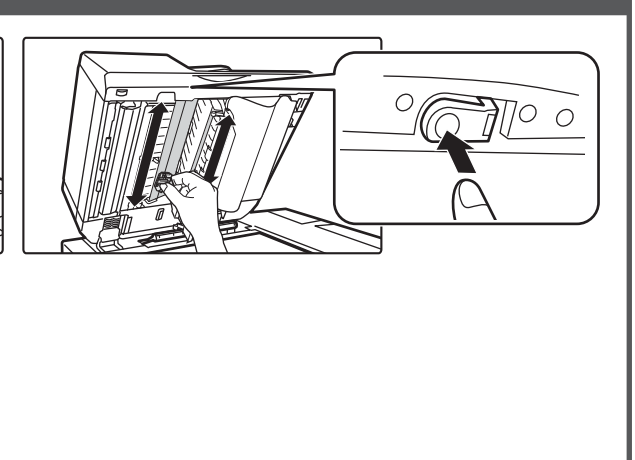

Abfalltonerbehälter

# **Austausch von Toner**

**Reinigung der Einzugsrolle des manuellen Einzugs**

**Manueller Einzug (am Gerät)**

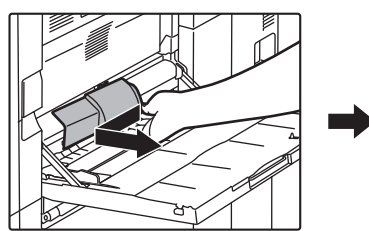

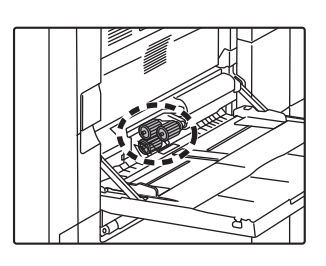

**Manueller Einzug (an den Großraummagazinen)**

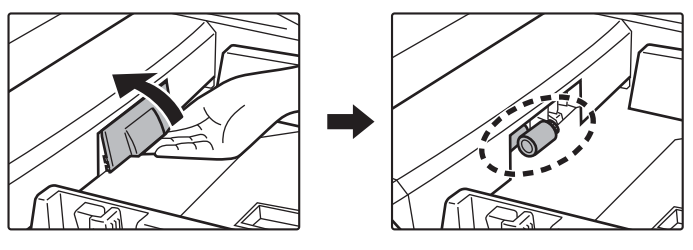

# <span id="page-8-0"></span>**CHECKLISTE**

E

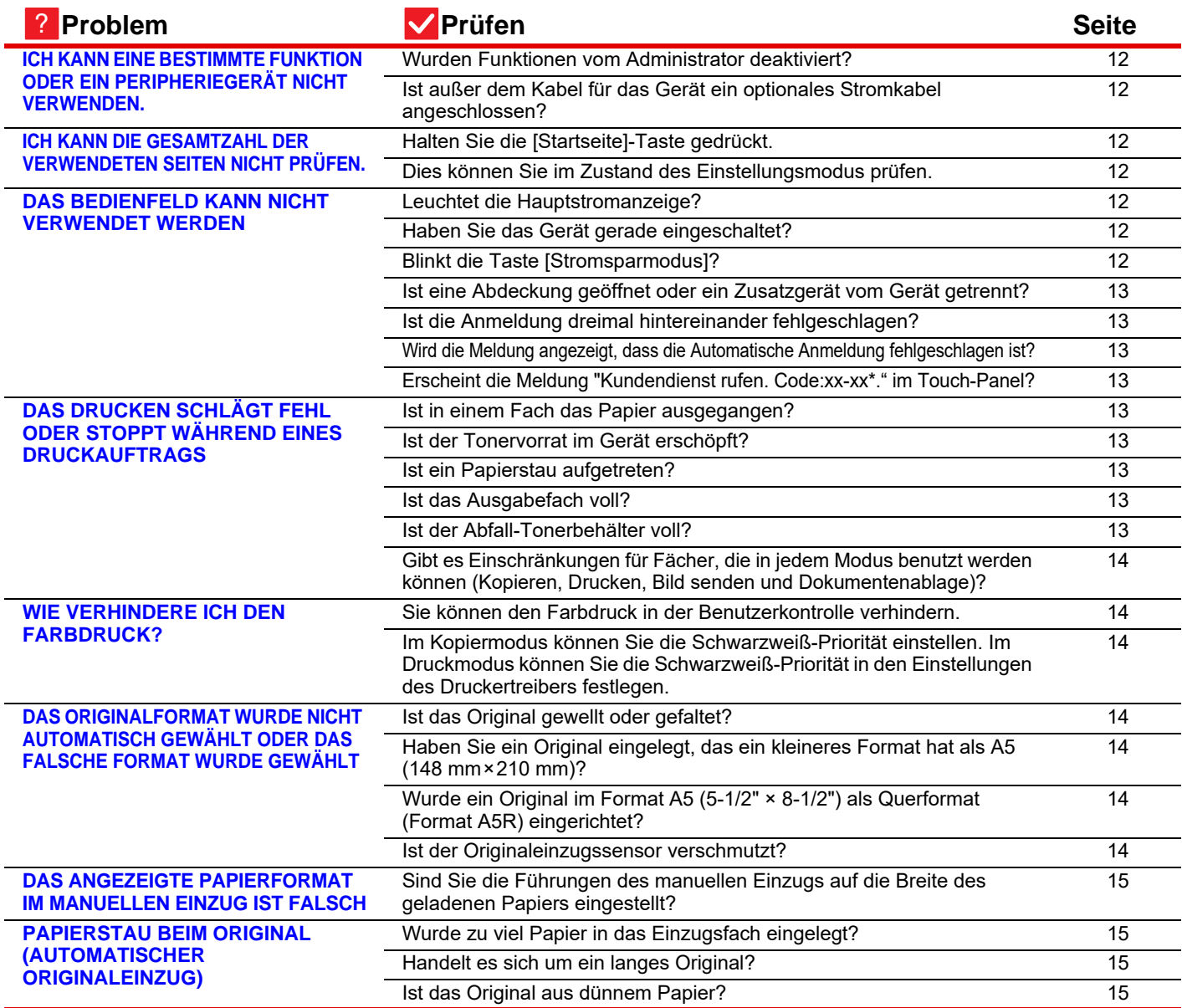

E

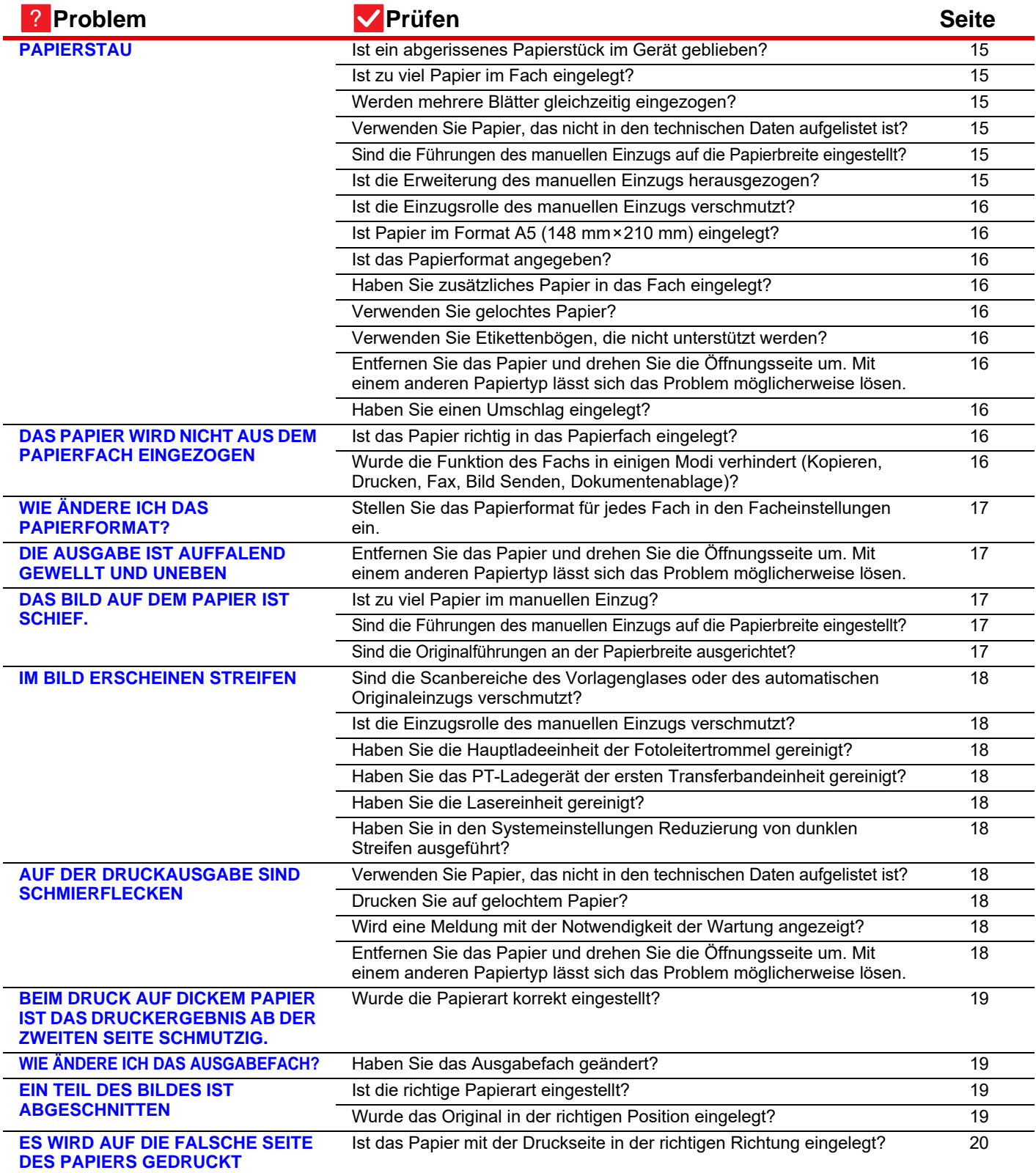

E

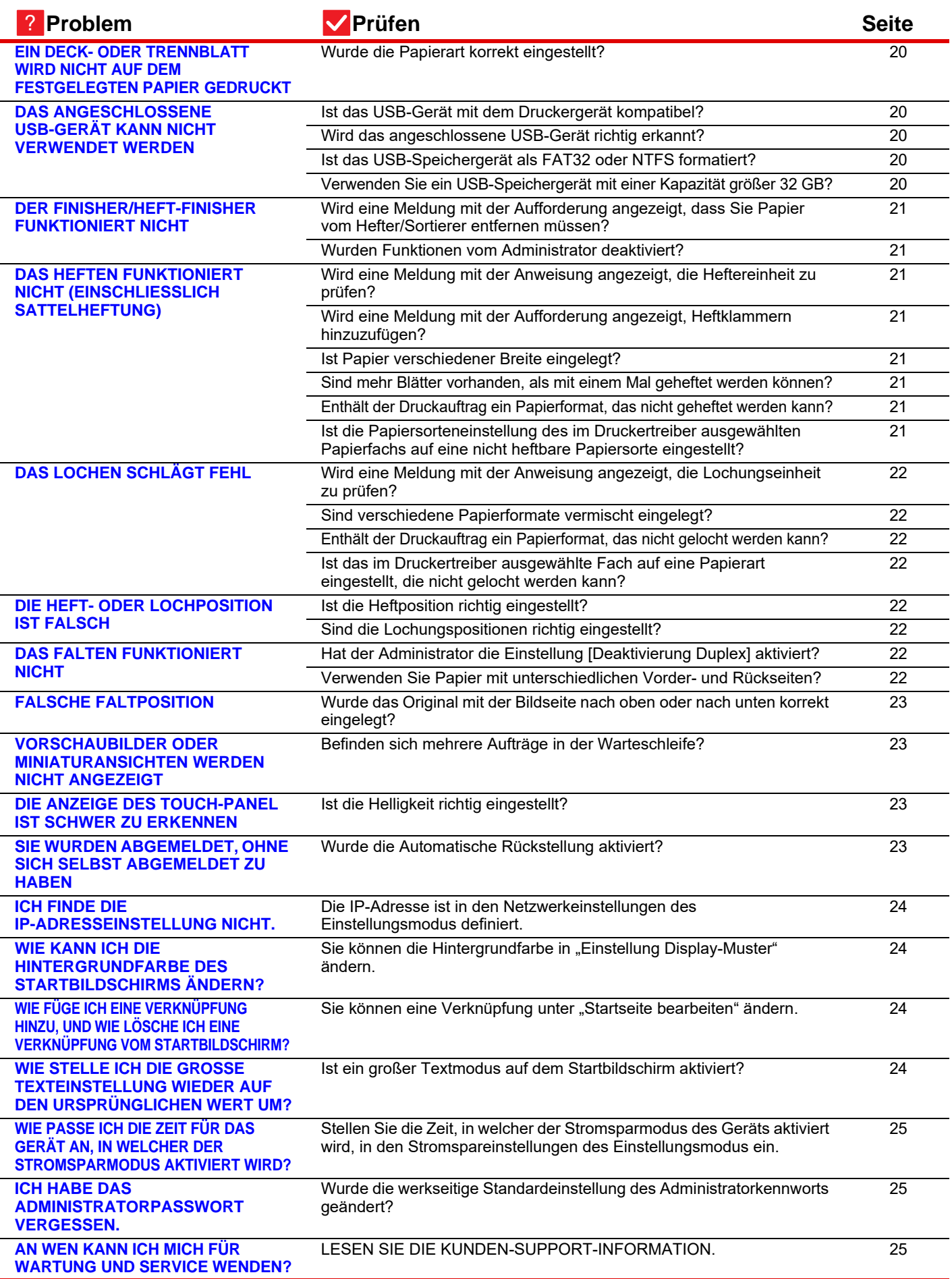

### <span id="page-11-0"></span>**ICH KANN EINE BESTIMMTE FUNKTION ODER EIN PERIPHERIEGERÄT NICHT VERWENDEN.** ?

<span id="page-11-1"></span>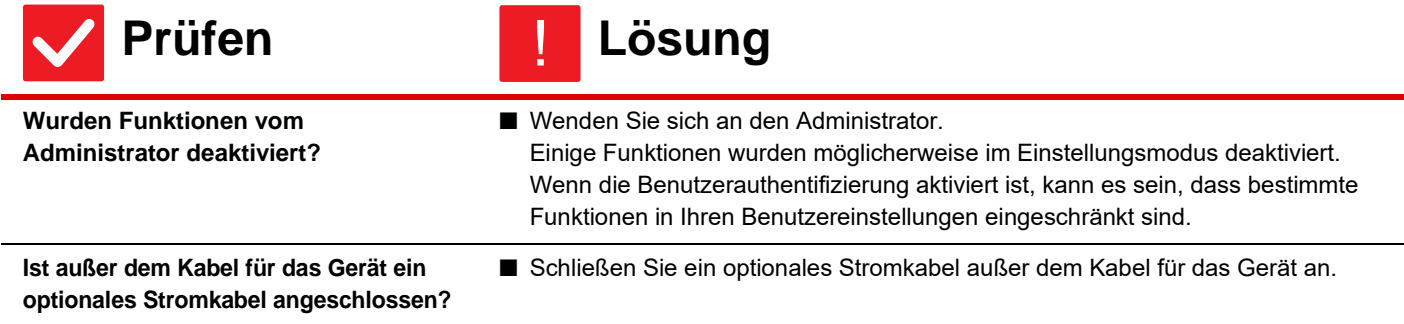

<span id="page-11-9"></span>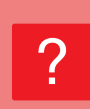

Ī

## <span id="page-11-2"></span>**ICH KANN DIE GESAMTZAHL DER VERWENDETEN SEITEN NICHT PRÜFEN.**

<span id="page-11-3"></span>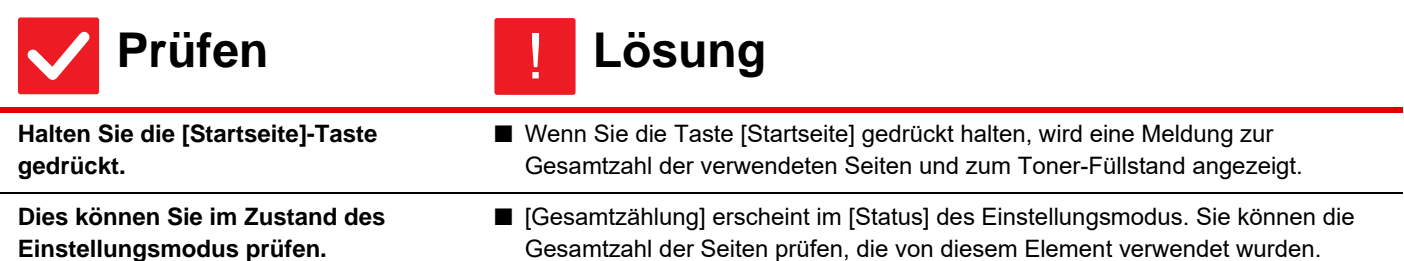

#### <span id="page-11-5"></span><span id="page-11-4"></span>**DAS BEDIENFELD KANN NICHT VERWENDET WERDEN** ?

<span id="page-11-8"></span><span id="page-11-7"></span><span id="page-11-6"></span>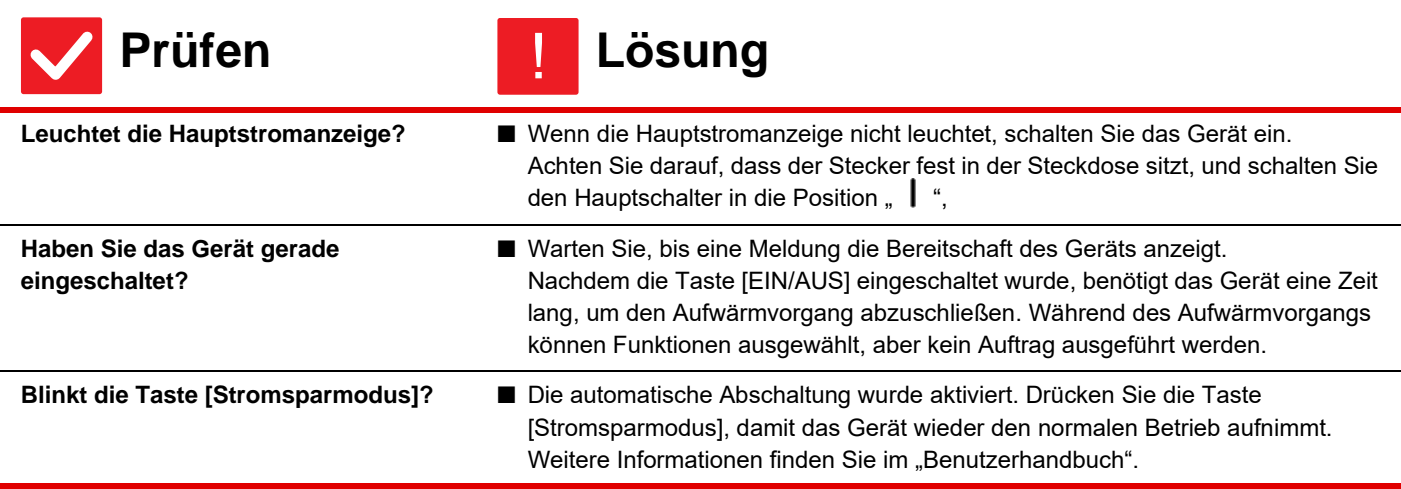

 $\bar{\mathbb{F}}$ 

<span id="page-12-2"></span><span id="page-12-1"></span><span id="page-12-0"></span>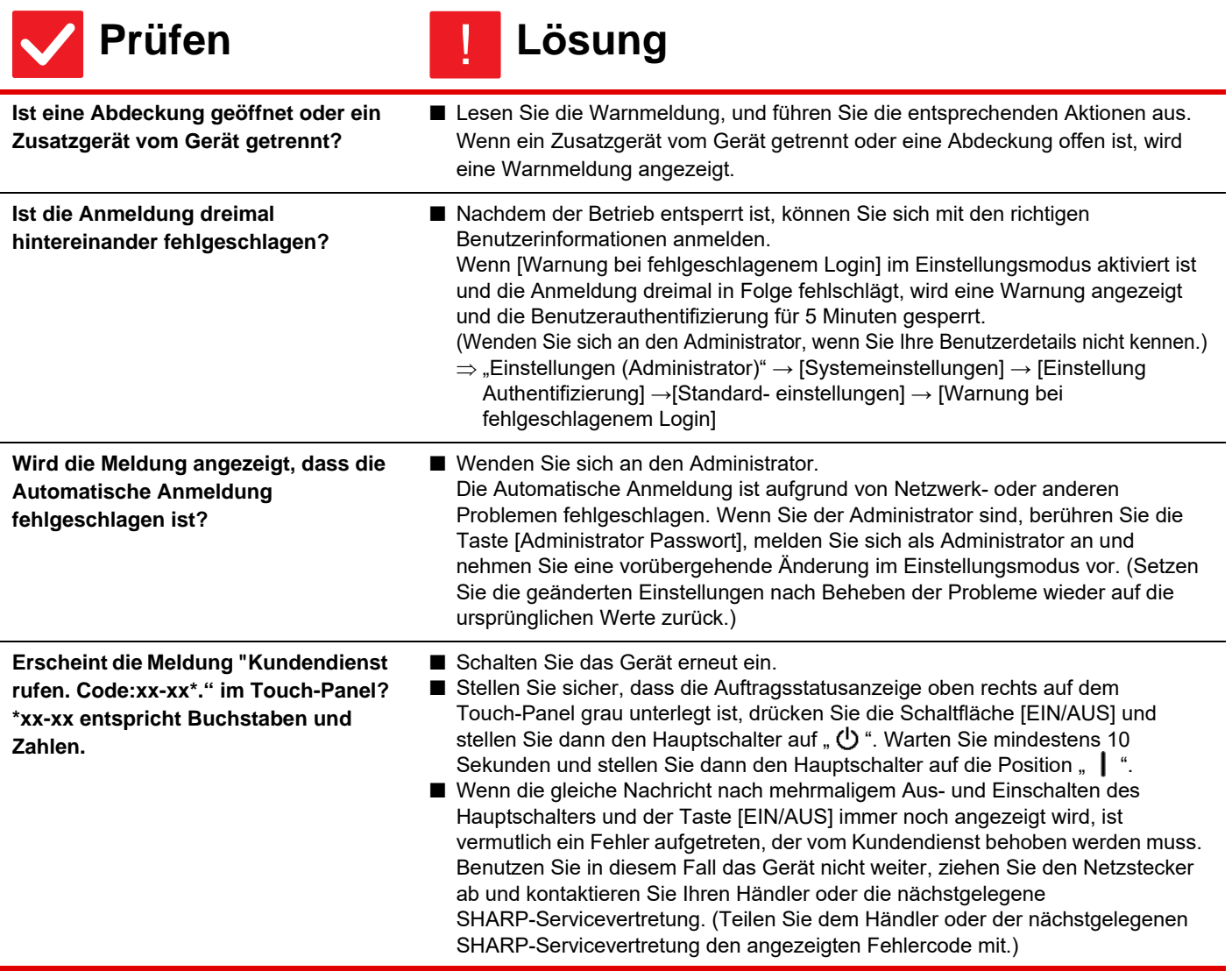

#### <span id="page-12-4"></span><span id="page-12-3"></span>**DAS DRUCKEN SCHLÄGT FEHL ODER STOPPT WÄHREND EINES DRUCKAUFTRAGS** ?

<span id="page-12-9"></span><span id="page-12-8"></span><span id="page-12-7"></span><span id="page-12-6"></span><span id="page-12-5"></span>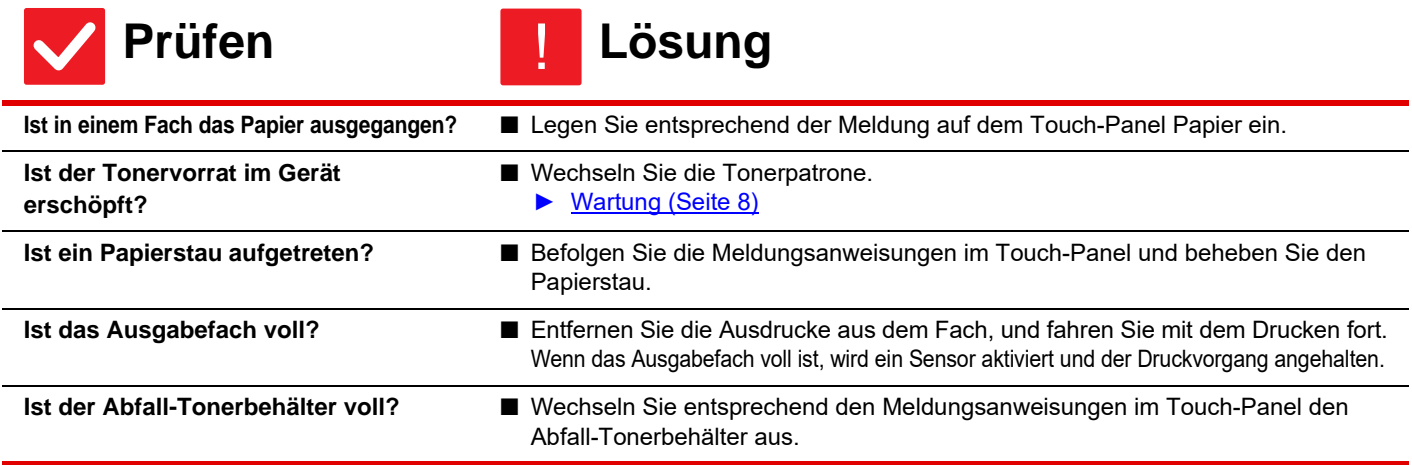

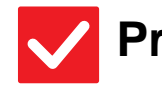

<span id="page-13-0"></span>**Gibt es Einschränkungen für Fächer, die in jedem Modus benutzt werden können (Kopieren, Drucken, Bild senden und Dokumentenablage)?**

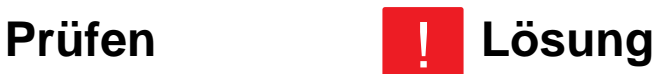

■ Prüfen Sie die Einstellungen in [Einstellungen für Papierfach], und stellen Sie sicher, dass die Kontrollkästchen der einzelnen Modi mit einem Häkchen versehen sind ([Job mit Papierzufuhr]). Funktionen ohne Häkchen können für das Drucken über dieses Fach nicht

verwendet werden.

 $\Rightarrow$  "Einstellungen"  $\rightarrow$  [Systemeinstellungen]  $\rightarrow$  [Allgemeine Einstellungen]  $\rightarrow$ [Papiereinstellungen] → [Einstellungen für Papierfach] → [Fach anmelden] → [Job mit Papierzufuhr]

#### <span id="page-13-1"></span>**WIE VERHINDERE ICH DEN FARBDRUCK?** ?

<span id="page-13-2"></span>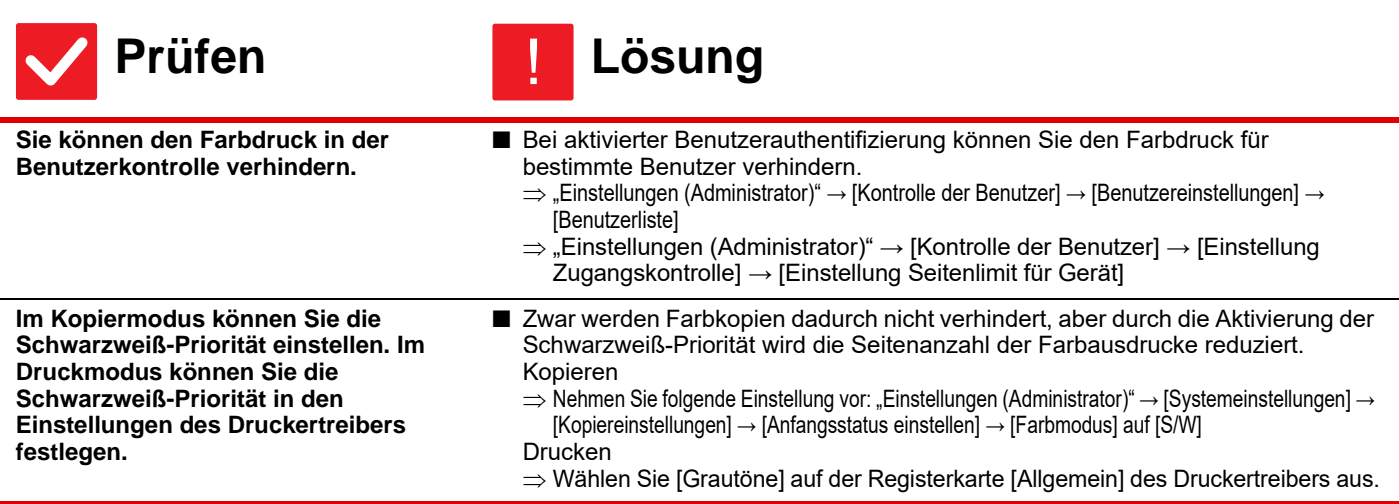

## <span id="page-13-4"></span><span id="page-13-3"></span>**DAS ORIGINALFORMAT WURDE NICHT AUTOMATISCH GEWÄHLT ODER DAS FALSCHE FORMAT WURDE GEWÄHLT** ?

<span id="page-13-8"></span><span id="page-13-7"></span><span id="page-13-6"></span><span id="page-13-5"></span>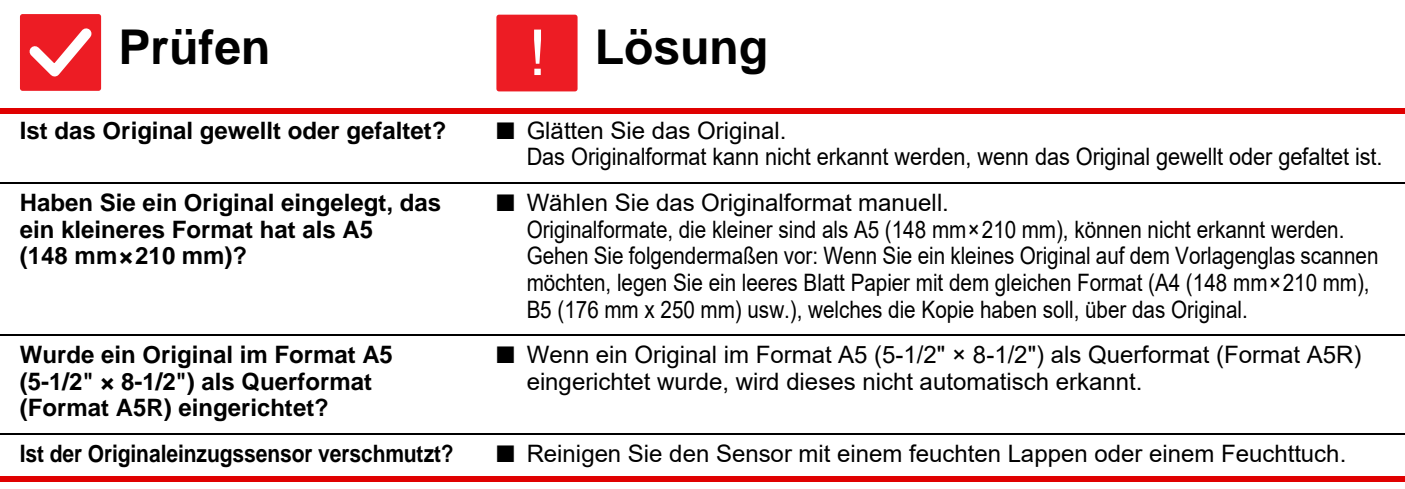

<span id="page-14-0"></span>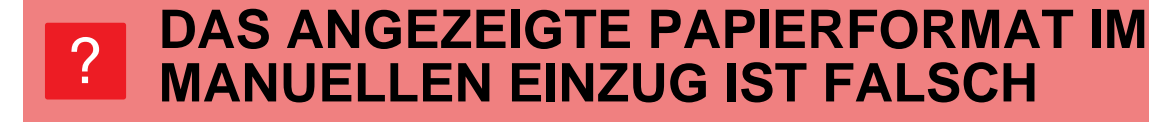

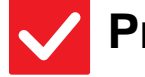

冒

## **Prüfen Lösung**

<span id="page-14-1"></span>**Sind Sie die Führungen des manuellen Einzugs auf die Breite des geladenen Papiers eingestellt?**

Stellen Sie die Führungen des manuellen Einzugs auf die Papierbreite ein. Wenn Sie Papier in den manuellen Einzug einlegen, müssen Sie die Verlängerung herausziehen, damit das Papierformat korrekt erkannt wird.

#### <span id="page-14-2"></span>**PAPIERSTAU BEIM ORIGINAL (AUTOMATISCHER ORIGINALEINZUG)** ?

!

<span id="page-14-4"></span><span id="page-14-3"></span>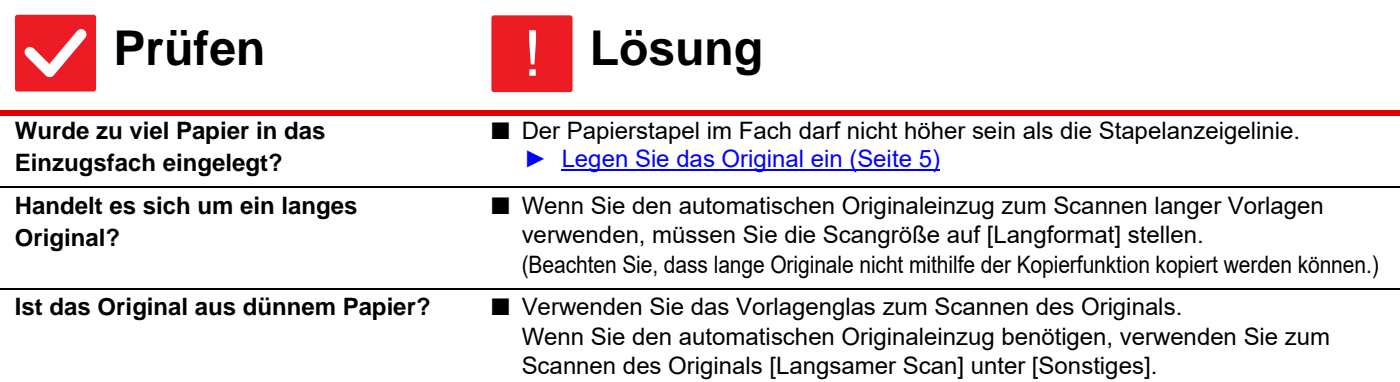

#### <span id="page-14-6"></span><span id="page-14-5"></span>**PAPIERSTAU** ?

<span id="page-14-12"></span><span id="page-14-11"></span><span id="page-14-10"></span><span id="page-14-9"></span><span id="page-14-8"></span><span id="page-14-7"></span>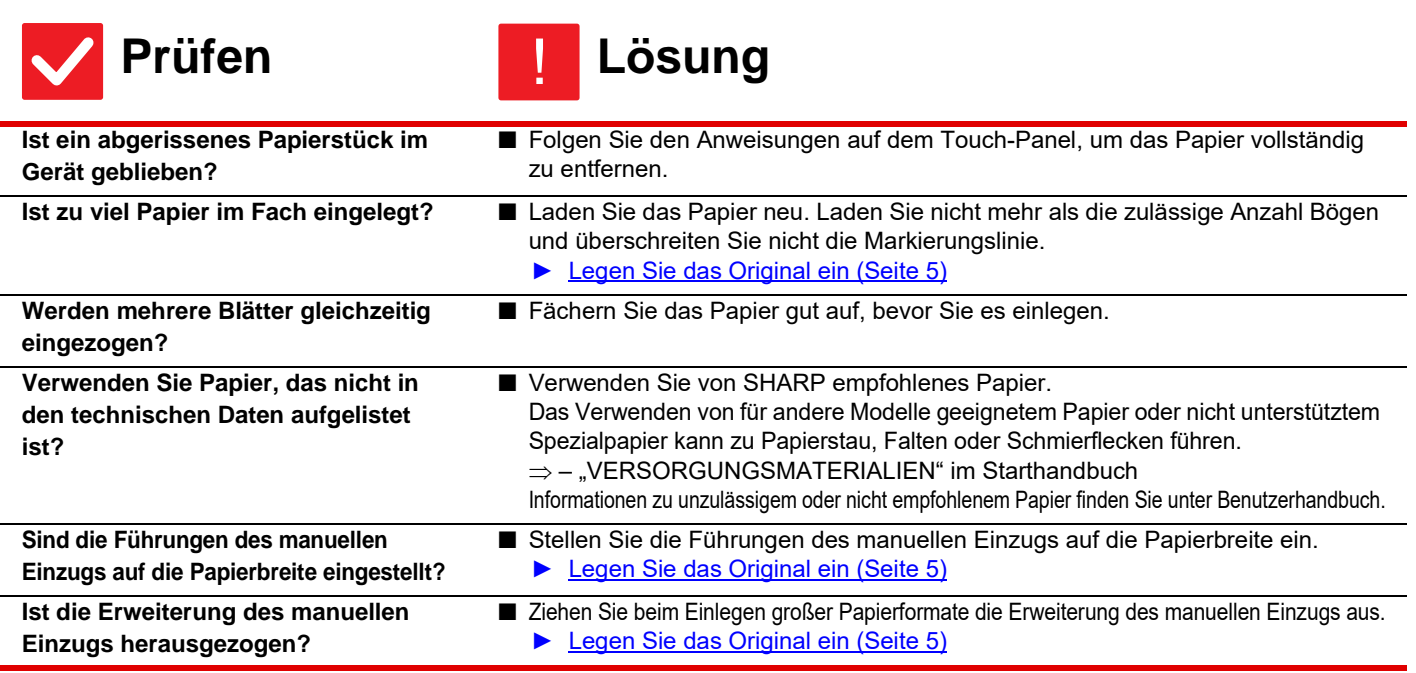

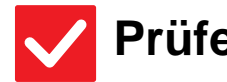

崖

<span id="page-15-3"></span><span id="page-15-2"></span><span id="page-15-1"></span><span id="page-15-0"></span>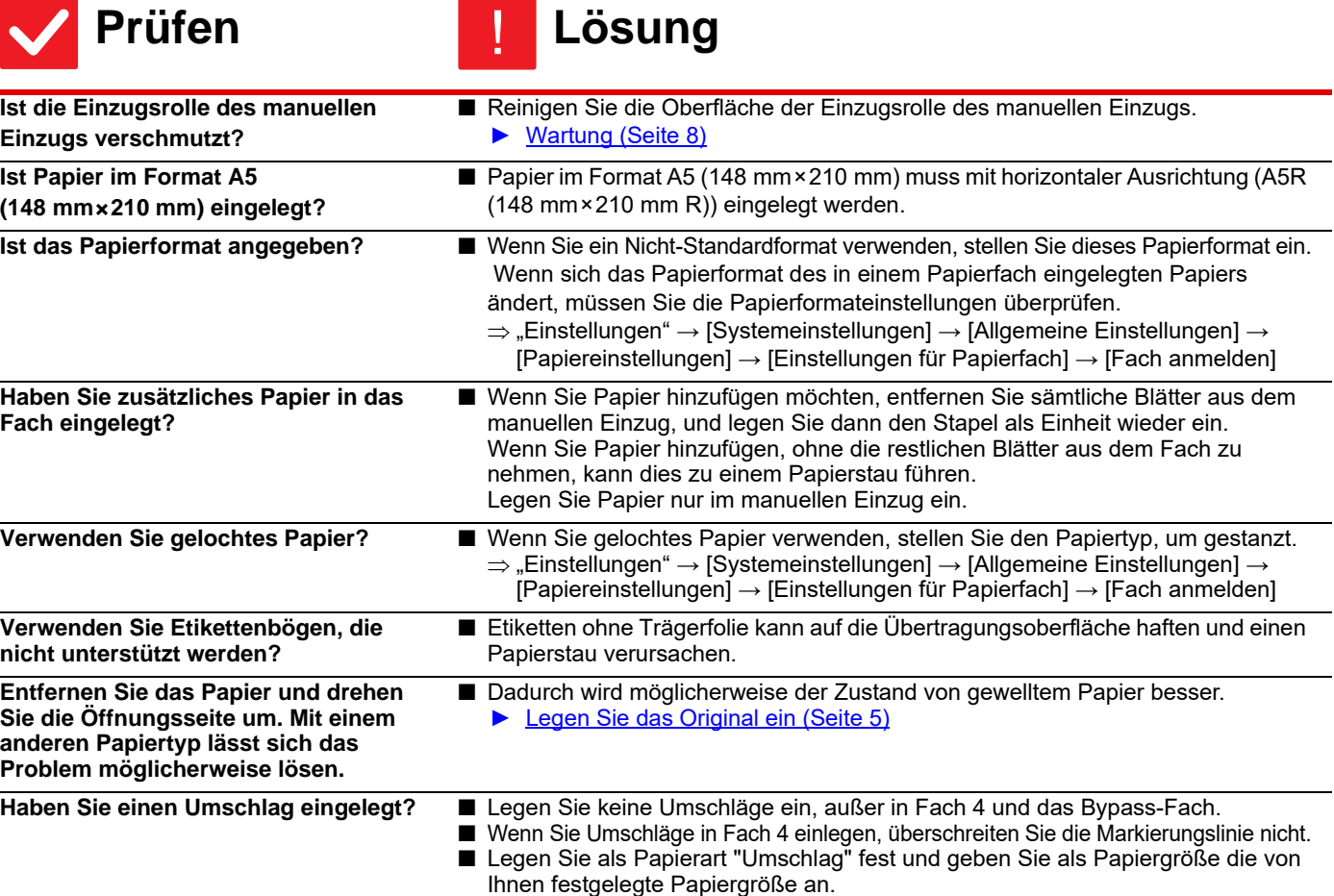

# <span id="page-15-7"></span><span id="page-15-6"></span><span id="page-15-5"></span><span id="page-15-4"></span>?

## <span id="page-15-8"></span>**DAS PAPIER WIRD NICHT AUS DEM PAPIERFACH EINGEZOGEN**

<span id="page-15-9"></span>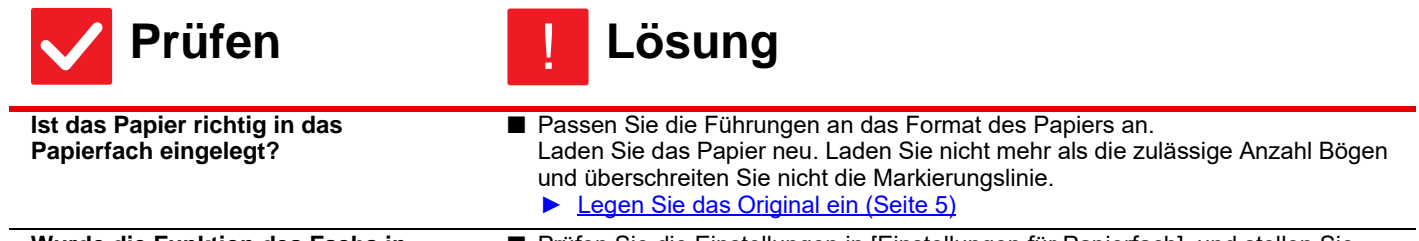

<span id="page-15-10"></span>**Wurde die Funktion des Fachs in einigen Modi verhindert (Kopieren, Drucken, Fax, Bild Senden, Dokumentenablage)?** ■ Prüfen Sie die Einstellungen in [Einstellungen für Papierfach], und stellen Sie sicher, dass die Kontrollkästchen der einzelnen Modi mit einem Häkchen versehen sind ([Job mit Papierzufuhr]). Funktionen ohne Häkchen können für das Drucken über dieses Fach nicht verwendet werden.  $\Rightarrow$  "Einstellungen"  $\rightarrow$  [Systemeinstellungen]  $\rightarrow$  [Allgemeine Einstellungen]  $\rightarrow$ [Papiereinstellungen] → [Einstellungen für Papierfach] → [Fach anmelden] → [Job mit Papierzufuhr]

#### <span id="page-16-0"></span>**WIE ÄNDERE ICH DAS PAPIERFORMAT?** ?

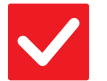

**Prüfen Lösung** !

<span id="page-16-1"></span>**Stellen Sie das Papierformat für jedes Fach in den Facheinstellungen ein.**

Die Taste "Fach- einstellungen" befindet sich auf dem Startbildschirm. Berühren Sie diese Taste, um das Fenster für die Fächerauswahl anzuzeigen. Berühren Sie das Fach, dessen Papierformat sie ändern wollen, wählen Sie das Papierformat, und berühren Sie dann die Registerkarte [Format]. Wählen Sie das Papierformat aus, und berühren Sie die Taste [OK]. Beim Einlegen eines speziellen Papierformats in den manuellen Einzug, berühren Sie die Taste [Direkteingabe], nachdem Sie die Registerkarte [Format] berührt haben.

Geben Sie danach das Papierformat manuell ein, und berühren Sie die Taste [OK].

<span id="page-16-2"></span>**DIE AUSGABE IST AUFFALEND GEWELLT UND UNEBEN** ?

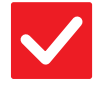

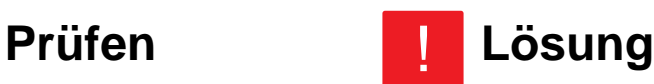

!

<span id="page-16-3"></span>**Entfernen Sie das Papier und drehen Sie die Öffnungsseite um. Mit einem anderen Papiertyp lässt sich das Problem möglicherweise lösen.**

■ Dadurch wird möglicherweise der Zustand von gewelltem Papier besser. ► [Legen Sie das Original ein \(Seite 5\)](#page-4-0)

#### <span id="page-16-4"></span>**DAS BILD AUF DEM PAPIER IST SCHIEF.** ?

<span id="page-16-7"></span><span id="page-16-6"></span><span id="page-16-5"></span>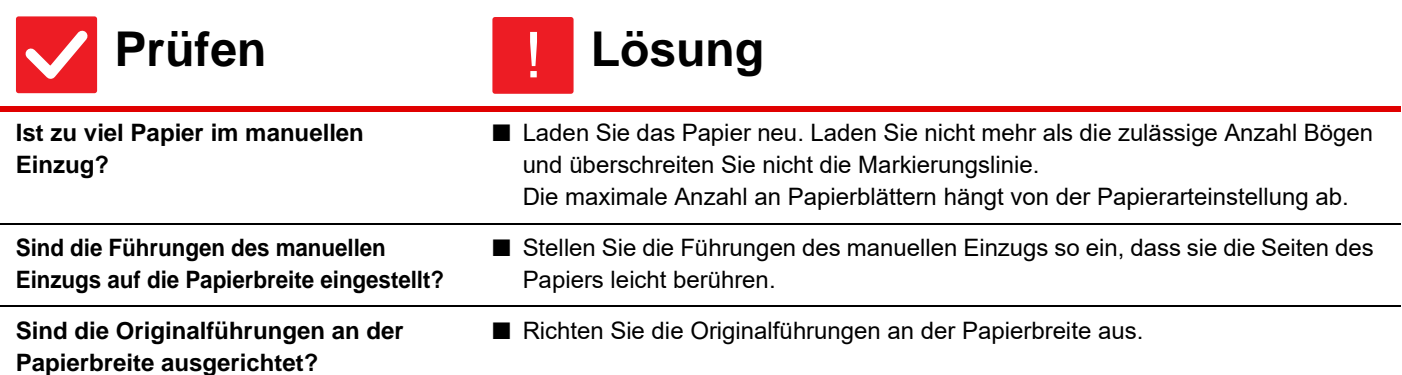

 $\bar{\mathbb{F}}$ 

#### <span id="page-17-0"></span>**IM BILD ERSCHEINEN STREIFEN** ?

<span id="page-17-4"></span><span id="page-17-3"></span><span id="page-17-2"></span><span id="page-17-1"></span>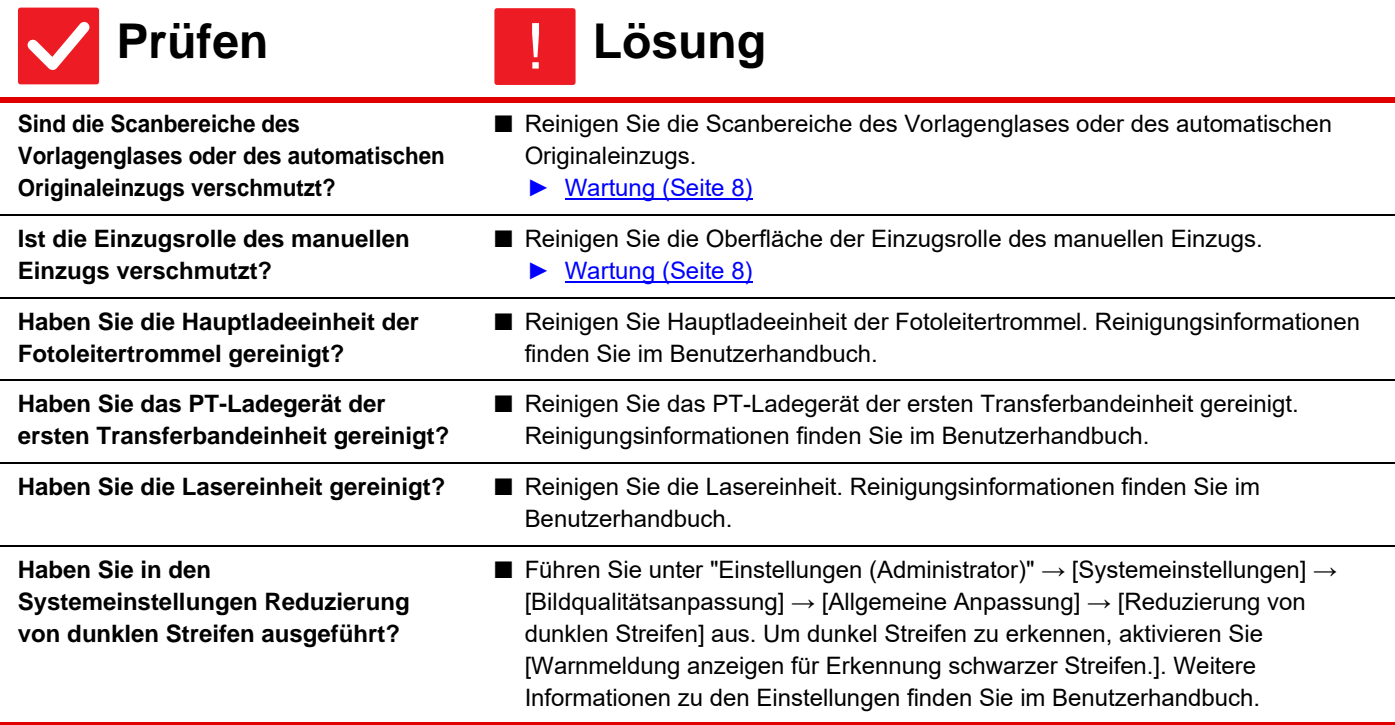

#### <span id="page-17-7"></span><span id="page-17-6"></span><span id="page-17-5"></span>**AUF DER DRUCKAUSGABE SIND SCHMIERFLECKEN** ?

<span id="page-17-11"></span><span id="page-17-10"></span><span id="page-17-9"></span><span id="page-17-8"></span>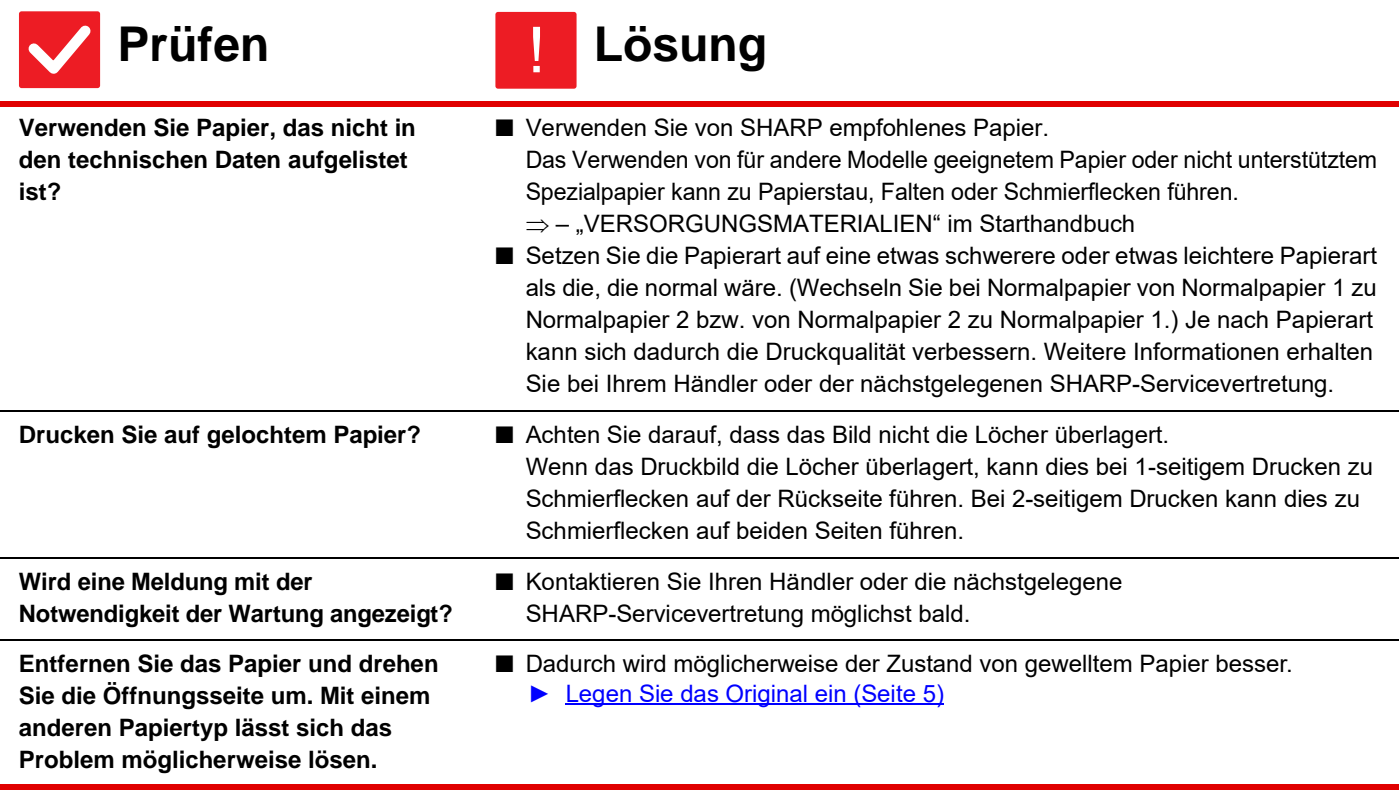

## <span id="page-18-0"></span>**BEIM DRUCK AUF DICKEM PAPIER IST DAS DRUCKERGEBNIS AB DER ZWEITEN SEITE SCHMUTZIG.** ?

!

!

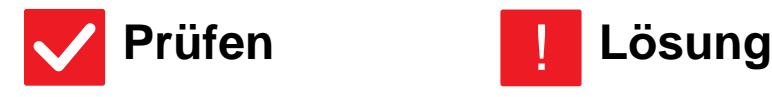

圉

<span id="page-18-1"></span>**Wurde die Papierart korrekt eingestellt?**

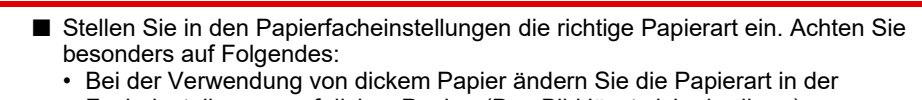

- Facheinstellungen auf dickes Papier. (Das Bild lässt sich abreiben.) • Es wird kein dickes Papier verwendet, aber in den Papierfacheinstellungen ist
- dickes Papier ausgewählt. (Möglicherweise entstehen Falten oder ein Papierstau.)
- $\Rightarrow$  "Einstellungen"  $\rightarrow$  [Systemeinstellungen]  $\rightarrow$  [Allgemeine Einstellungen]  $\rightarrow$ [Papiereinstellungen] → [Einstellungen für Papierfach] → [Fach anmelden]

#### <span id="page-18-2"></span>**WIE ÄNDERE ICH DAS AUSGABEFACH?** ?

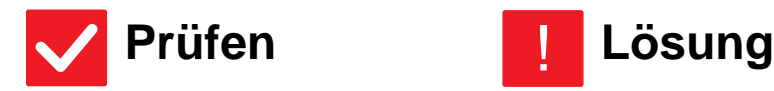

<span id="page-18-3"></span>**Haben Sie das Ausgabefach geändert?**

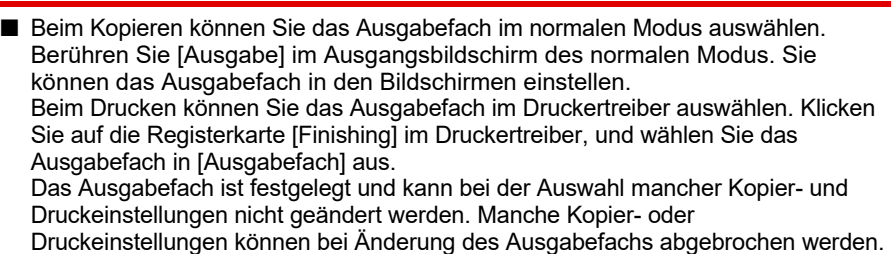

#### <span id="page-18-4"></span>**EIN TEIL DES BILDES IST ABGESCHNITTEN** ?

<span id="page-18-6"></span><span id="page-18-5"></span>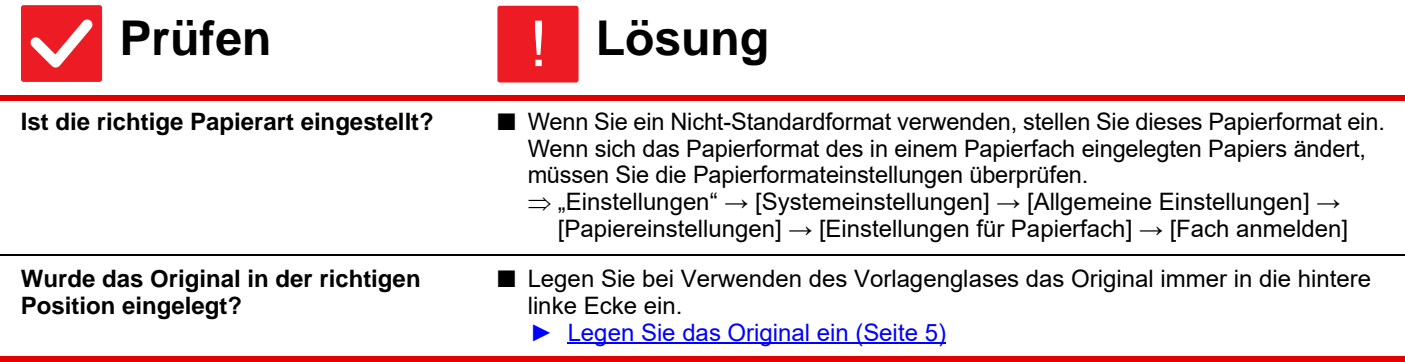

#### <span id="page-19-0"></span>**ES WIRD AUF DIE FALSCHE SEITE DES PAPIERS GEDRUCKT** ?

!

!

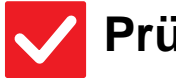

**Prüfen Lösung**

- <span id="page-19-1"></span>**Ist das Papier mit der Druckseite in der richtigen Richtung eingelegt?**
- Stellen Sie sicher, dass die Druckseite des Papiers in die korrekte Richtung weist. • Fach 1 bis 4:
	- Legen Sie das Papier mit der Druckseite nach oben ein.\* • Manueller Einzug, Fach 5, Fach 6: Legen Sie das Papier mit der Druckseite nach unten ein.\* Wenn die Papierart auf "Vorgedruckt" oder "Briefkopf" eingestellt ist, legen Sie das Papier umgekehrt ein. (Außer, wenn im Einstellungsmodus (Administrator) [Deaktivierung Duplex] festgelegt wurde. Für weitere Informationen über den Einstellungsmodus wenden Sie sich an den zuständigen Administrator.)

### <span id="page-19-2"></span>**EIN DECK- ODER TRENNBLATT WIRD NICHT AUF DEM FESTGELEGTEN PAPIER GEDRUCKT** ?

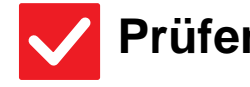

**Prüfen Lösung**

<span id="page-19-3"></span>**Wurde die Papierart korrekt eingestellt?**

■ Stellen Sie die richtige Papierart für das Fach ein, welches das für das Deckoder Trennblatt vorgesehene Papier enthält. Wenn die für das Deck- oder Trennblatt festgelegte Papierart nicht der Papierart entspricht, die für das Fach eingestellt wurde, wird das Papier aus einem anderen Fach zugeführt.

 $\Rightarrow$  "Einstellungen" → [Systemeinstellungen] → [Allgemeine Einstellungen] → [Papiereinstellungen] → [Einstellungen für Papierfach] → [Fach anmelden]

#### <span id="page-19-4"></span>**DAS ANGESCHLOSSENE USB-GERÄT KANN NICHT VERWENDET WERDEN** ?

<span id="page-19-8"></span><span id="page-19-7"></span><span id="page-19-6"></span><span id="page-19-5"></span>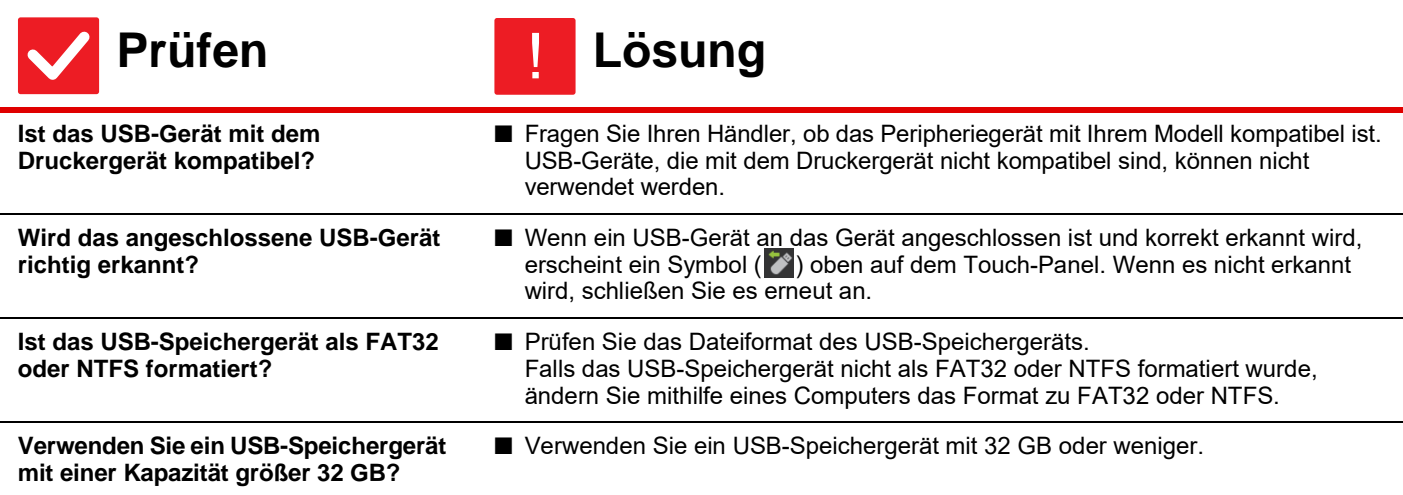

<span id="page-20-0"></span>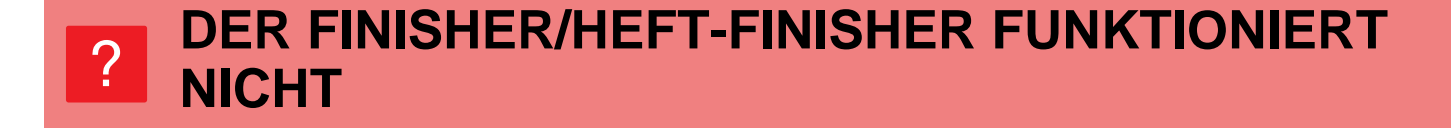

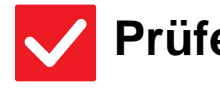

圛

## **Prüfen Lösung**

!

<span id="page-20-1"></span>**Wird eine Meldung mit der Aufforderung angezeigt, dass Sie Papier vom Hefter/Sortierer entfernen müssen?**

■ Entfernen Sie das verbleibende Papier aus dem Hefter/Sortierer.

<span id="page-20-2"></span>**Wurden Funktionen vom Administrator deaktiviert?** ■ Wenden Sie sich an den Administrator. Einige Funktionen wurden möglicherweise im Einstellungsmodus deaktiviert.

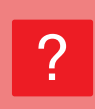

## <span id="page-20-3"></span>**DAS HEFTEN FUNKTIONIERT NICHT (EINSCHLIESSLICH SATTELHEFTUNG)**

<span id="page-20-9"></span><span id="page-20-8"></span><span id="page-20-7"></span><span id="page-20-6"></span><span id="page-20-5"></span><span id="page-20-4"></span>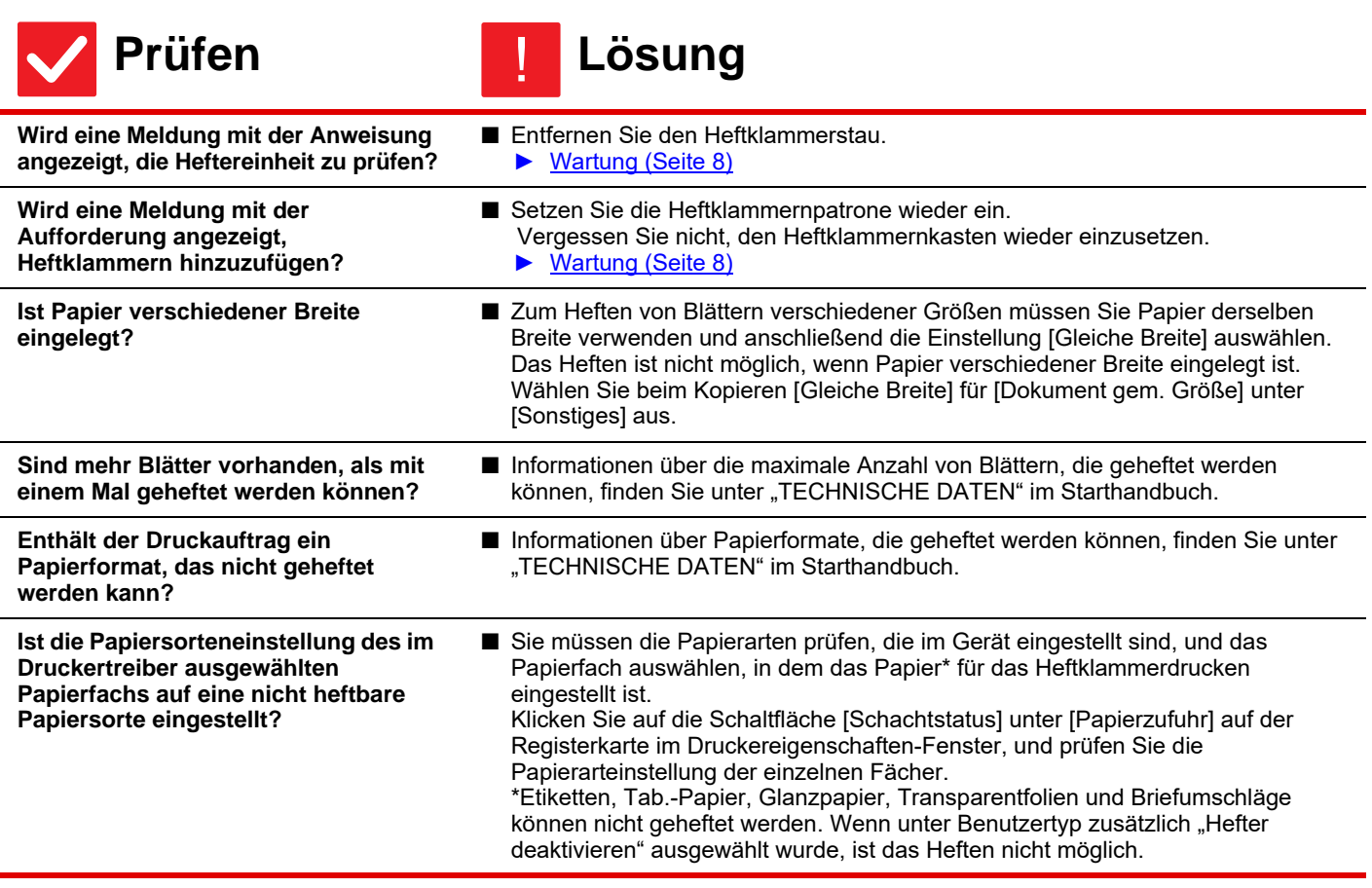

Ē

#### <span id="page-21-0"></span>**DAS LOCHEN SCHLÄGT FEHL** ?

<span id="page-21-3"></span><span id="page-21-2"></span><span id="page-21-1"></span>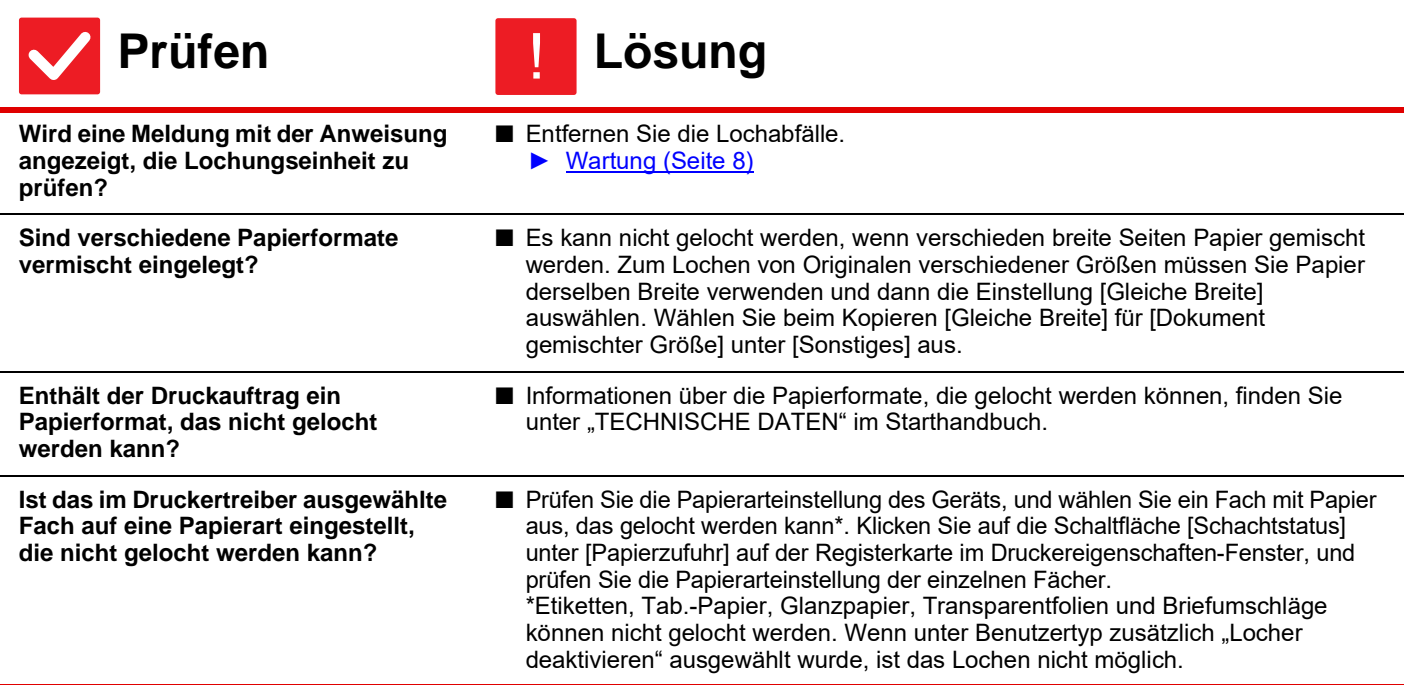

#### <span id="page-21-5"></span><span id="page-21-4"></span>**DIE HEFT- ODER LOCHPOSITION IST FALSCH** ?

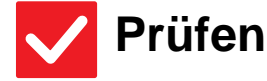

<span id="page-21-7"></span><span id="page-21-6"></span>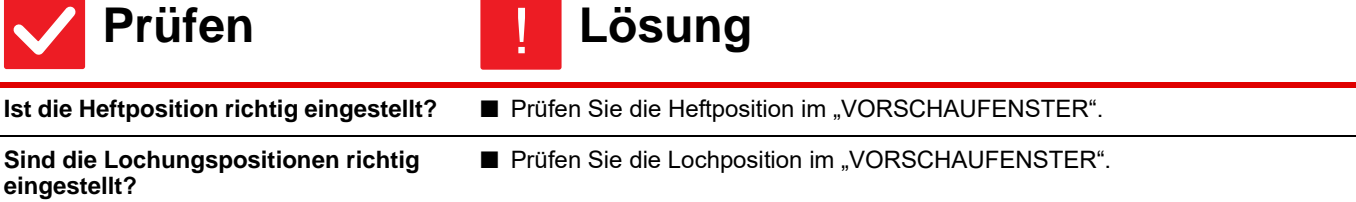

#### <span id="page-21-8"></span>**DAS FALTEN FUNKTIONIERT NICHT** ?

<span id="page-21-10"></span><span id="page-21-9"></span>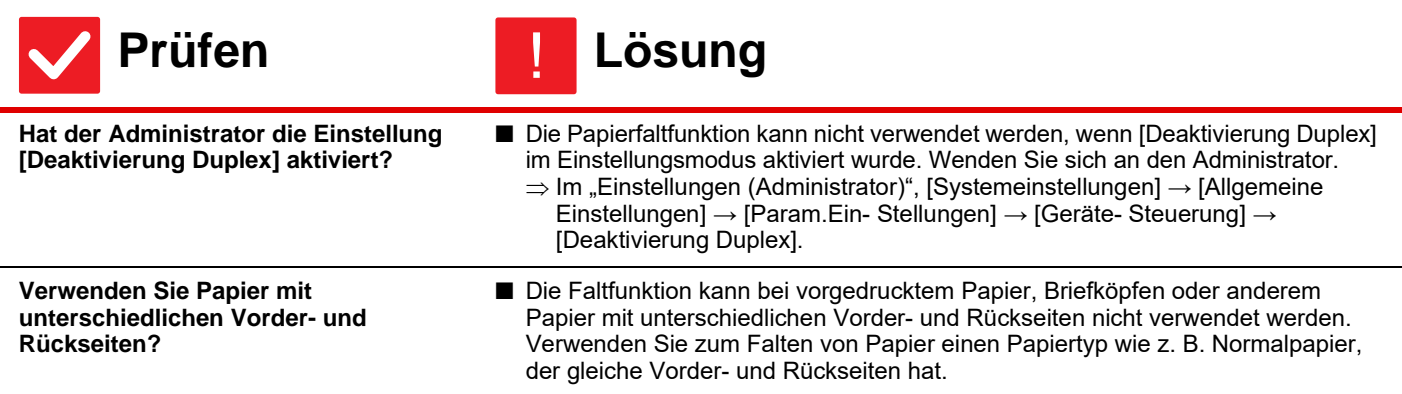

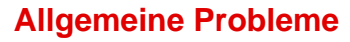

#### <span id="page-22-0"></span>**FALSCHE FALTPOSITION** ?

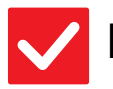

**Prüfen Lösung**

!

!

!

<span id="page-22-1"></span>**Wurde das Original mit der Bildseite nach oben oder nach unten korrekt eingelegt?**

■ Prüfen Sie die Ausrichtung für das Einlegen des Originals oder das zu faltende Papier, und führen Sie die entsprechenden Schritte durch. Weitere Informationen finden Sie im "Benutzerhandbuch".

#### <span id="page-22-2"></span>**VORSCHAUBILDER ODER MINIATURANSICHTEN WERDEN NICHT ANGEZEIGT** ?

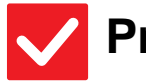

**Prüfen Lösung**

<span id="page-22-3"></span>**Befinden sich mehrere Aufträge in der Warteschleife?**

■ Warten Sie, bis einige dieser Aufträge ausgeführt wurden.

#### <span id="page-22-4"></span>**DIE ANZEIGE DES TOUCH-PANEL IST SCHWER ZU ERKENNEN** ?

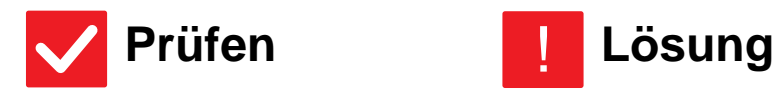

<span id="page-22-5"></span>

**Ist die Helligkeit richtig eingestellt? ■** Berühren Sie im Startbildschirm die Taste [Helligkeits- einstellung] ( **),** um die Helligkeit anzupassen.

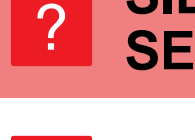

# <span id="page-22-6"></span>**SIE WURDEN ABGEMELDET, OHNE SICH SELBST ABGEMELDET ZU HABEN**

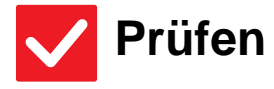

<span id="page-22-7"></span>**Wurde die Automatische Rückstellung aktiviert?**

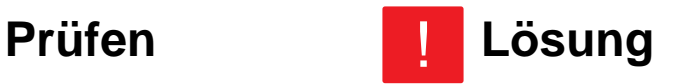

■ Bei Verwendung der Benutzerauthentifizierung wird der aktuell angemeldete Benutzer automatisch abgemeldet, wenn die automatische Rückstellung aktiviert wird. Melden Sie sich erneut an. Wenn Sie der Administrator sind, können Sie die Zeiteinstellung für die automatische Rückstellung ändern oder diese in [Rückstellautomatik] deaktivieren.  $\Rightarrow$  "Einstellungen (Administrator)"  $\rightarrow$  [Systemeinstellungen]  $\rightarrow$  [Allgemeine Einstellungen] → [Betriebs- Einstellungen] → [Param.Ein- Stellungen] → [Rückstellautomatik]

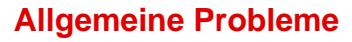

#### <span id="page-23-0"></span>**ICH FINDE DIE IP-ADRESSEINSTELLUNG NICHT.** ?

!

!

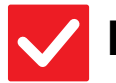

## **Prüfen Lösung**

<span id="page-23-1"></span>**Die IP-Adresse ist in den Netzwerkeinstellungen des Einstellungsmodus definiert.** ■ Um eine dauerhafte IP-Adresse einzustellen, fragen Sie Ihren Netzwerkadministrator nach der IP-Adresse, die dem Gerät zugewiesen wurde, und nach anderen Informationen, die für die Netzwerkeinstellungen nötig sind.  $\Rightarrow$  "Einstellungen (Administrator)"  $\rightarrow$  [Systemeinstellungen]  $\rightarrow$  [Einstellungen für Netzwerk] → [Schnittstelleneinstellungen]

#### <span id="page-23-2"></span>**WIE KANN ICH DIE HINTERGRUNDFARBE DES STARTBILDSCHIRMS ÄNDERN?** ?

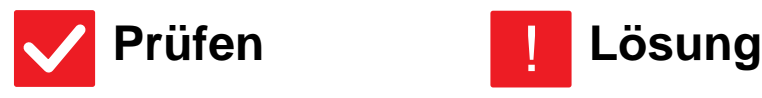

<span id="page-23-3"></span>**Sie können die Hintergrundfarbe in "Einstellung Display-Muster" ändern.** ■ Öffnen Sie das Aktionsfeld auf dem Startbildschirm, und berühren Sie [Einstellung Display-Muster]. Geben Sie das Administratorpasswort ein, und wählen Sie die gewünschte Farbe aus den Mustern 1 bis 5. Für weitere Informationen siehe "Benutzerhandbuch (Touch-Panel-Betrieb)".

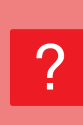

## <span id="page-23-4"></span>**WIE FÜGE ICH EINE VERKNÜPFUNG HINZU, UND WIE LÖSCHE ICH EINE VERKNÜPFUNG VOM STARTBILDSCHIRM?**

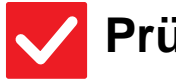

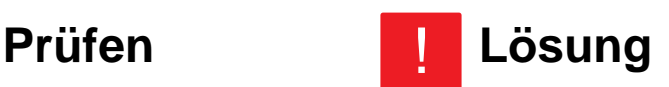

<span id="page-23-5"></span>**Sie können eine Verknüpfung unter "Startseite bearbeiten" ändern.**

■ Öffnen Sie das Aktionsfeld auf dem Startbildschirm, und berühren Sie [Startseite bearbeiten]. Geben Sie das Administratorpasswort ein, berühren Sie den gewünschten Standort, und fügen Sie eine Verknüpfung hinzu. Oder berühren Sie eine Verknüpfung, und löschen Sie diese. Für weitere Informationen siehe "Benutzerhandbuch (Touch-Panel-Betrieb)".

## <span id="page-23-6"></span>**WIE STELLE ICH DIE GROSSE TEXTEINSTELLUNG WIEDER AUF DEN URSPRÜNGLICHEN WERT UM?** ?

!

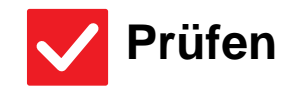

**Prüfen Lösung**

<span id="page-23-7"></span>**Ist ein großer Textmodus auf dem Startbildschirm aktiviert?**

■ Wenn das Symbol für den großen Textmodus **ist, dann ist der große** Textmodus aktiviert. Berühren Sie das Symbol für den großen Textmodus, um es auf **zu ändern und den großen Textmodus zu beenden.** 

**24**

## <span id="page-24-0"></span>**WIE PASSE ICH DIE ZEIT FÜR DAS GERÄT AN, IN WELCHER DER STROMSPARMODUS AKTIVIERT WIRD?** ?

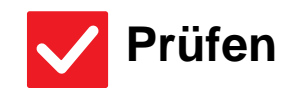

## **Prüfen Lösung**

!

!

<span id="page-24-1"></span>**Stellen Sie die Zeit, in welcher der Stromsparmodus des Geräts aktiviert wird, in den Stromspareinstellungen des Einstellungsmodus ein.**

- Stellen Sie die Zeit, in welcher der Stromsparmodus des Geräts aktiviert wird, in den Stromspareinstellungen des Einstellungsmodus ein. Stellen Sie die Zeit ein, in der Vorwärmmodus des Geräts aktiviert wird.
	- $\Rightarrow$  "Einstellungen (Administrator)"  $\rightarrow$  [Systemeinstellungen]  $\rightarrow$  [Stromsparmodus] → [Eco-Einstellung] → [Einstellung Vorwärmmodus]
	- Stellen Sie die Zeit für das Automatische Abschalten ein.
	- $\Rightarrow$  "Einstellungen (Administrator)"  $\rightarrow$  [Systemeinstellungen]  $\rightarrow$ [Stromsparmodus] → [Eco-Einstellung] → [Einstellung für automatische Abschaltung]

#### <span id="page-24-2"></span>**ICH HABE DAS ADMINISTRATORPASSWORT VERGESSEN.** ?

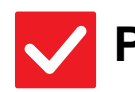

**Prüfen Lösung**

<span id="page-24-3"></span>**Wurde die werkseitige Standardeinstellung des Administratorkennworts geändert?**

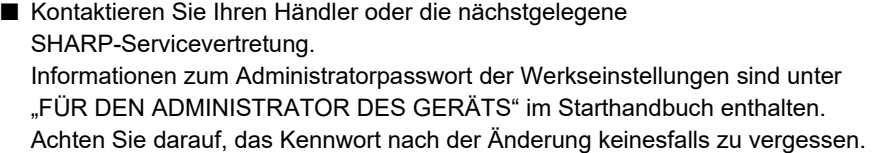

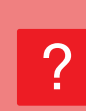

## <span id="page-24-4"></span>**AN WEN KANN ICH MICH FÜR WARTUNG UND SERVICE WENDEN?**

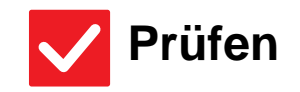

**Prüfen Lösung** !

<span id="page-24-5"></span>**LESEN SIE DIE KUNDEN-SUPPORT-INFORMATION.** Q Kontaktieren Sie Ihren Händler oder die nächstgelegene SHARP-Servicevertretung.

<span id="page-25-3"></span><span id="page-25-0"></span>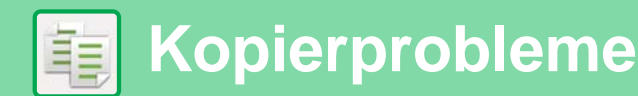

# **CHECKLISTE**

Wurden Funktionen vom Administrator deaktiviert?

Einige Funktionen wurden möglicherweise im Einstellungsmodus deaktiviert. Wenn die Benutzerauthentifizierung aktiviert ist, kann es sein, dass bestimmte Funktionen in Ihren Benutzereinstellungen eingeschränkt sind. Wenden Sie sich an den Administrator.

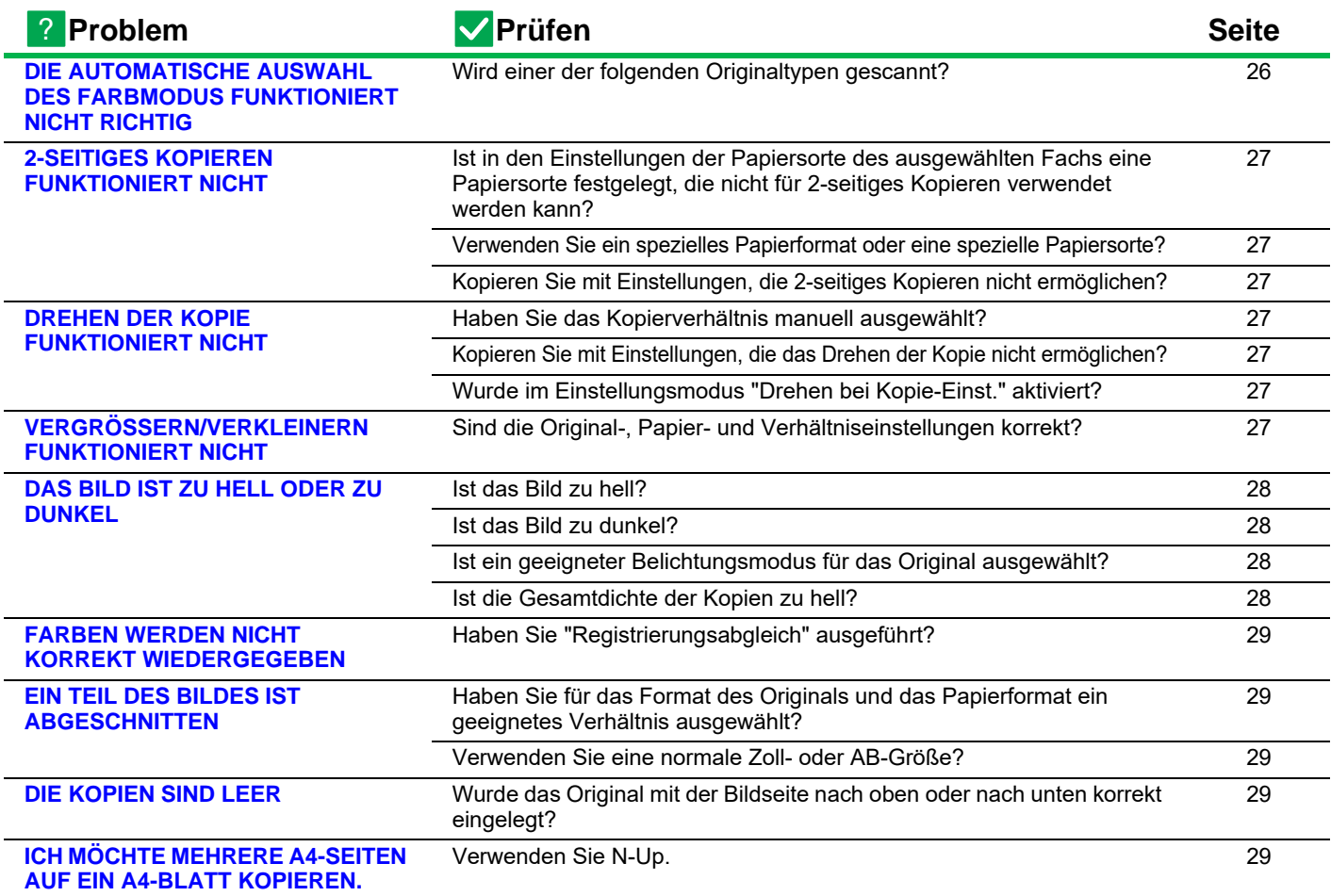

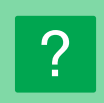

## <span id="page-25-1"></span>**DIE AUTOMATISCHE AUSWAHL DES FARBMODUS FUNKTIONIERT NICHT RICHTIG**

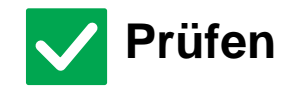

<span id="page-25-2"></span>**Wird einer der folgenden Originaltypen gescannt? Wenn Schwarz & Weiß nicht ausgewählt ist:**

- Enthält das Papier Farben oder Farbtöne?
- **Wenn Farbe nicht ausgewählt ist:**
- Ist die Farbe im Original sehr hell?
- Ist die Farbe im Original sehr dunkel oder fast schwarz?
- Ist nur ein sehr kleiner Bereich des Originals in Farbe?

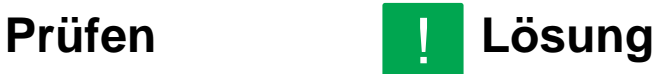

!

■ Wenn der Farbmodus auf "Auto" eingestellt ist, erkennt das Gerät, ob das Original schwarzweiß oder farbig ist, wenn die Taste [Farbe Start] berührt wird. Wenn das Original einem der im Text links beschriebenen entspricht, funktioniert die automatische Erkennung möglicherweise nicht. In diesem Fall legen Sie den Farbmodus manuell fest.

電

#### <span id="page-26-0"></span>**2-SEITIGES KOPIEREN FUNKTIONIERT NICHT** ?

<span id="page-26-1"></span>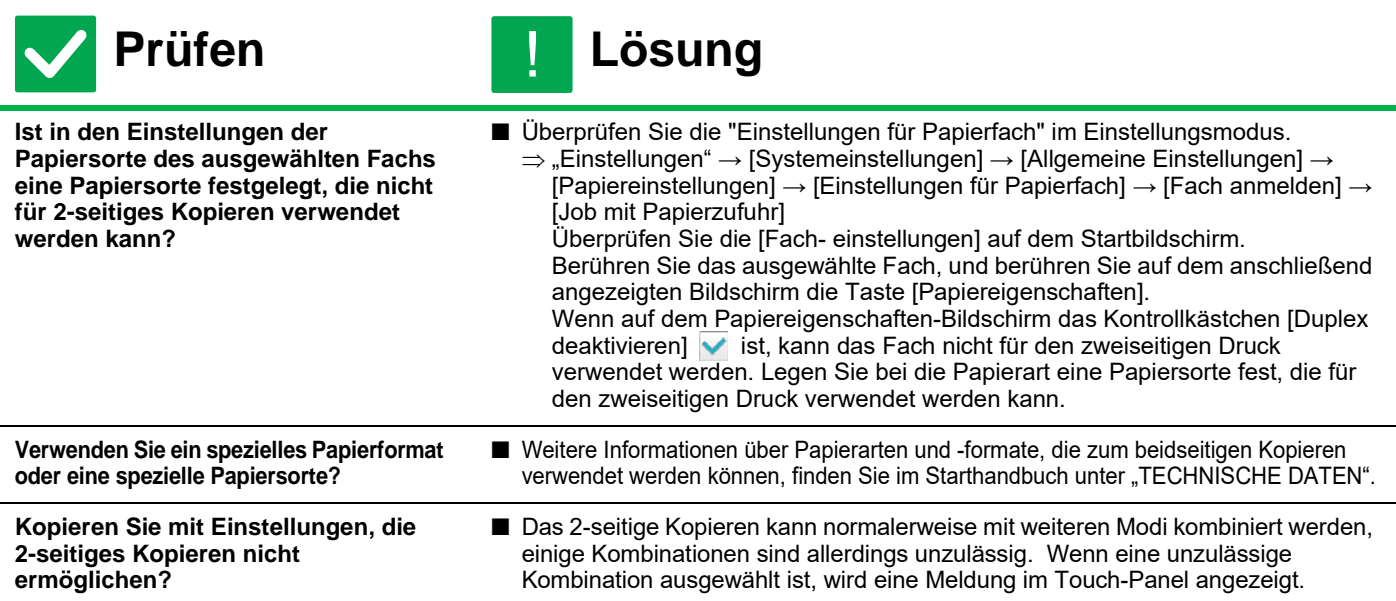

#### <span id="page-26-4"></span><span id="page-26-3"></span><span id="page-26-2"></span>**DREHEN DER KOPIE FUNKTIONIERT NICHT** ?

<span id="page-26-6"></span><span id="page-26-5"></span>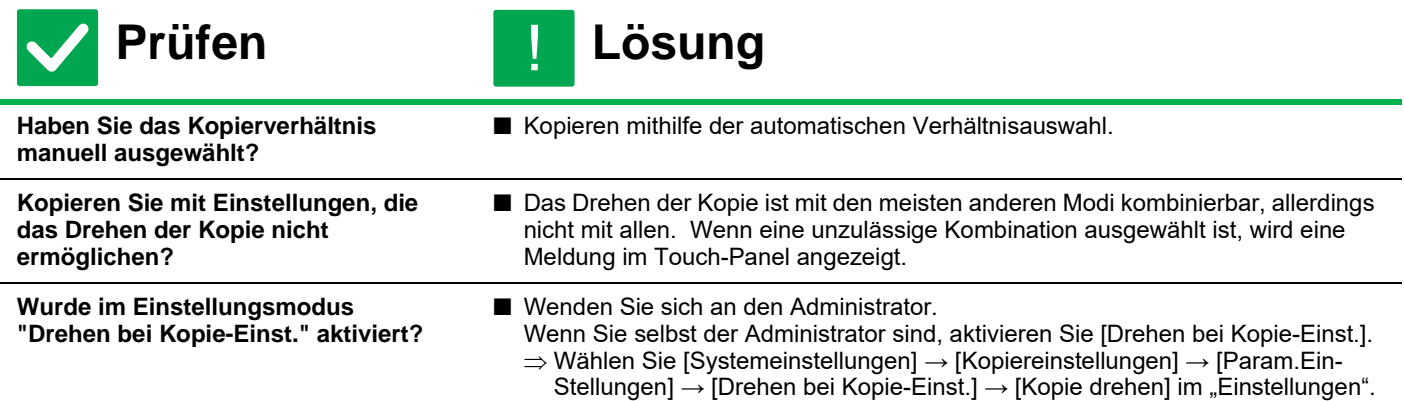

<span id="page-26-8"></span><span id="page-26-7"></span>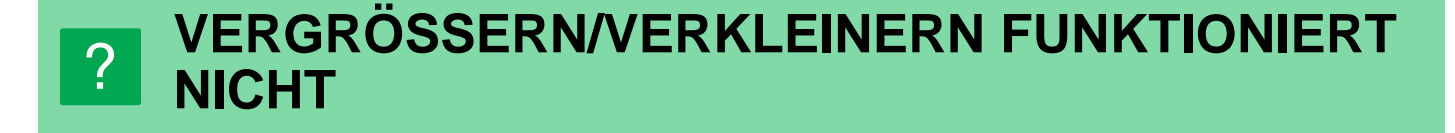

!

**Prüfen Lösung**

<span id="page-26-9"></span>**Sind die Original-, Papier- und Verhältniseinstellungen korrekt?**

- Prüfen Sie, ob das Originalformat, das auf dem Bildschirm erscheint, korrekt ist. Prüfen Sie danach, ob das richtige Papier ausgewählt wurde. Berühren Sie die Taste [Verhältnis] und anschließend die Taste [Auto-Image].
- Es erscheint das passende Verhältnis für das Original und das Papier.

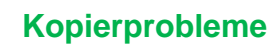

E

#### <span id="page-27-0"></span>**DAS BILD IST ZU HELL ODER ZU DUNKEL** ?

<span id="page-27-4"></span><span id="page-27-3"></span><span id="page-27-2"></span><span id="page-27-1"></span>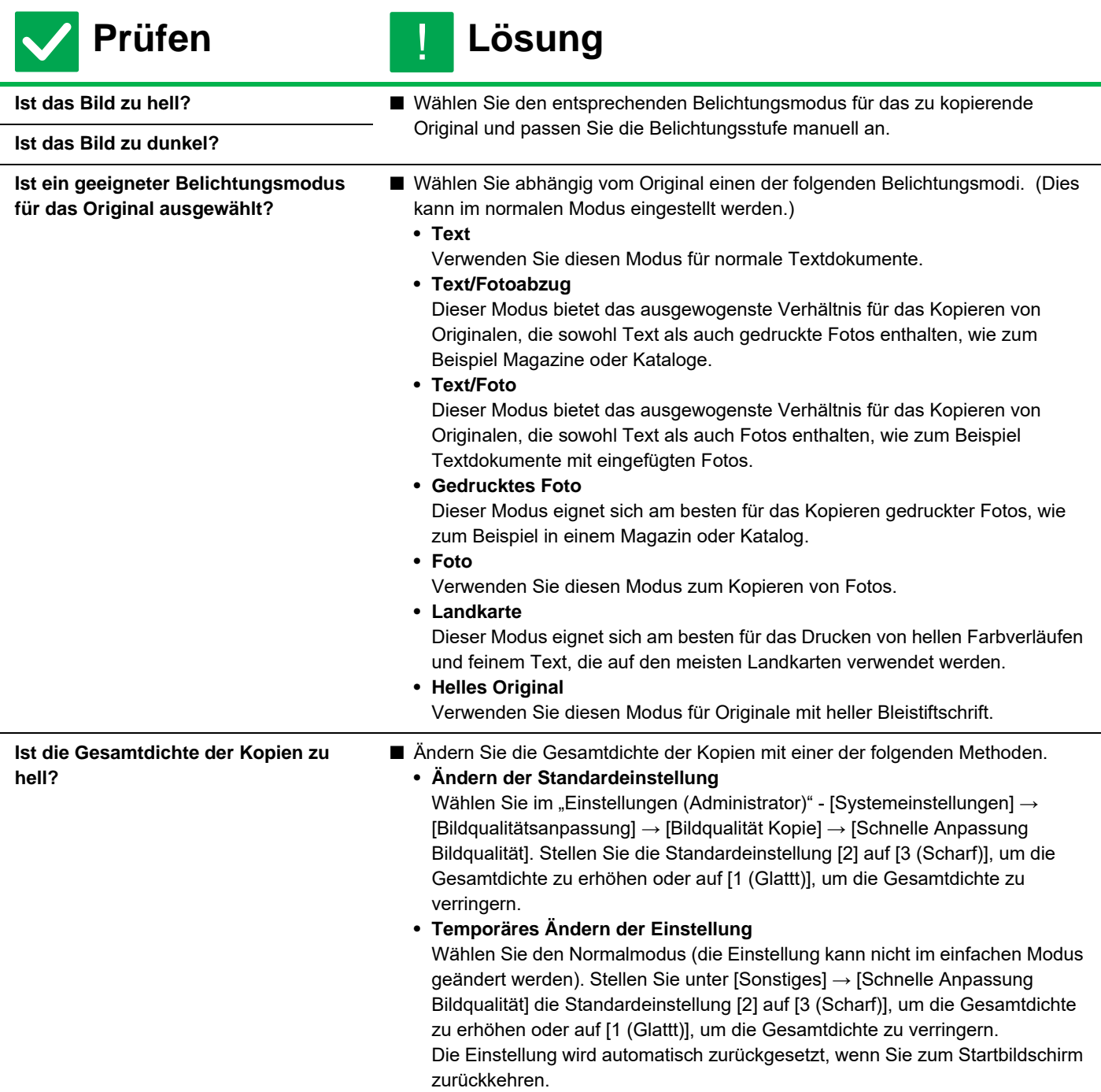

#### <span id="page-28-0"></span>**FARBEN WERDEN NICHT KORREKT WIEDERGEGEBEN** ?

!

**Prüfen Lösung**

<span id="page-28-1"></span>**Haben Sie "Registrierungsabgleich" ausgeführt?** ■ Bitten Sie Ihren Administrator, die "Registrierungsabgleich" auszuführen.  $\Rightarrow$  "Einstellungen (Administrator)" → [Systemeinstellungen] → [Bildqualitätsanpassung] → [Allgemeine Anpassung] → [Registrierungsabgleich] Wenn die Farbtöne nicht korrekt wiedergegeben werden, führen Sie [Automatische Farbkalibrierung (Kopie)] durch, nachdem Sie den Registrierungsabgleich beendet haben. (Wenn die Farben nach dem Abgleich immer noch aus sind, kann das Wiederholen des Abgleichs das Ergebnis möglicherweise verbessern).  $\Rightarrow$  "Einstellungen (Administrator)"  $\rightarrow$  [Systemeinstellungen]  $\rightarrow$ 

[Bildqualitätsanpassung] → [Allgemeine Funktionen] → [Automatische Farbkalibrierung (Kopie)]

<span id="page-28-2"></span>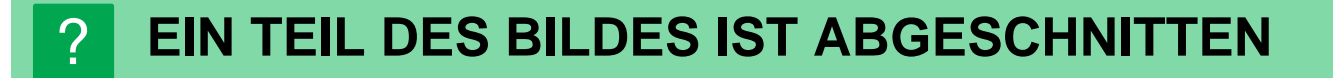

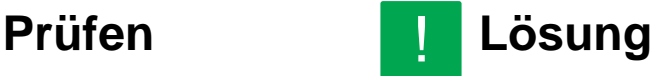

■ Wählen Sie eine geeignete Verhältniseinstellung.

<span id="page-28-3"></span>**Haben Sie für das Format des Originals und das Papierformat ein geeignetes Verhältnis ausgewählt?**

<span id="page-28-4"></span>**Verwenden Sie eine normale Zolloder AB-Größe?**

■ Wenn Sie ein Originalformat in Zoll- oder AB-Größe kopieren, geben Sie die Originalgröße manuell ein.

#### <span id="page-28-5"></span>**DIE KOPIEN SIND LEER** ?

!

**Prüfen Lösung**

**eingelegt?**

**Wurde das Original mit der Bildseite** 

<span id="page-28-6"></span>**nach oben oder nach unten korrekt** 

■ Legen Sie das Original mit der Schrift nach unten, wenn Sie das Vorlagenglas benutzen. Wenn Sie den automatischen Originaleinzug verwenden, legen Sie das Original mit der Schriftseite nach oben ein.

## <span id="page-28-7"></span>**ICH MÖCHTE MEHRERE A4-SEITEN AUF EIN A4-BLATT KOPIEREN.** ?

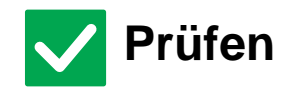

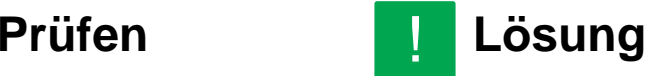

<span id="page-28-8"></span>

**Verwenden Sie N-Up.** ■ N-Up verkleinert Bilder von bis zu acht A4-Seiten, um sie auf ein A4-Blatt zu kopieren. Berühren Sie die [N-Up]-Taste. Im normalen Modus können Sie den N-Up-Kopien Ränder hinzufügen.

**29**

<span id="page-29-1"></span><span id="page-29-0"></span>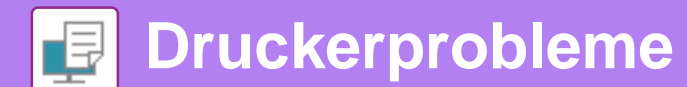

# **CHECKLISTE**

Wurden Funktionen vom Administrator deaktiviert?

Einige Funktionen wurden möglicherweise im Einstellungsmodus deaktiviert. Wenn die Benutzerauthentifizierung aktiviert ist, kann es sein, dass bestimmte Funktionen in Ihren Benutzereinstellungen eingeschränkt sind. Wenden Sie sich an den Administrator.

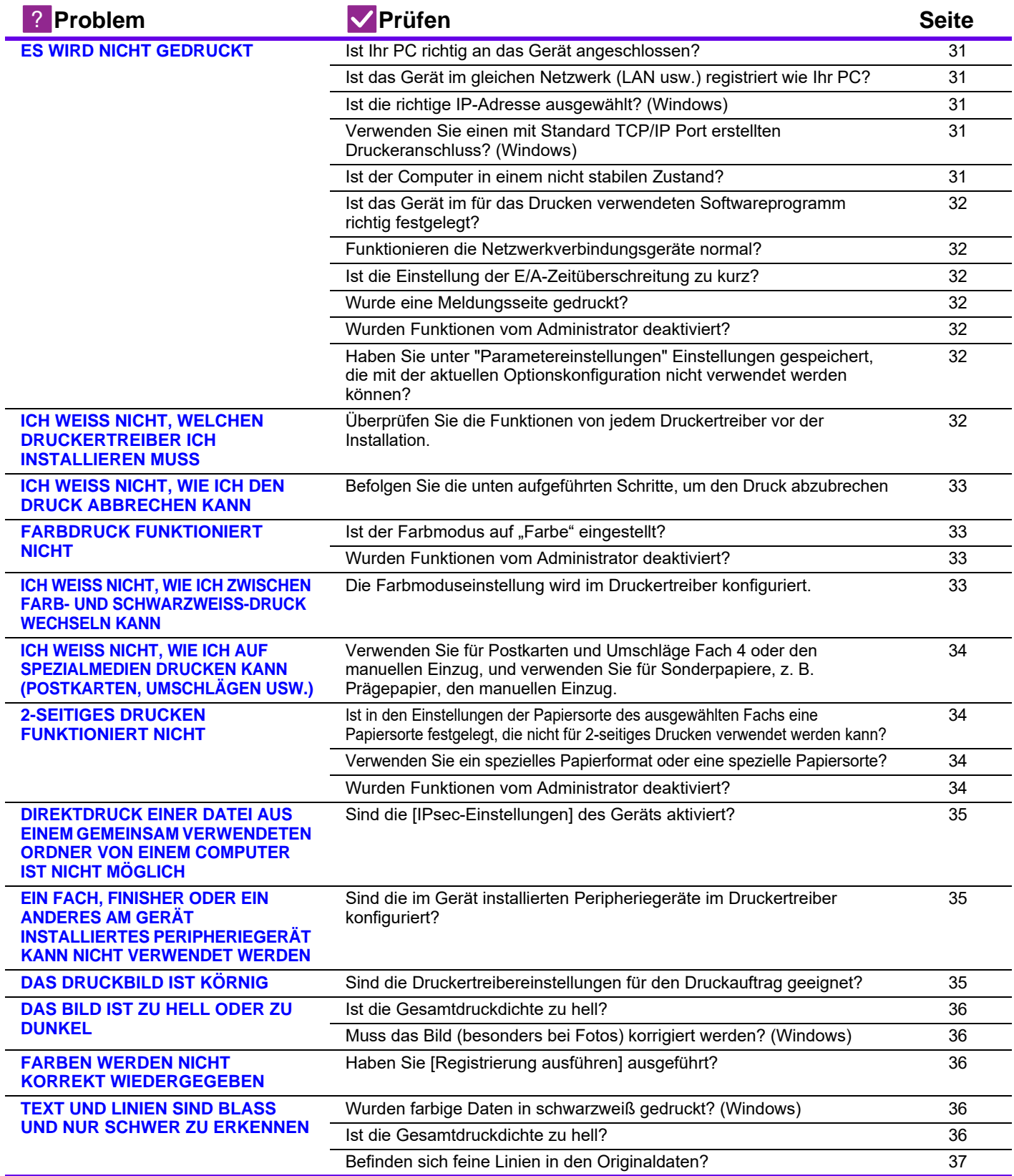

 $\overline{\mathbb{F}}$ 

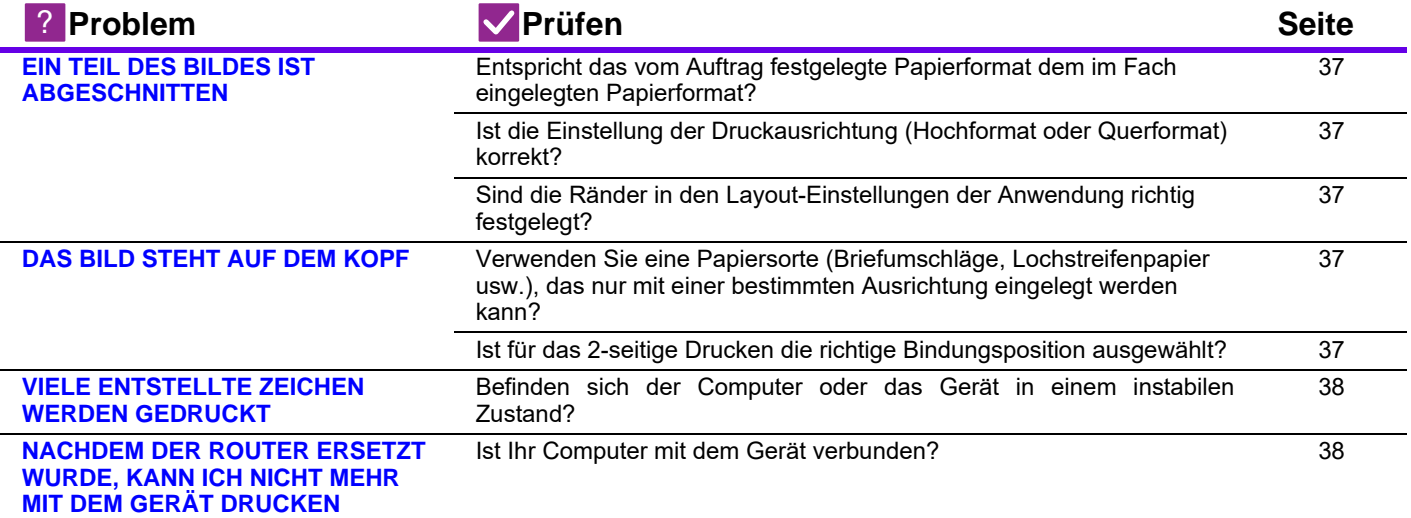

#### <span id="page-30-0"></span>**ES WIRD NICHT GEDRUCKT** ?

<span id="page-30-7"></span><span id="page-30-6"></span><span id="page-30-5"></span><span id="page-30-4"></span><span id="page-30-3"></span><span id="page-30-2"></span><span id="page-30-1"></span>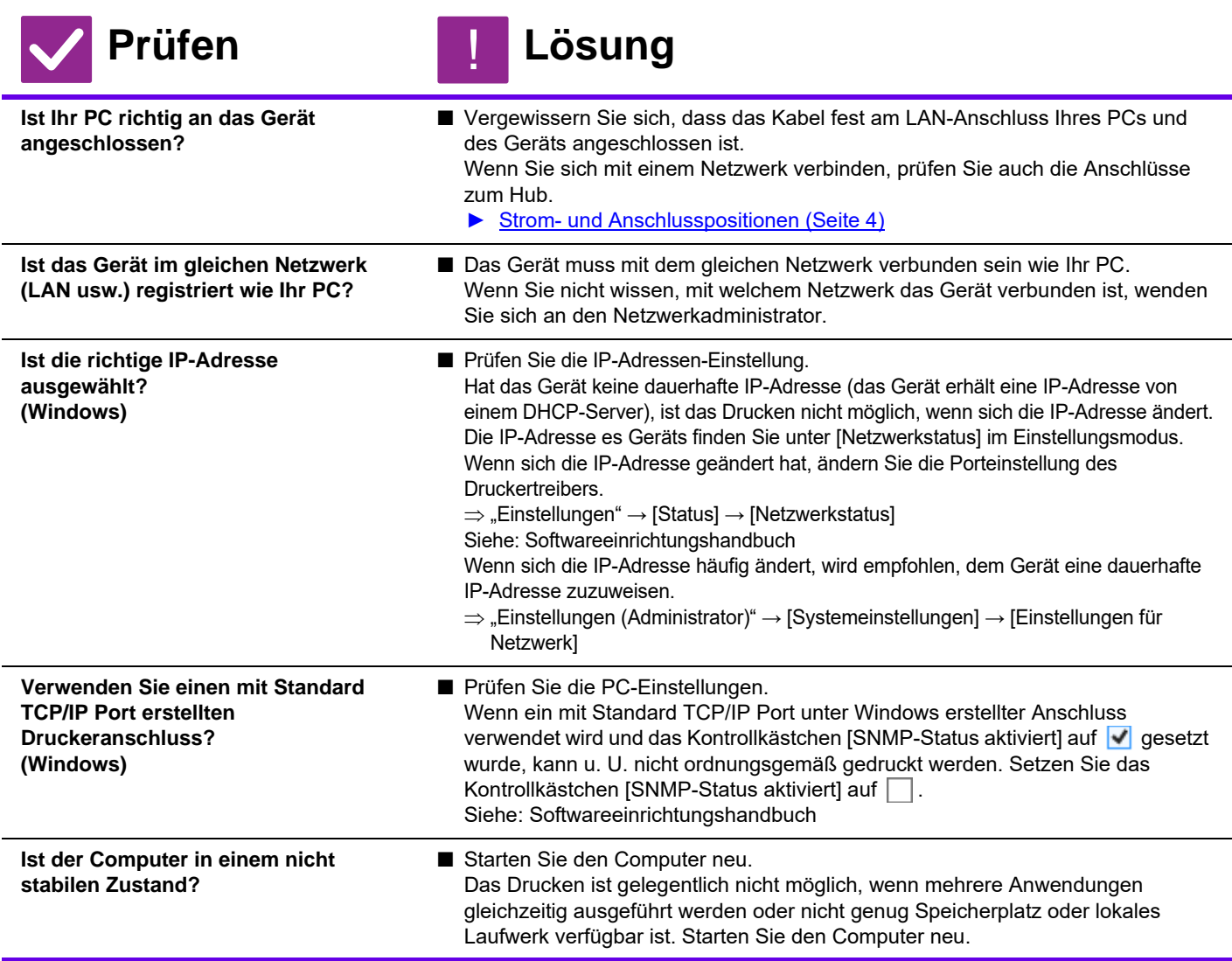

崞

<span id="page-31-2"></span><span id="page-31-1"></span><span id="page-31-0"></span>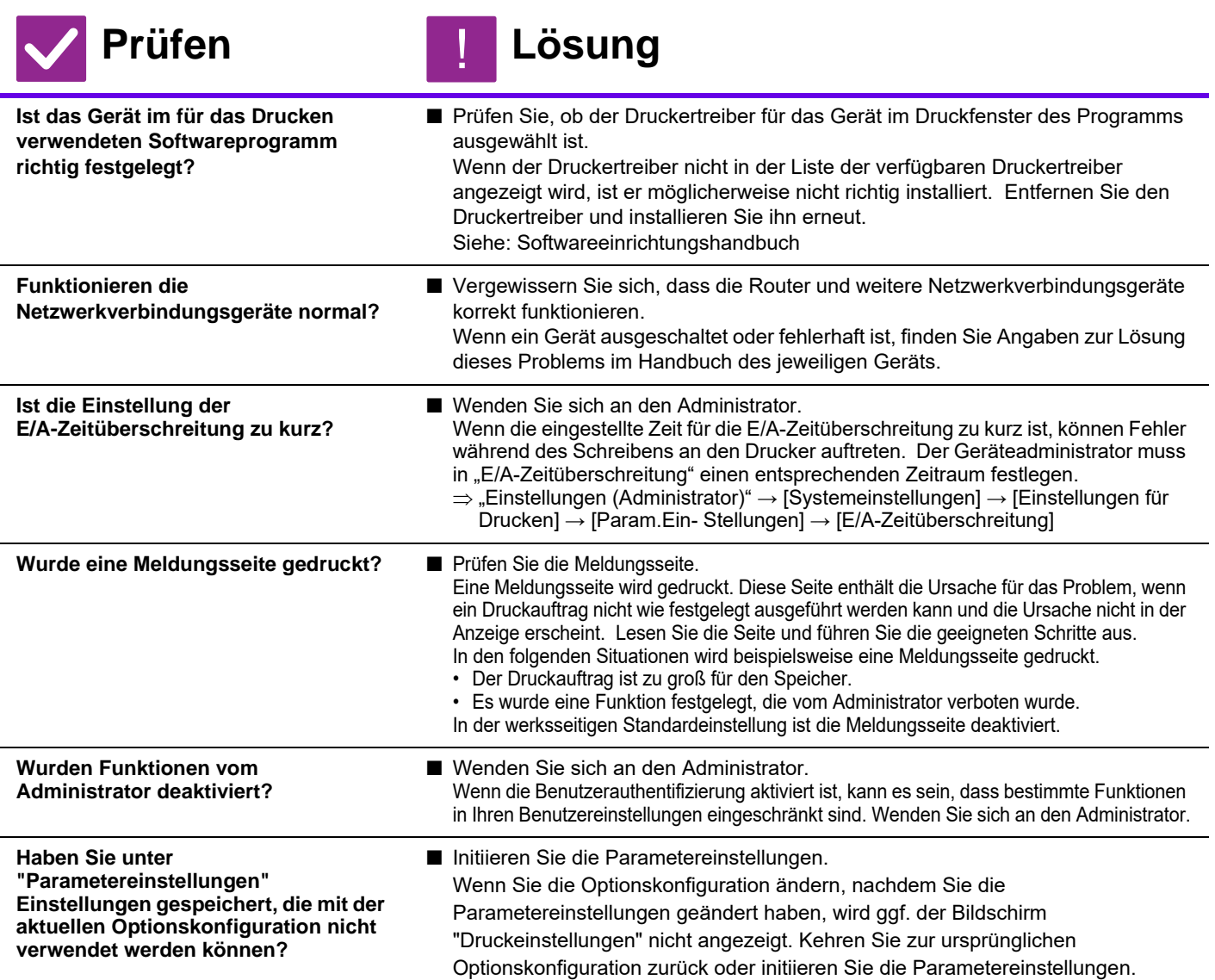

#### <span id="page-31-7"></span><span id="page-31-5"></span><span id="page-31-4"></span><span id="page-31-3"></span>**ICH WEISS NICHT, WELCHEN DRUCKERTREIBER ICH INSTALLIEREN MUSS** ?

<span id="page-31-6"></span>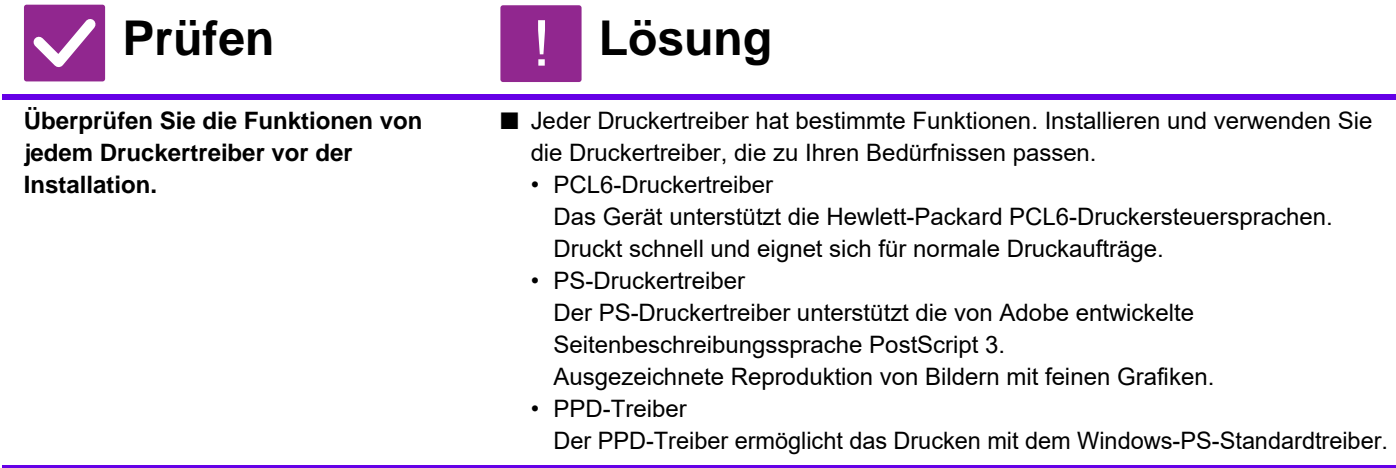

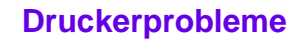

#### <span id="page-32-0"></span>**ICH WEISS NICHT, WIE ICH DEN DRUCK ABBRECHEN KANN** ?

!

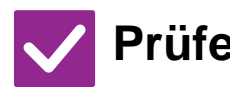

## **Prüfen Lösung**

<span id="page-32-1"></span>**Befolgen Sie die unten aufgeführten Schritte, um den Druck abzubrechen** ■ Wenn die Druckdaten nicht an das Gerät gespoolt wurden, finden Sie weitere Anweisungen im Handbuch Ihres Betriebssystems oder der Anwendung. Wenn die Druckdaten an das Gerät gespoolt wurden, berühren Sie die [Auftragsstatus]-Taste, dann die [Spulen]- oder [Auft.Wschla]-Taste und wählen Sie anschließend den

Auftrag aus, den Sie aus der Liste löschen möchten. Öffnen Sie das Aktionsfeld und berühren Sie [Stoppen/Löschen]. Eine Meldung zur Bestätigung des Abbruchvorgangs wird angezeigt. Berühren Sie die Taste [Abbrechen].

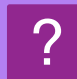

# <span id="page-32-2"></span>**FARBDRUCK FUNKTIONIERT NICHT**

<span id="page-32-3"></span>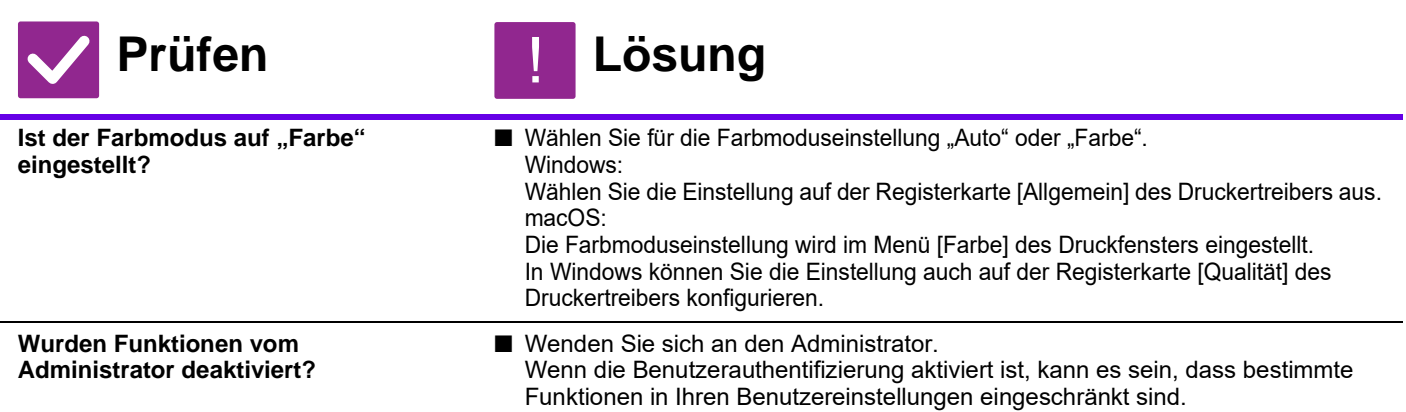

## <span id="page-32-5"></span><span id="page-32-4"></span>**ICH WEISS NICHT, WIE ICH ZWISCHEN FARB-UND SCHWARZWEISS-DRUCK WECHSELN KANN** ?

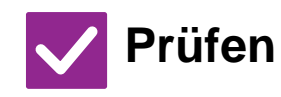

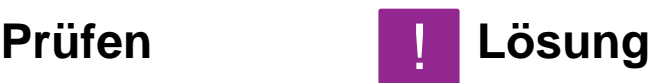

<span id="page-32-6"></span>**Die Farbmoduseinstellung wird im Druckertreiber konfiguriert.**

Q Wählen Sie die Einstellung auf der Registerkarte [Allgemein] des Druckertreibers aus. Wählen Sie für Farbdruck [Farbe] aus. Wählen Sie für Schwarzweiß-Druck Grautöne aus.

## <span id="page-33-0"></span>**ICH WEISS NICHT, WIE ICH AUF SPEZIALMEDIEN DRUCKEN KANN (POSTKARTEN, UMSCHLÄGEN USW.)** ?

!

!

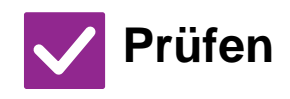

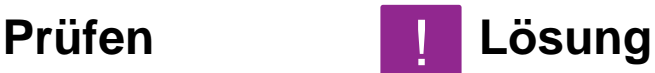

<span id="page-33-1"></span>**Verwenden Sie für Postkarten und Umschläge Fach 4 oder den manuellen Einzug, und verwenden Sie für Sonderpapiere, z. B. Prägepapier, den manuellen Einzug.**

■ Legen Sie für Sonderpapiere, wie z. B. Prägepaper, das Papier im manuellen Einzug fest. Stellen Sie nach dem Einlegen der Medien die Papiergröße und das Papier auf der Startseite unter [Fach- einstellungen] ein. Weitere Informationen zur Papierart und -größe, wie Papiereinstellungen und Arten von Umschlägen, die eingestellt werden können, finden Sie im "Benutzerhandbuch". Nachdem Sie die Einstellungen am Gerät vorgenommen haben, stellen Sie die "Originalformat" und "Papierformat" auf der Registerkarte [Allgemein] des Druckertreibers ein.

#### <span id="page-33-2"></span>**2-SEITIGES DRUCKEN FUNKTIONIERT NICHT** ?

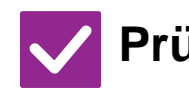

**Ist in den Einstellungen der für 2-seitiges Drucken verwendet werden kann?**

**Prüfen Lösung**

<span id="page-33-5"></span><span id="page-33-4"></span><span id="page-33-3"></span>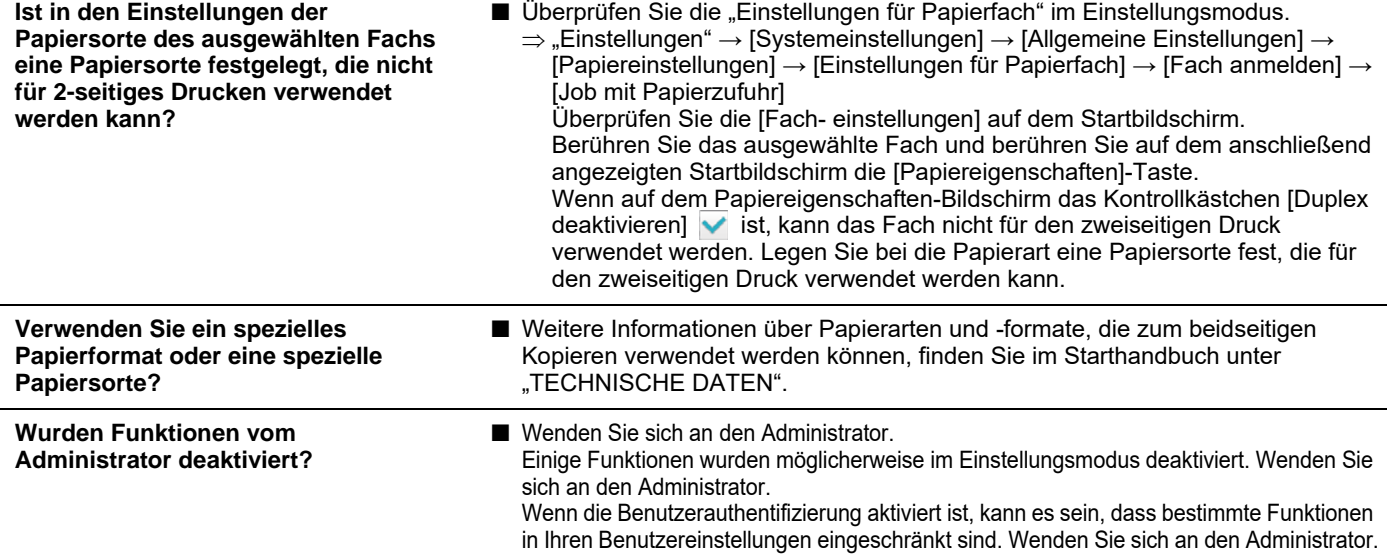

## <span id="page-34-0"></span>**DIREKTDRUCK EINER DATEI AUS EINEM GEMEINSAM VERWENDETEN ORDNER VON EINEM COMPUTER IST NICHT MÖGLICH** ?

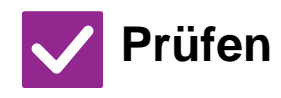

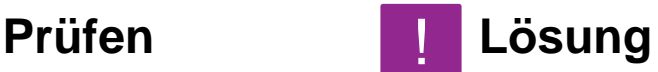

!

!

<span id="page-34-1"></span>**Sind die [IPsec-Einstellungen] des Geräts aktiviert?**

■ Wenden Sie sich an den Administrator. Wenn die [IPsec-Einstellungen] im Einstellungsmodus aktiviert wurden, ist der Direktdruck einer Datei, die sich in einem gemeinsam genutzten Ordner befindet, möglicherweise nicht möglich. Für weitere Informationen über die [IPsec-Einstellungen] wenden Sie sich an den zuständigen Administrator.  $\Rightarrow$  "Einstellungen" → [Einstellungen für Sicherheit] → [IPsec-Einstellungen]

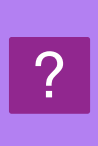

## <span id="page-34-2"></span>**EIN FACH, FINISHER ODER EIN ANDERES AM GERÄT INSTALLIERTES PERIPHERIEGERÄT KANN NICHT VERWENDET WERDEN**

**Prüfen Lösung**

<span id="page-34-3"></span>**Sind die im Gerät installierten Peripheriegeräte im Druckertreiber konfiguriert?**

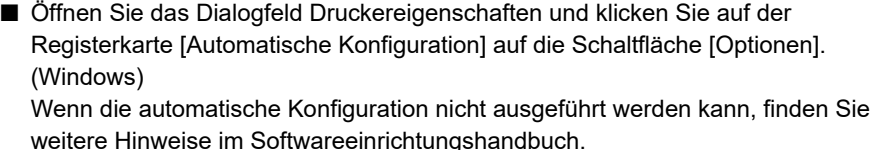

#### <span id="page-34-4"></span>**DAS DRUCKBILD IST KÖRNIG** ?

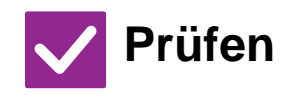

**Prüfen Lösung** !

<span id="page-34-5"></span>**Sind die Druckertreibereinstellungen für den Druckauftrag geeignet?** Prüfen Sie die Einstellung des Druckertreibers. Wenn Sie die Druckeinstellungen auswählen, können Sie zwischen den Druckmodi [600dpi], [600 dpi (Hohe Qualität)] oder [1200dpi]\* auswählen. Wenn Sie ein sehr klares Bild benötigen, sollten Sie [1200dpi]\* auswählen. Windows: Sie können die Auflösung auf der Registerkarte [Bildqualität] des Fensters "Druckertreibereigenschaften" auswählen. Mac OS: Können Sie die Auflösung im Druckfenster im Menü [Farbe] auswählen.)

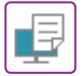

#### <span id="page-35-0"></span>**DAS BILD IST ZU HELL ODER ZU DUNKEL** ?

<span id="page-35-1"></span>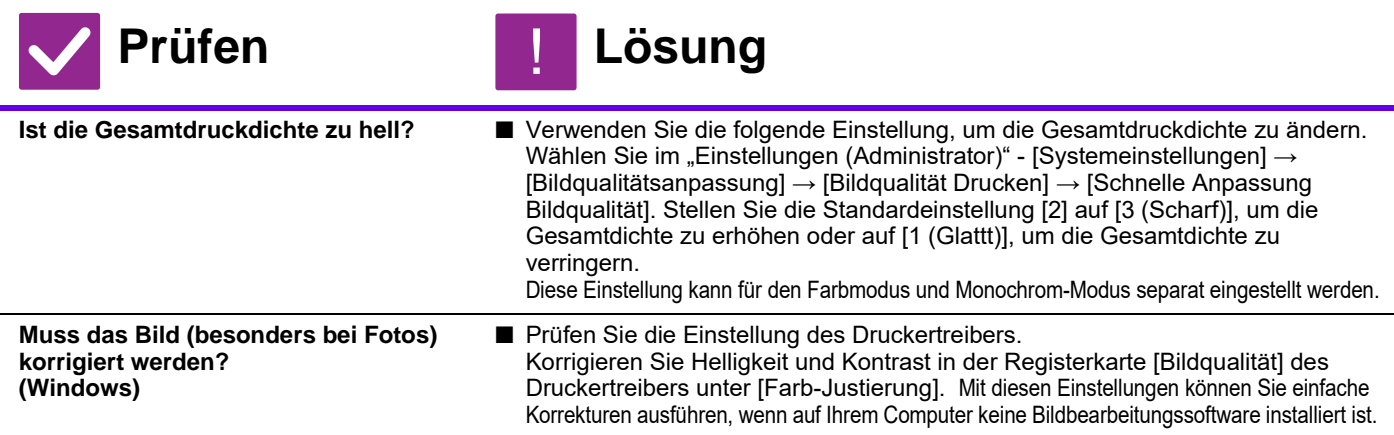

#### <span id="page-35-3"></span><span id="page-35-2"></span>**FARBEN WERDEN NICHT KORREKT WIEDERGEGEBEN** ?

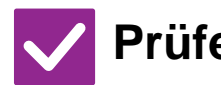

**Prüfen Lösung**

!

<span id="page-35-4"></span>**Haben Sie [Registrierung ausführen] ausgeführt?**

■ Bitten Sie den Administrator, die "[Registrierung ausführen] "auszuführen.  $\Rightarrow$  "Einstellungen (Administrator)"→ [Systemeinstellungen] → [Anpassung der Bildqualität] → [Allgemeine Anpassung] → [Registrierung ausführen]. Wenn die Farbtöne nicht korrekt wiedergegeben werden, führen Sie [Automatische Farbkalibrierung (Druck)] durch, nachdem Sie den Registrierungsabgleich beendet haben. (Wenn die Farben nach dem Abgleich immer noch aus sind, kann das Wiederholen des Abgleichs das Ergebnis möglicherweise verbessern).  $\Rightarrow$  "Einstellungen (Administrator)" → [Systemeinstellungen] → [Anpassung der Bildqualität] → [Allgemeine Funktionen] → [Automatische Farbkalibrierung (Druck)]

#### <span id="page-35-5"></span>**TEXT UND LINIEN SIND BLASS UND NUR SCHWER ZU ERKENNEN** ?

<span id="page-35-8"></span><span id="page-35-7"></span><span id="page-35-6"></span>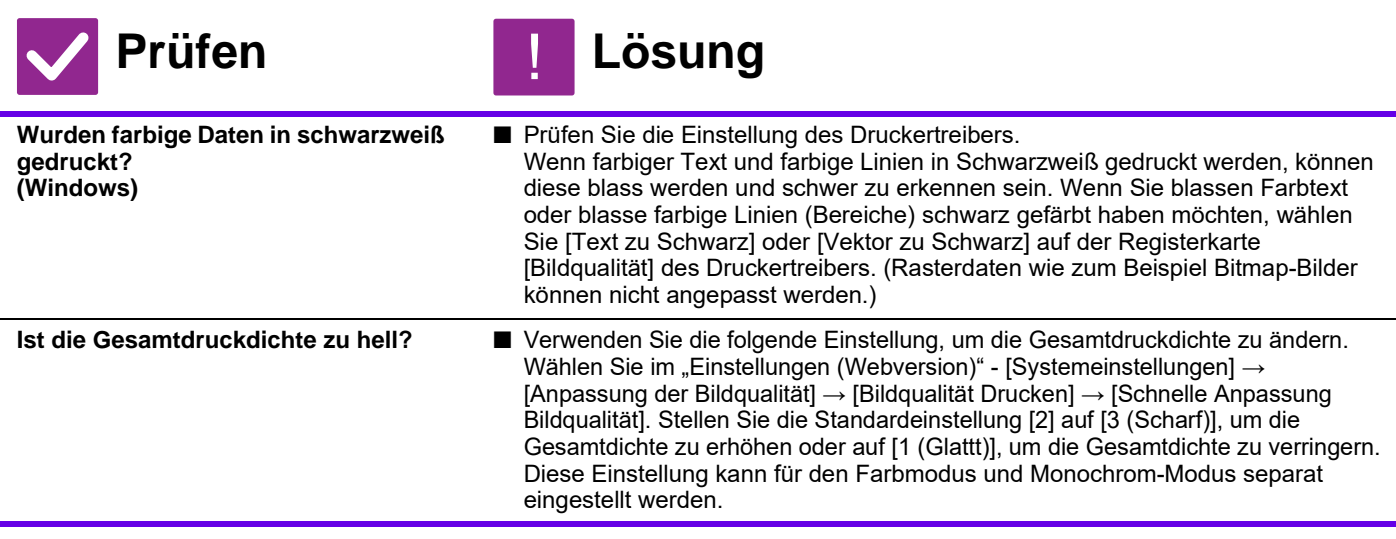

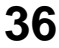

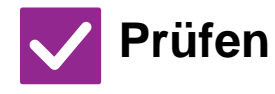

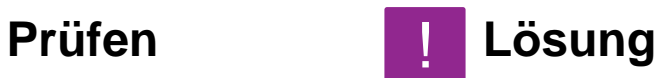

<span id="page-36-0"></span>**Befinden sich feine Linien in den Originaldaten?**

■ Ändern Sie die Breite bestimmter Drucklinien. Wählen Sie im "Einstellungen (Administrator)" - [Systemeinstellungen] → [Anpassung der Bildqualität] → [Bildqualität Drucken] → [Farblinienbreitenkorrektur]. Erhöhen Sie den Wert der Standardeinstellung [5], um die Linien zu verstärken oder verringern Sie den Wert, um die Linien dünner zu machen. (Text und Rasterdaten wie zum Beispiel Bitmap-Bilder können nicht angepasst werden.)

#### <span id="page-36-1"></span>**EIN TEIL DES BILDES IST ABGESCHNITTEN** ?

<span id="page-36-3"></span><span id="page-36-2"></span>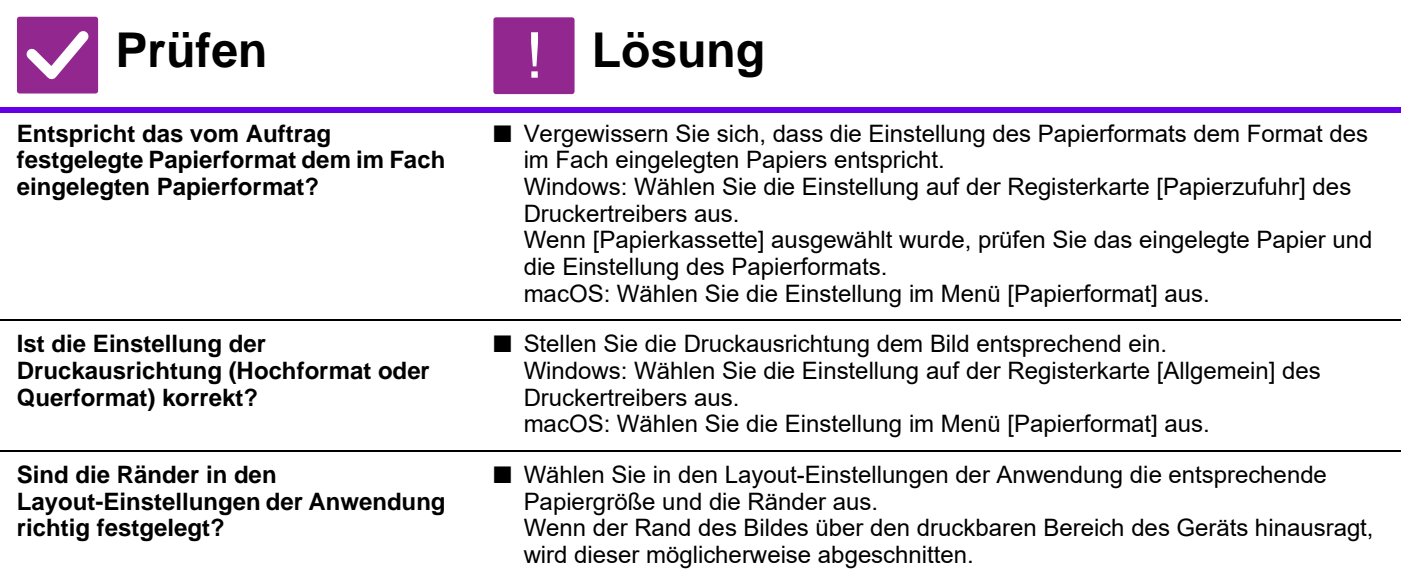

#### <span id="page-36-5"></span><span id="page-36-4"></span>**DAS BILD STEHT AUF DEM KOPF** ?

<span id="page-36-7"></span><span id="page-36-6"></span>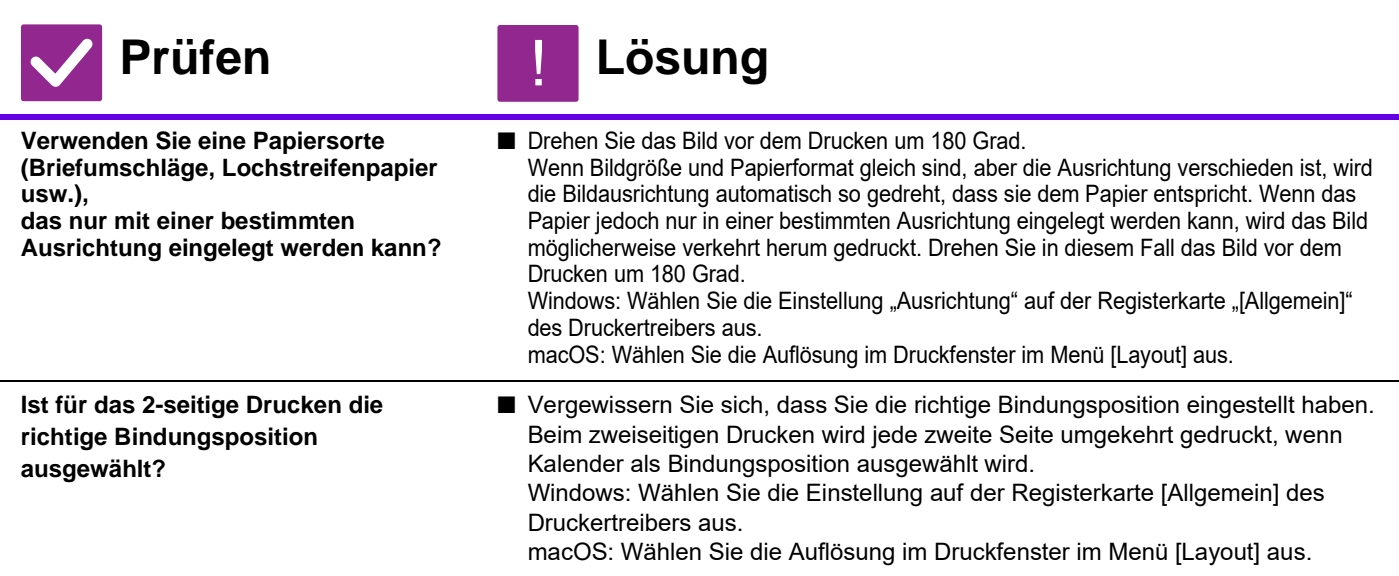

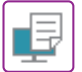

#### <span id="page-37-0"></span>**VIELE ENTSTELLTE ZEICHEN WERDEN GEDRUCKT** ?

<span id="page-37-1"></span>**Befinden sich der Computer oder das Gerät in einem instabilen Zustand?**

#### **Prüfen Lösung** !

■ Brechen Sie den Druckvorgang ab, starten Sie den PC und das Gerät neu, und führen Sie den Druckauftrag erneut aus. Wenn nur noch wenig freier Platz im Speicher oder auf der lokales Laufwerk des PCs vorhanden ist, oder sich viele Druckaufträge in der Warteschlange des Geräts befinden und nur noch wenig Speicherplatz frei ist, kann gedruckter Text aus unsinnigen Zeichen bestehen. So brechen Sie den Druckvorgang ab:

#### • Windows:

- Doppelklicken Sie auf das im unteren rechten Bereich der Taskleiste angezeigte Druckersymbol und klicken Sie auf "Alle Druckaufträge abbrechen" (oder "Druckaufträge löschen") im Menü [Drucker].
- macOS:
- Doppelklicken Sie in der Druckerliste auf den Gerätenamen, wählen Sie den zu löschenden Druckauftrag aus und löschen Sie diesen.
- Am Gerät:
	- Berühren Sie nacheinander die Auftragsstatusanzeige am Bedienfeld, die Registerkarte [Drucken], um den Bildschirm zu wechseln, die Taste des Druckauftrags, den Sie löschen möchten und schließlich die Taste [Stoppen/Löschen]. Eine Meldung zur

Bestätigung des Abbruchvorgangs wird angezeigt. Berühren Sie die Taste [Abbrechen]. Wenn nach dem Neustart weiterhin entstellte Zeichen gedruckt werden, wenden Sie sich an den Administrator, damit dieser die Zeitüberschreitungseinstellung von [E/A-Zeitüberschreitung] im Einstellungsmodus verlängert.

 $\Rightarrow$  "Einstellungen (Administrator)"  $\rightarrow$  [Systemeinstellungen]  $\rightarrow$  [Einstellungen für  $Drucken] \rightarrow [Param.Ein-Steilungen] \rightarrow [E/A-Zeitüberschreitung].$ Wenn nach den oben beschriebenen Aktionen weiterhin entstellte Zeichen gedruckt

werden, entfernen Sie den Druckertreiber und installieren Sie diesen neu.

#### <span id="page-37-2"></span>**NACHDEM DER ROUTER ERSETZT WURDE, KANN ICH NICHT MEHR MIT DEM GERÄT DRUCKEN** ?

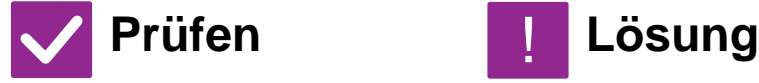

<span id="page-37-3"></span>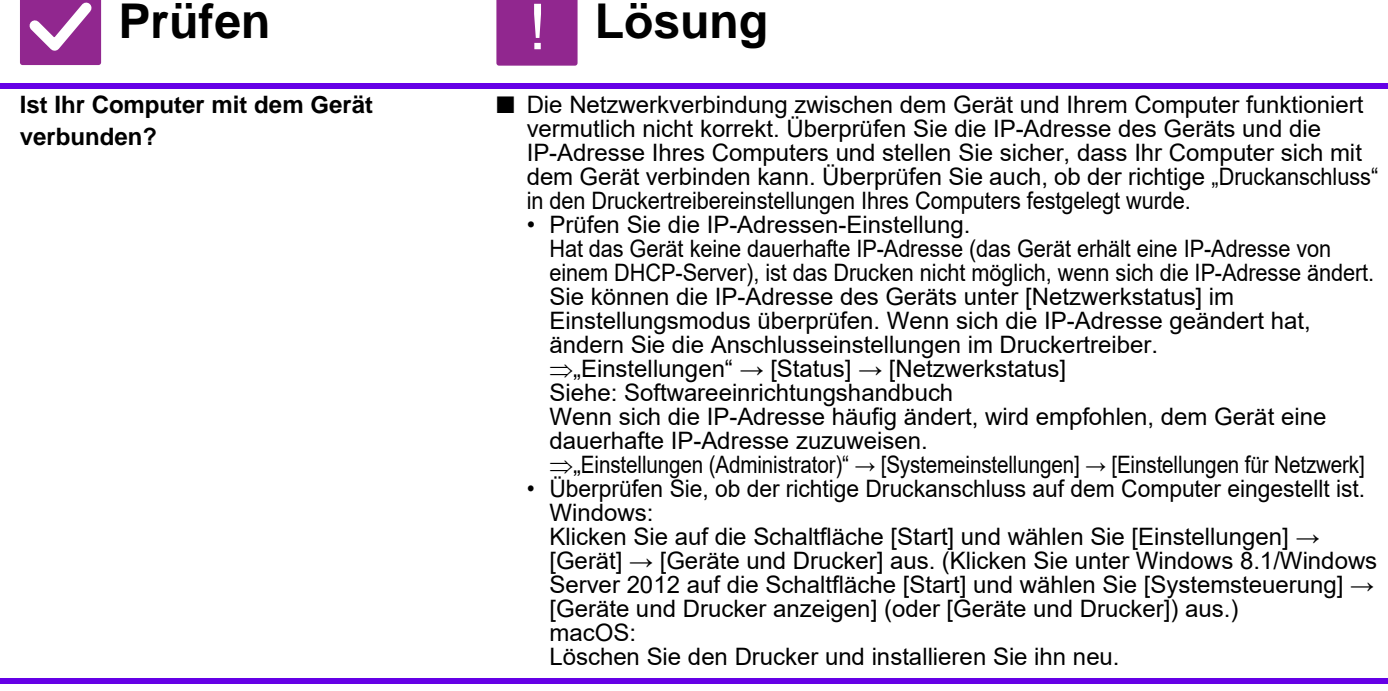

<span id="page-38-1"></span><span id="page-38-0"></span>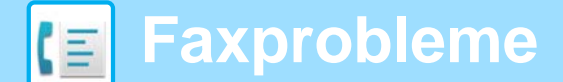

# **CHECKLISTE**

Wurden Funktionen vom Administrator deaktiviert?

Einige Funktionen wurden möglicherweise im Einstellungsmodus deaktiviert. Wenn die Benutzerauthentifizierung aktiviert ist, kann es sein, dass bestimmte Funktionen in Ihren Benutzereinstellungen eingeschränkt sind. Wenden Sie sich an den Administrator.

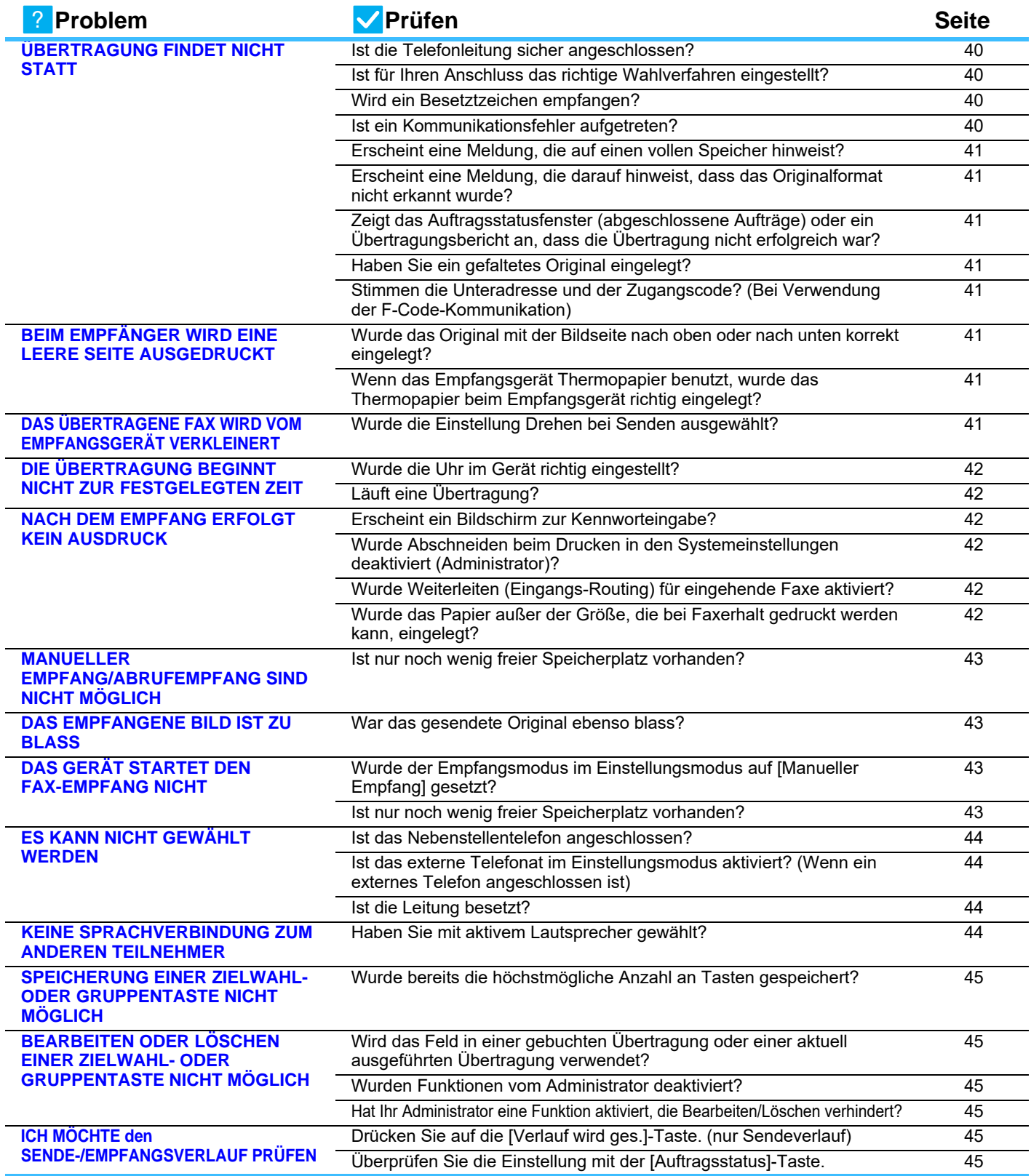

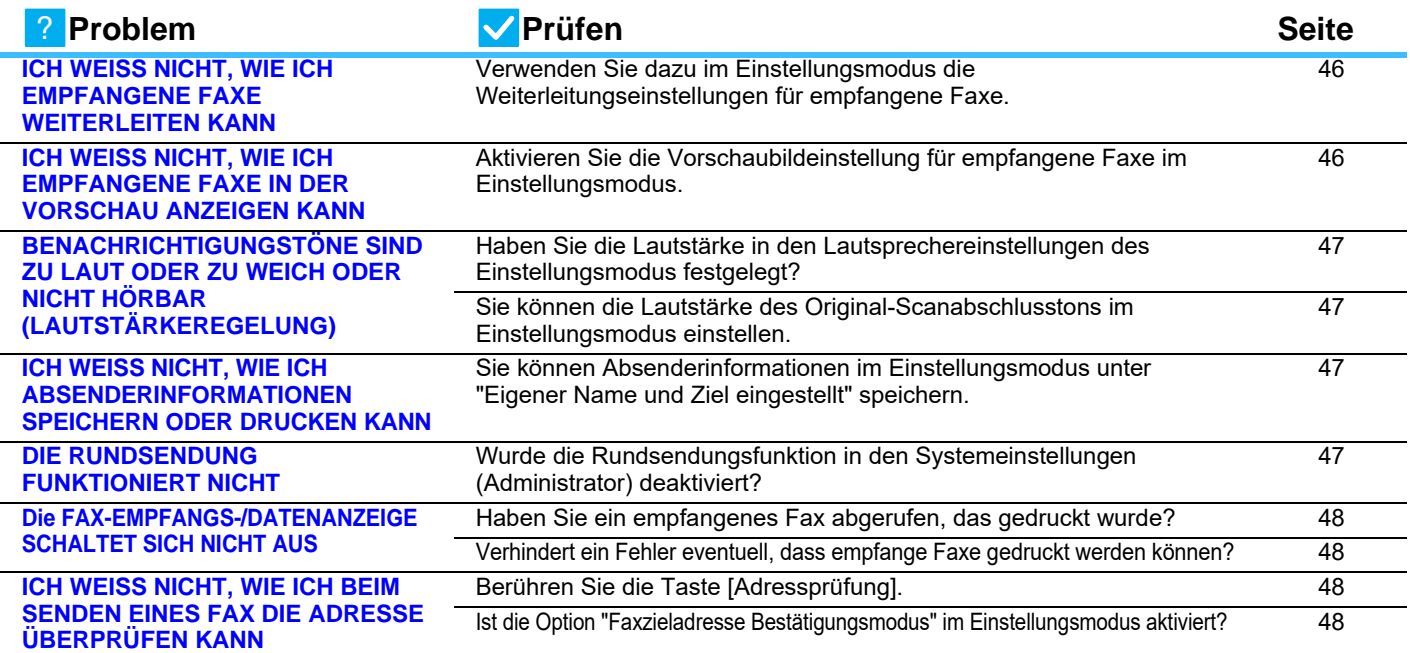

#### <span id="page-39-0"></span>**ÜBERTRAGUNG FINDET NICHT STATT** ?

<span id="page-39-4"></span><span id="page-39-3"></span><span id="page-39-2"></span><span id="page-39-1"></span>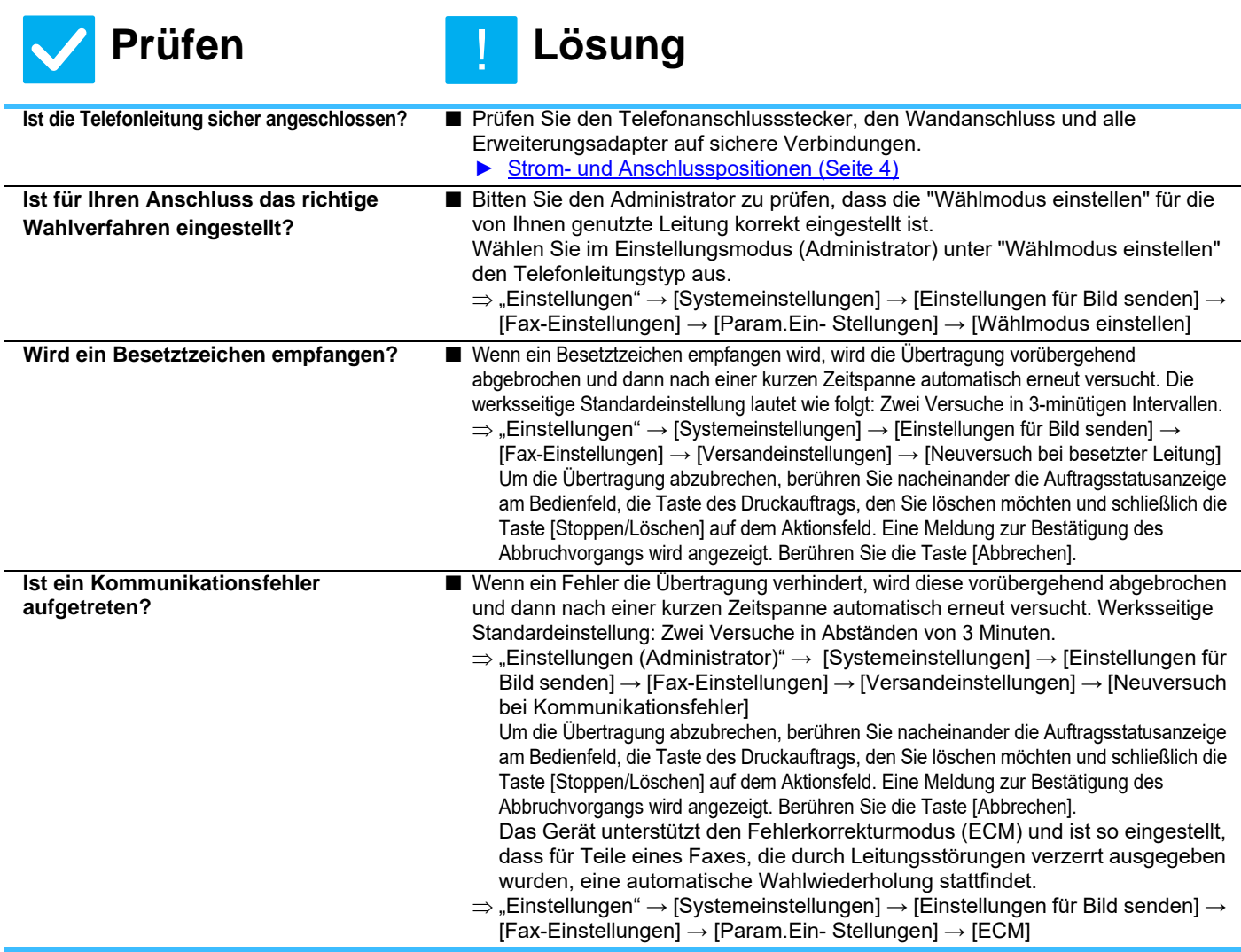

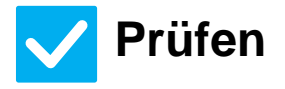

## **Prüfen** ! **Lösung**

<span id="page-40-2"></span><span id="page-40-1"></span><span id="page-40-0"></span>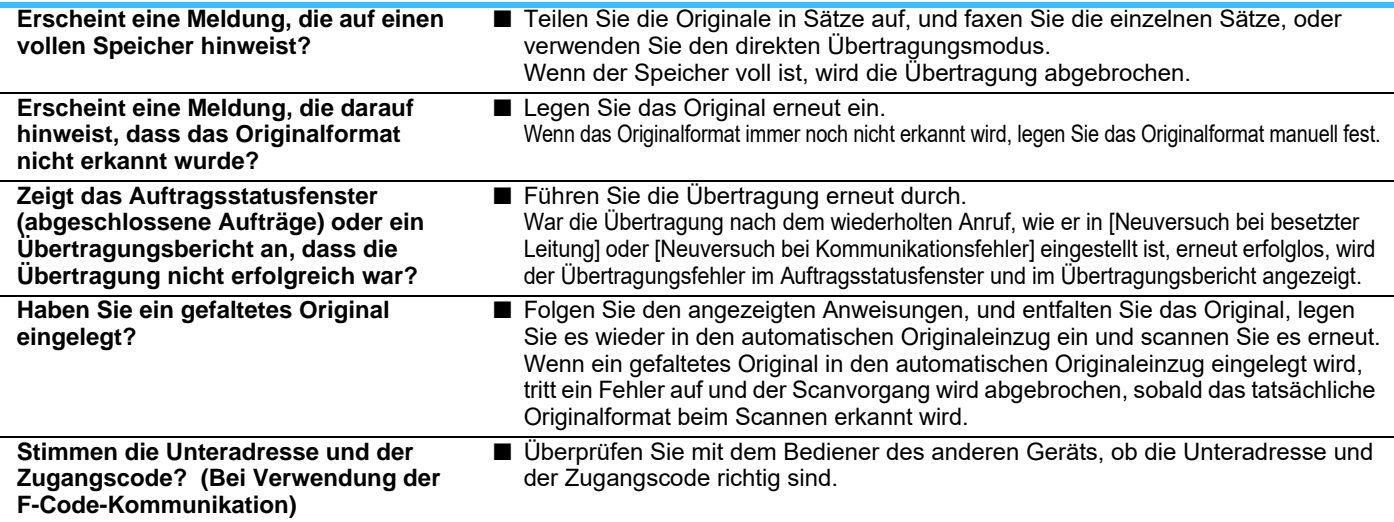

## <span id="page-40-5"></span><span id="page-40-4"></span><span id="page-40-3"></span>**BEIM EMPFÄNGER WIRD EINE LEERE SEITE AUSGEDRUCKT** ?

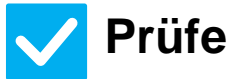

**Prüfen Lösung**

!

Fragen Sie beim Bediener des anderen Geräts nach.

<span id="page-40-6"></span>**Wurde das Original mit der Bildseite nach oben oder nach unten korrekt eingelegt?**

■ Legen Sie das Original erneut in der korrekten Ausrichtung ein und senden Sie erneut. Legen Sie das Original mit der Schrift nach unten, wenn Sie das Vorlagenglas benutzen. Wenn Sie den automatischen Originaleinzug verwenden, legen Sie das Original mit der Schriftseite nach oben ein. Legen Sie das Original richtig ein und senden Sie das Fax erneut.

<span id="page-40-7"></span>**Wenn das Empfangsgerät Thermopapier benutzt, wurde das Thermopapier beim Empfangsgerät richtig eingelegt?**

> <span id="page-40-8"></span>**DAS ÜBERTRAGENE FAX WIRD VOM EMPFANGSGERÄT VERKLEINERT**

> > !

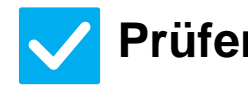

?

<span id="page-40-9"></span>**Wurde die Einstellung Drehen bei Senden ausgewählt?**

# **Prüfen Lösung**

■ Aktivieren Sie vor der Übertragung die "Drehen b. Senden - Einstellung". Wenn [Drehen b. Senden - Einstellung] nicht aktiviert ist (und das Bild nicht gedreht wird), kann ein vertikal eingelegtes Original vom Empfangsgerät verkleinert werden.  $\Rightarrow$  "Einstellungen"  $\rightarrow$  [Systemeinstellungen]  $\rightarrow$  [Einstellungen für Bild senden]  $\rightarrow$ 

[Fax-Einstellungen]  $\rightarrow$  [Versandeinstellungen]  $\rightarrow$  [Drehen b. Senden - Einstellung]  $\rightarrow \blacktriangledown$ Wenn die Option "Dokument gemischter Größe" unter "Sonstiges" aktiviert ist und ein Original mit einer abweichenden Breite gesendet wurde, wird die Funktion zum Drehen bei Senden deaktiviert.

#### <span id="page-41-0"></span>**DIE ÜBERTRAGUNG BEGINNT NICHT ZUR FESTGELEGTEN ZEIT** ?

<span id="page-41-1"></span>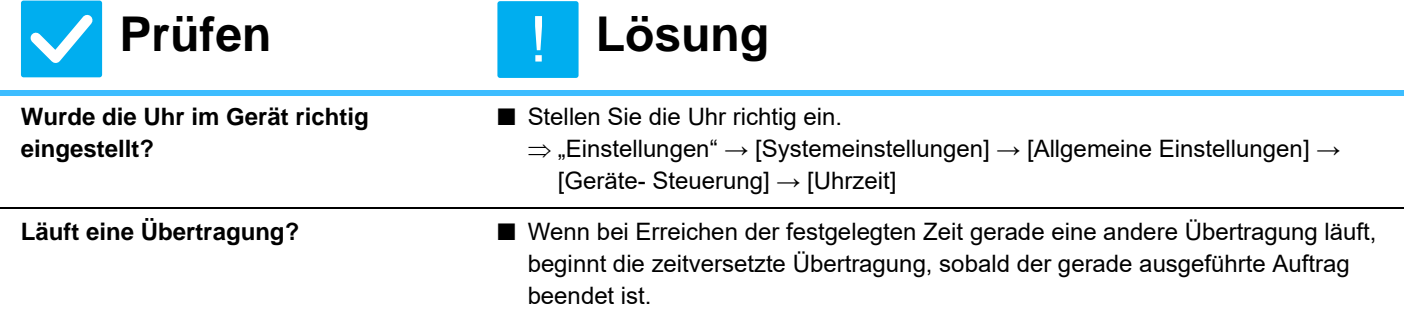

<span id="page-41-2"></span>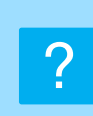

## <span id="page-41-3"></span>**NACH DEM EMPFANG ERFOLGT KEIN AUSDRUCK**

<span id="page-41-7"></span><span id="page-41-6"></span><span id="page-41-5"></span><span id="page-41-4"></span>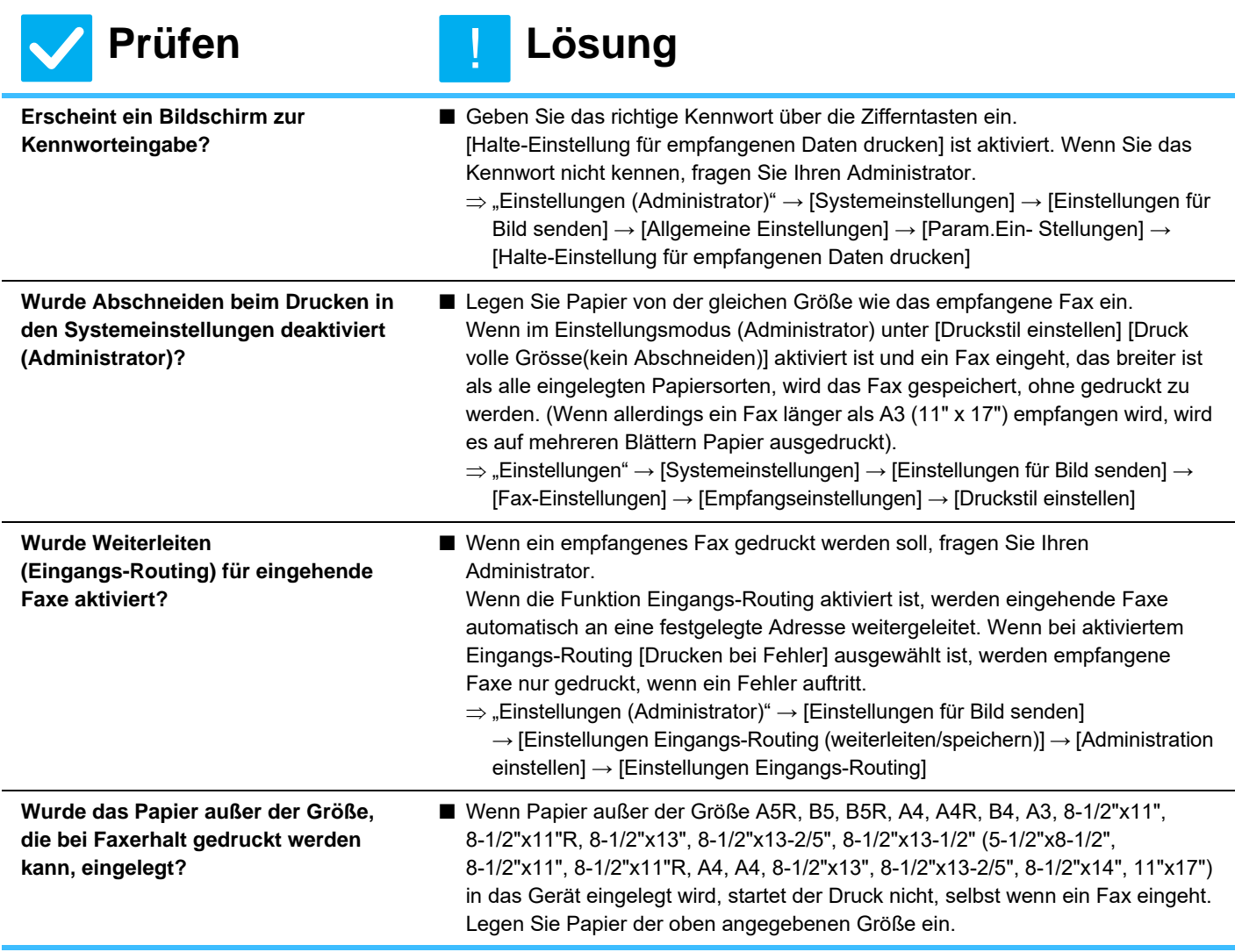

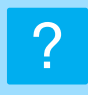

## <span id="page-42-0"></span>**MANUELLER EMPFANG/ABRUFEMPFANG SIND NICHT MÖGLICH**

**Prüfen Lösung**

<span id="page-42-1"></span>**Ist nur noch wenig freier Speicherplatz vorhanden?**

- Wenn einer der nachfolgenden Punkte zutrifft, drucken oder löschen Sie empfangene Faxe, um verfügbaren freien Speicherplatz für das Empfangen von Faxnachrichten zu schaffen.
	- Im Speicher befinden sich Daten, die mit aktivierter Einstellung Empfangenes Bild prüfen empfangen wurden.
	- Im Speicher befinden sich Daten, die mit vertraulicher Empfang empfangen wurden oder passwortgeschützt sind.
	- Ein Fax ist im Postfach gespeichert.

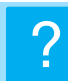

## <span id="page-42-2"></span>**DAS EMPFANGENE BILD IST ZU BLASS**

!

!

!

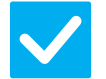

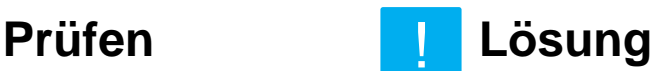

<span id="page-42-3"></span>**War das gesendete Original ebenso blass?**

■ Bitten Sie den anderen Teilnehmer, das Fax mit einer geeigneten (dunkleren) Belichtungseinstellung erneut zu senden.

#### <span id="page-42-4"></span>**DAS GERÄT STARTET DEN FAX-EMPFANG NICHT** ?

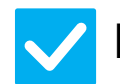

## **Prüfen Lösung**

<span id="page-42-6"></span><span id="page-42-5"></span>**Wurde der Empfangsmodus im Einstellungsmodus auf [Manueller Empfang] gesetzt?** Setzen Sie den Empfangsmodus auf [Auto-Empfang]. Wenn der Empfangsmodus auf [Manueller Empfang] gesetzt wurde, empfängt das Gerät Faxnachrichten nicht automatisch.  $\Rightarrow$  "Einstellungen (Administrator)"  $\rightarrow$  [Systemeinstellungen]  $\rightarrow$  [Einstellungen für Bild senden] → [Fax-Datenempfang/Weiterleiten [Manuell]] → [Empfangseinstellungen] Wenn im Einstellungsmodus [Von manuellen auf automatischen Empfang umschalten] ausgewählt ist und ein Fax im manuellen Empfangsmodus eingeht, schaltet das Gerät automatisch auf automatischen Empfang um, nachdem die angegebene Anzahl der Rufsignale erfolgte und das Fax eingeht. Bitten Sie den Administrator, diese Einstellung zu aktivieren.  $\Rightarrow$  "Einstellungen (Administrator)" → [Systemeinstellungen] → [Einstellungen für Bild senden] → [Fax-Einstellungen] → [Empfangseinstellungen] → [Von manuellen auf automatischen Empfang umschalten] → [Umschalten auf automatischen Empfang] → **Ist nur noch wenig freier Speicherplatz vorhanden?** ■ Vergrößern Sie den freien Speicher. • Im Speicher befinden sich Daten, die mit aktivierter Einstellung Empfangenes Bild prüfen empfangen wurden. • Im Speicher befinden sich Daten, die mit vertraulicher Empfang empfangen wurden oder passwortgeschützt sind. • Ein Fax ist im Postfach gespeichert.

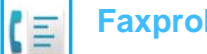

## **[Faxprobleme](#page-38-1)**

#### <span id="page-43-0"></span>**ES KANN NICHT GEWÄHLT WERDEN** ?

<span id="page-43-2"></span><span id="page-43-1"></span>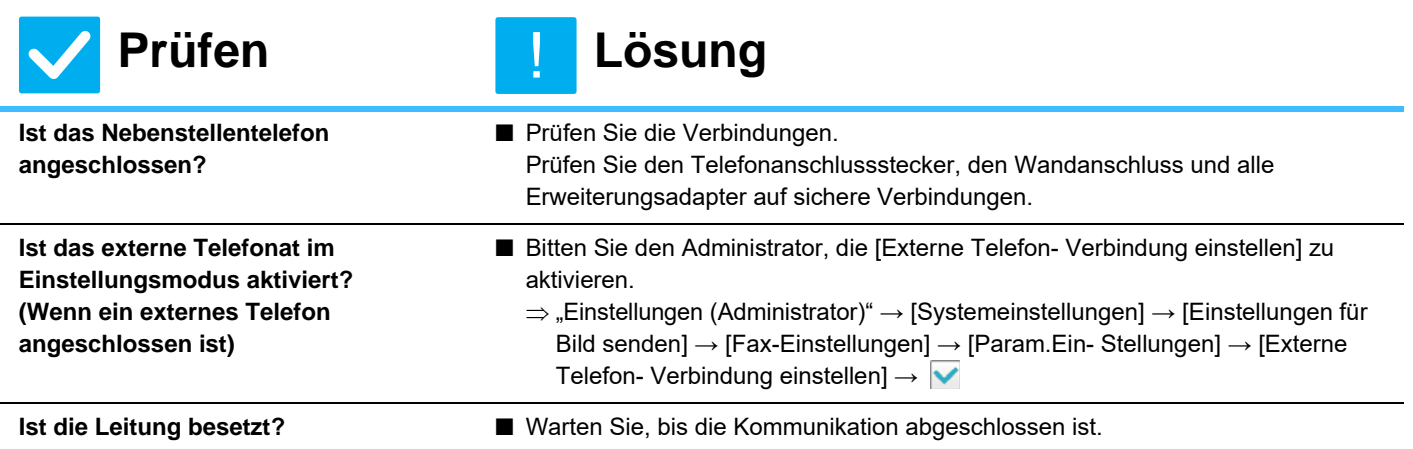

#### <span id="page-43-5"></span><span id="page-43-4"></span><span id="page-43-3"></span>**KEINE SPRACHVERBINDUNG ZUM ANDEREN TEILNEHMER** ?

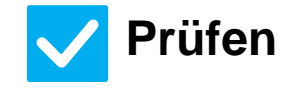

## **Prüfen Lösung**

!

<span id="page-43-6"></span>**Haben Sie mit aktivem Lautsprecher gewählt?**

Verwenden Sie das Nebenstellentelefon. Wenn Sie beim Wählen den Lautsprecher verwenden, können Sie die Stimme des anderen Teilnehmers hören, er hört Ihre Stimme aber nicht. Verwenden Sie das Nebenstellentelefon. (Wenn kein Nebenstellentelefon installiert ist, können Sie nicht mit der Gegenseite sprechen.)

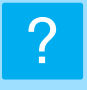

## <span id="page-44-0"></span>**SPEICHERUNG EINER ZIELWAHL- ODER GRUPPENTASTE NICHT MÖGLICH**

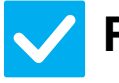

## **Prüfen Lösung**

!

<span id="page-44-1"></span>**Wurde bereits die höchstmögliche Anzahl an Tasten gespeichert?**

■ Passen Sie die Anzahl der gespeicherten Tasten an. Löschen Sie Zielwahl- oder Gruppentasten, die nicht mehr benutzt werden.

## <span id="page-44-2"></span>**BEARBEITEN ODER LÖSCHEN EINER ZIELWAHL- ODER GRUPPENTASTE NICHT MÖGLICH** ?

<span id="page-44-4"></span><span id="page-44-3"></span>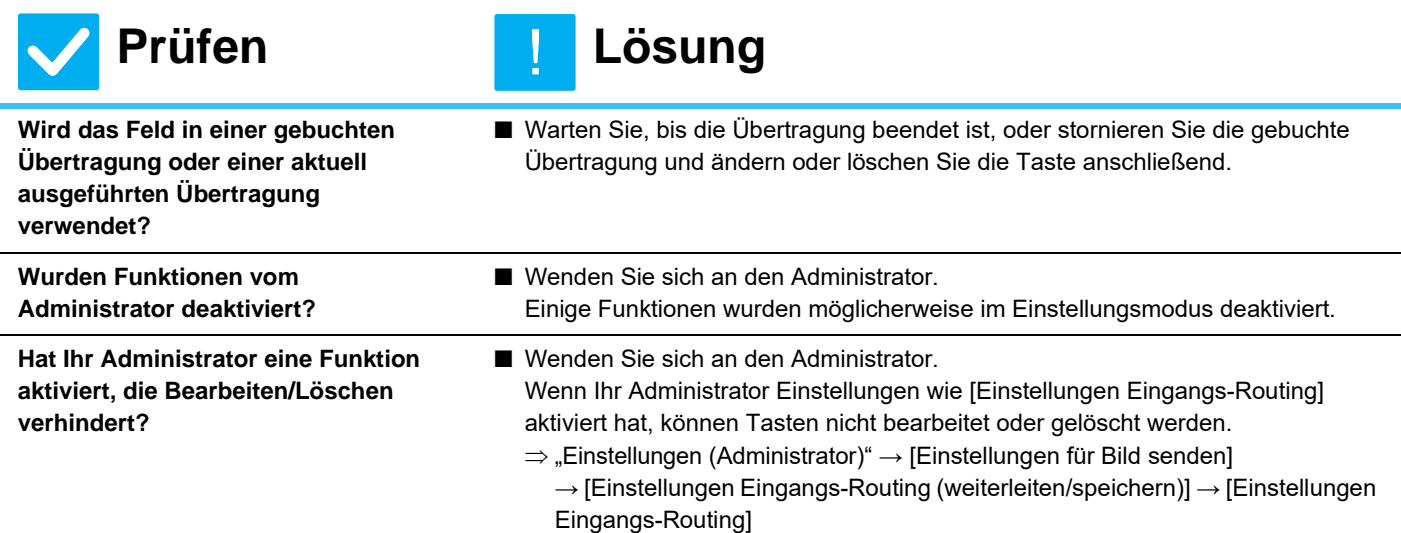

<span id="page-44-5"></span>?

## <span id="page-44-6"></span>**ICH MÖCHTE den SENDE-/EMPFANGSVERLAUF PRÜFEN**

<span id="page-44-8"></span><span id="page-44-7"></span>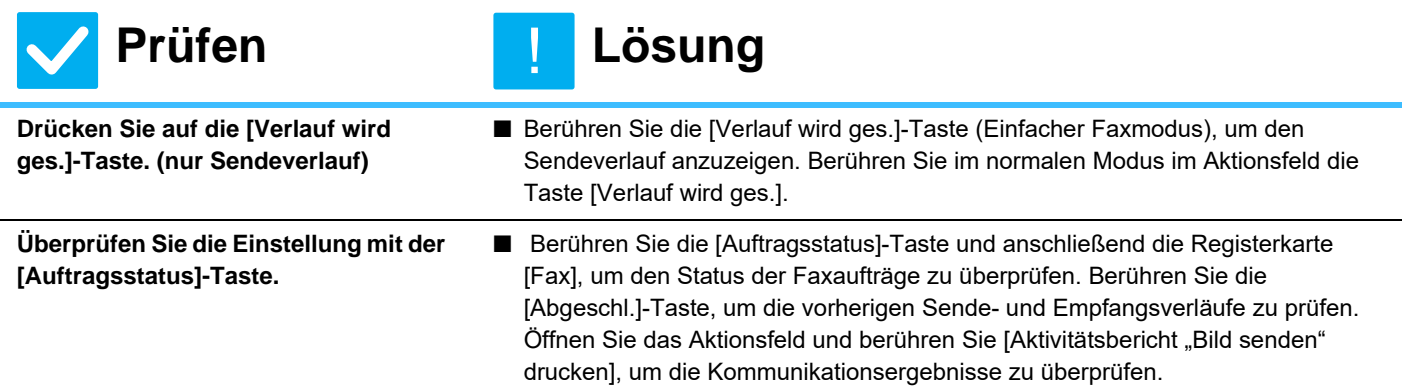

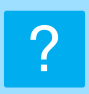

## <span id="page-45-0"></span>**ICH WEISS NICHT, WIE ICH EMPFANGENE FAXE WEITERLEITEN KANN**

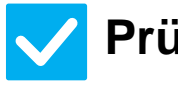

<span id="page-45-1"></span>**Verwenden Sie dazu im Einstellungsmodus die Weiterleitungseinstellungen für empfangene Faxe.**

## **Prüfen Lösung**

!

■ Sie können empfangene Faxe an ein im Voraus eingestelltes Weiterleitungsziel senden. Aktivieren Sie dazu im "Einstellungen (Administrator)" die [Einstellungen Eingangs-Routing] - [Systemeinstellungen] → [Einstellungen für Bild senden]  $\rightarrow$  [Einstellungen Eingangs-Routing (weiterleiten/speichern)]  $\rightarrow$  [Administration einstellen].

Berühren Sie [Hinzufügen] und legen Sie das Weiterleitungsziel und die Weiterleitungsbedingungen fest. Nachdem die Einstellungen vorgenommen wurden, werden empfangene Faxe entsprechend der festgelegten Bedingungen weitergeleitet.

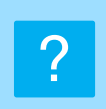

## <span id="page-45-2"></span>**ICH WEISS NICHT, WIE ICH EMPFANGENE FAXE IN DER VORSCHAU ANZEIGEN KANN**

<span id="page-45-3"></span>**Aktivieren Sie die Vorschaubildeinstellung für empfangene Faxe im Einstellungsmodus.**

## **Prüfen Lösung**

!

■ Sie können empfangene Faxe an ein im Voraus eingestelltes Weiterleitungsziel senden. Aktivieren Sie dazu im "Einstellungen (Administrator)" die [Einstellungsdaten Bildprüfung empfangen] - [Systemeinstellungen] → [Einstellungen für Bild senden] → [Allgemeine Einstellungen] → [Param.Ein-Stellungen].

Berühren Sie während des Empfangs eines Fax das Symbol neben der [Auftragsstatus]-Taste oben auf dem Bildschirm. Wählen Sie in den Systeminformationen die Registerkarte [Ereignis-Information] und berühren Sie die Taste [Fax-Empfangsbild überprüfen]. Berühren Sie die Taste des empfangenen Fax, das Sie überprüfen möchten und berühren Sie dann auf dem Aktionsfeld [Bild prüfen], um eine Vorschau des Fax anzuzeigen.

## <span id="page-46-0"></span>**BENACHRICHTIGUNGSTÖNE SIND ZU LAUT ODER ZU WEICH ODER NICHT HÖRBAR (LAUTSTÄRKEREGELUNG)** ?

<span id="page-46-1"></span>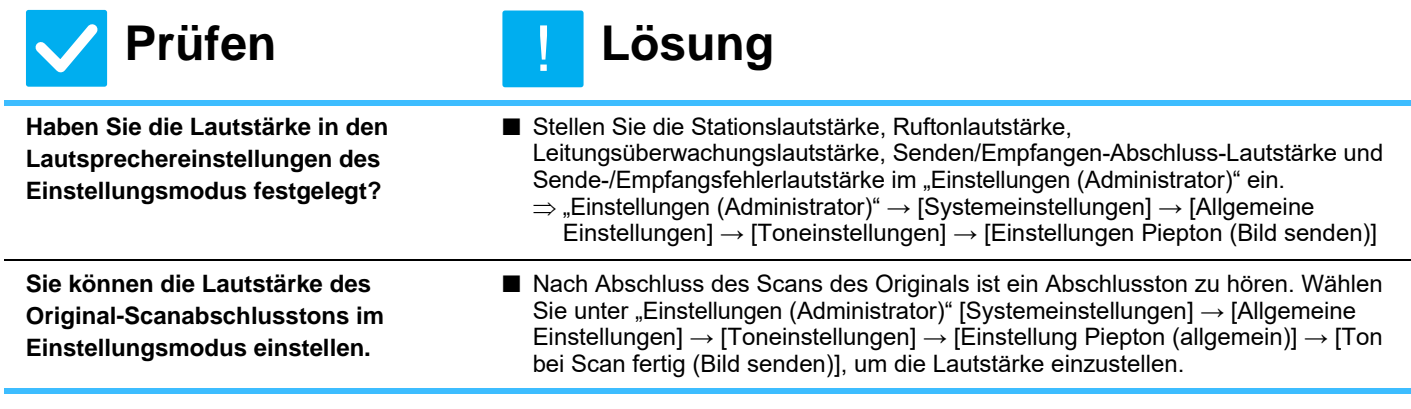

## <span id="page-46-3"></span><span id="page-46-2"></span>**ICH WEISS NICHT, WIE ICH ABSENDERINFORMATIONEN SPEICHERN ODER DRUCKEN KANN**  $\mathcal{P}$

Absenderinformationen zu speichern.

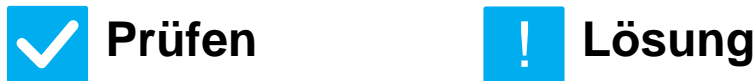

<span id="page-46-4"></span>**Sie können Absenderinformationen im Einstellungsmodus unter "Eigener** 

**Name und Ziel eingestellt" speichern.**

■ Wählen Sie "Einstellungen (Administrator)" → [Systemeinstellungen] → [Einstellungen für Bild senden] → [Allgemeine Einstellungen] → [Eigener Name und Ziel eingestellt], um !

## <span id="page-46-5"></span>**DIE RUNDSENDUNG FUNKTIONIERT NICHT**

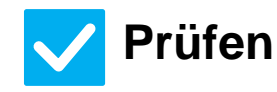

?

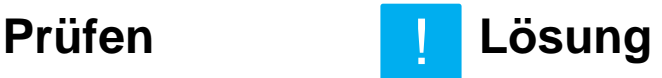

<span id="page-46-6"></span>**Wurde die Rundsendungsfunktion in den Systemeinstellungen (Administrator) deaktiviert?**

■ Wenn im "Einstellungen (Administrator)" die Funktion - [Systemeinstellungen] → [Einstellungen für Bild senden] → [Fax-Einstellungen] → [Versandeinstellungen]  $\rightarrow$  [Faxrundsenden deaktivieren] deaktiviert ist, kann die Rundsendung nicht ausgeführt werden.

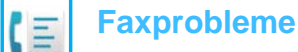

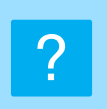

## <span id="page-47-0"></span>**Die FAX-EMPFANGS-/DATENANZEIGE SCHALTET SICH NICHT AUS**

!

!

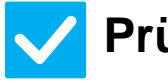

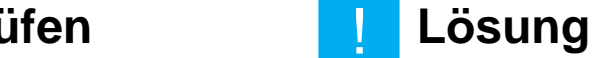

<span id="page-47-1"></span>**Haben Sie ein empfangenes Fax abgerufen, das gedruckt wurde?** ■ Die Fax-Empfangs-/Datenanzeige blickt, bist empfangene Faxe abgerufen wurden. ■ Die Fax-Empfangs-/Datenanzeige blinkt, wenn ein empfangenes Fax im

<span id="page-47-2"></span>**Verhindert ein Fehler eventuell, dass empfange Faxe gedruckt werden können?**

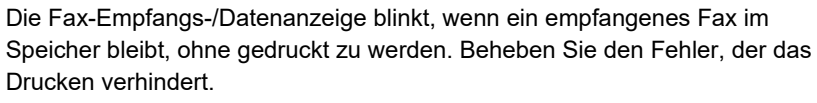

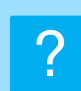

## <span id="page-47-3"></span>**ICH WEISS NICHT, WIE ICH BEIM SENDEN EINES FAX DIE ADRESSE ÜBERPRÜFEN KANN**

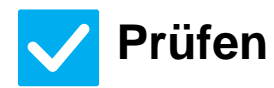

**Prüfen Lösung**

<span id="page-47-5"></span><span id="page-47-4"></span>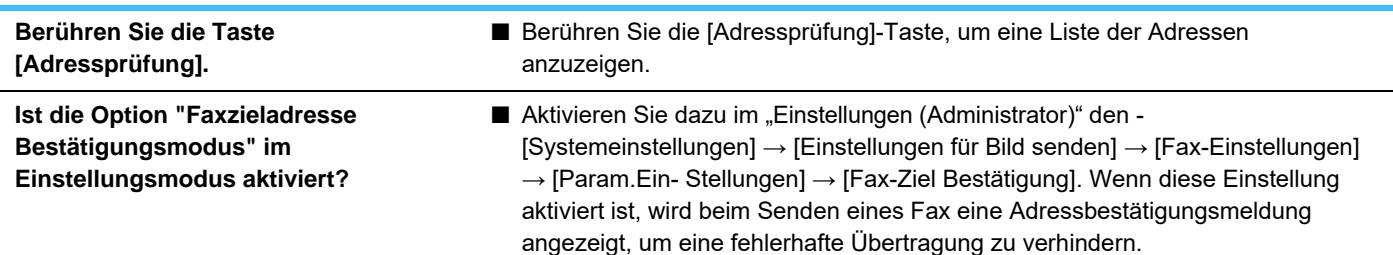

<span id="page-48-1"></span><span id="page-48-0"></span>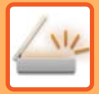

# **CHECKLISTE**

Wurden Funktionen vom Administrator deaktiviert?

Einige Funktionen wurden möglicherweise im Einstellungsmodus deaktiviert. Wenn die Benutzerauthentifizierung aktiviert ist, kann es sein, dass bestimmte Funktionen in Ihren Benutzereinstellungen eingeschränkt sind. Wenden Sie sich an den Administrator.

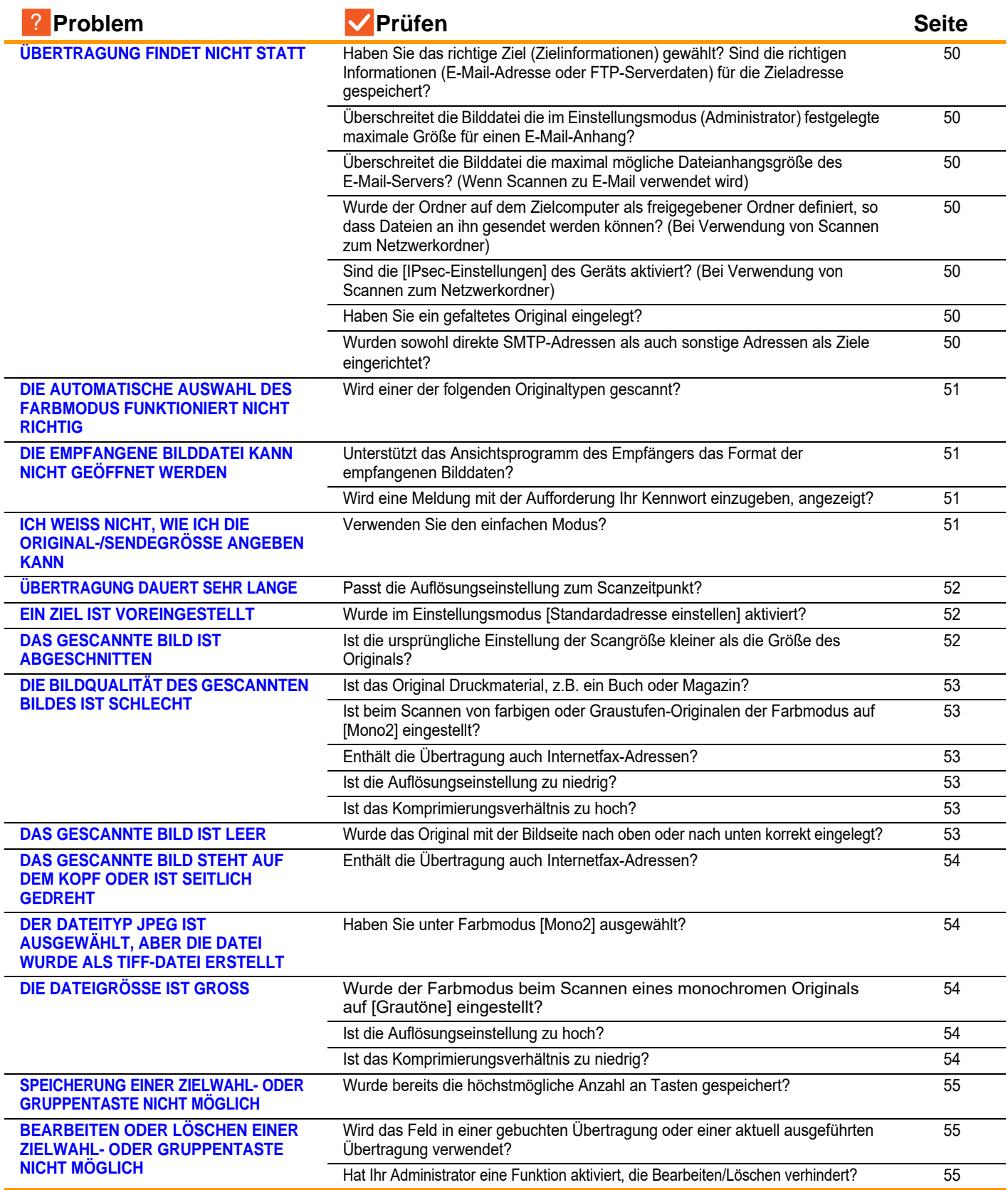

**NI** 

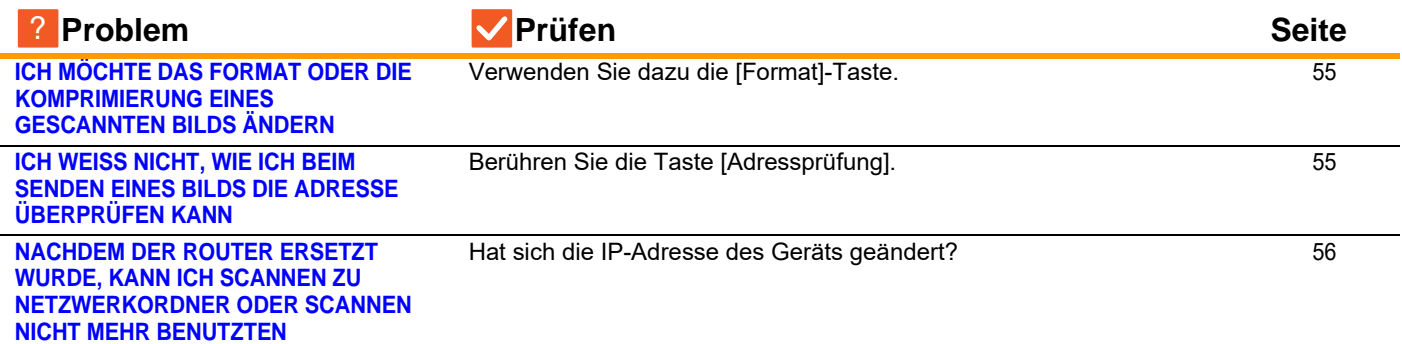

#### <span id="page-49-0"></span>**ÜBERTRAGUNG FINDET NICHT STATT** ?

<span id="page-49-10"></span><span id="page-49-9"></span><span id="page-49-8"></span><span id="page-49-7"></span><span id="page-49-6"></span><span id="page-49-5"></span><span id="page-49-4"></span><span id="page-49-3"></span><span id="page-49-2"></span><span id="page-49-1"></span>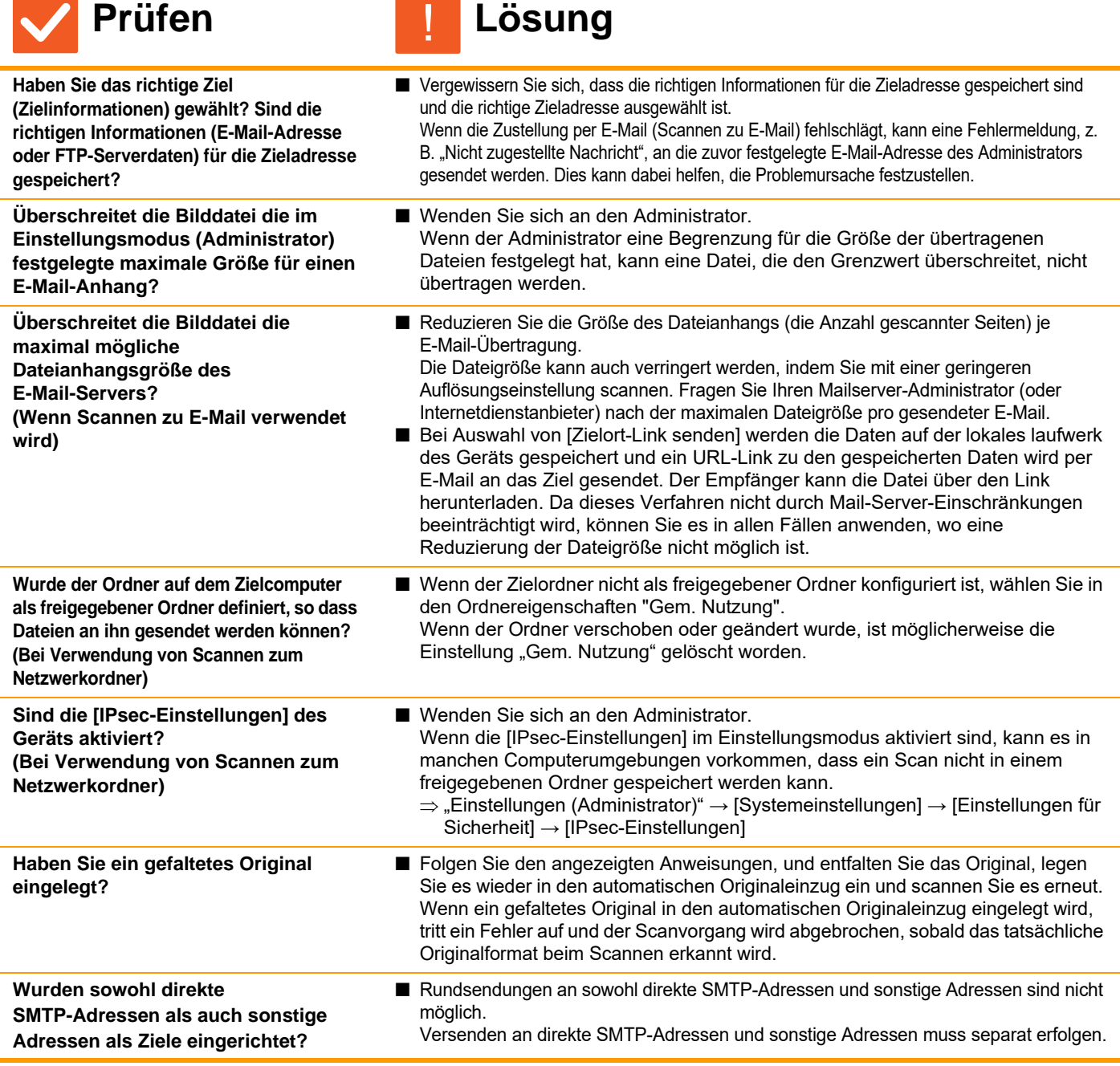

#### <span id="page-50-0"></span>**DIE AUTOMATISCHE AUSWAHL DES FARBMODUS FUNKTIONIERT NICHT RICHTIG** ?

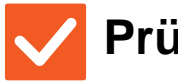

<span id="page-50-1"></span>**Wird einer der folgenden Originaltypen gescannt? Wenn Schwarz & Weiß nicht ausgewählt ist:**

• Enthält das Papier Farben oder Farbtöne?

#### **Wenn Farbe nicht ausgewählt ist:**

- Ist die Farbe im Original sehr hell?
- Ist die Farbe im Original sehr dunkel oder fast schwarz?
- Ist nur ein sehr kleiner Bereich des Originals in Farbe?

## **Prüfen Lösung**

!

Legen Sie den Farbmodus manuell fest. Ist der Farbmodus auf [Auto] eingestellt, erkennt das Gerät, ob das Original schwarzweiß oder farbig ist, wenn die Taste [Farbe Start] berührt wird. In den links beschriebenen Fällen kann die automatische Erkennung jedoch möglicherweise fehlschlagen.

#### <span id="page-50-2"></span>**DIE EMPFANGENE BILDDATEI KANN NICHT GEÖFFNET WERDEN** ?

<span id="page-50-3"></span>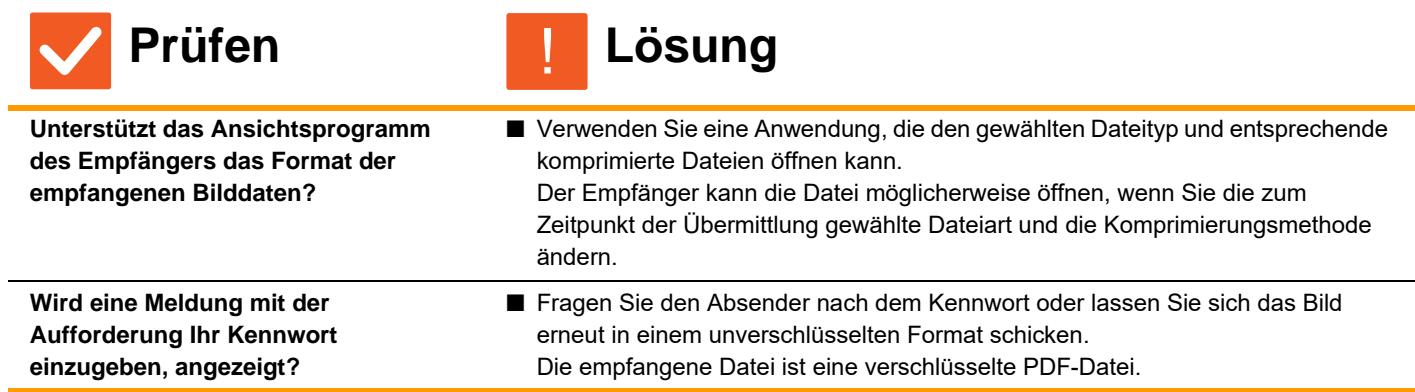

<span id="page-50-4"></span>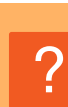

## <span id="page-50-5"></span>**ICH WEISS NICHT, WIE ICH DIE ORIGINAL-/SENDEGRÖSSE ANGEBEN KANN**

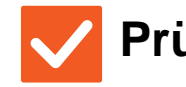

## **Prüfen Lösung**

!

<span id="page-50-6"></span>**Verwenden Sie den einfachen Modus?**

■ Verwenden Sie den normalen Modus, um die Original- und Sendegröße festzulegen. Berühren Sie im normalen Modus auf dem Ausgangsbildschirm die [Original]-Taste. Geben Sie die Scangröße (Original-Größe) und die Sendegröße an, die am Ziel empfangen wird.

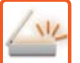

#### <span id="page-51-0"></span>**ÜBERTRAGUNG DAUERT SEHR LANGE** ?

!

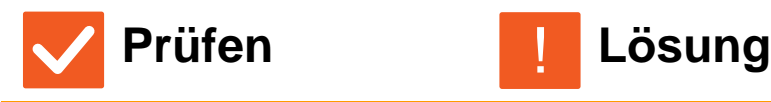

<span id="page-51-1"></span>**Passt die Auflösungseinstellung zum Scanzeitpunkt?**

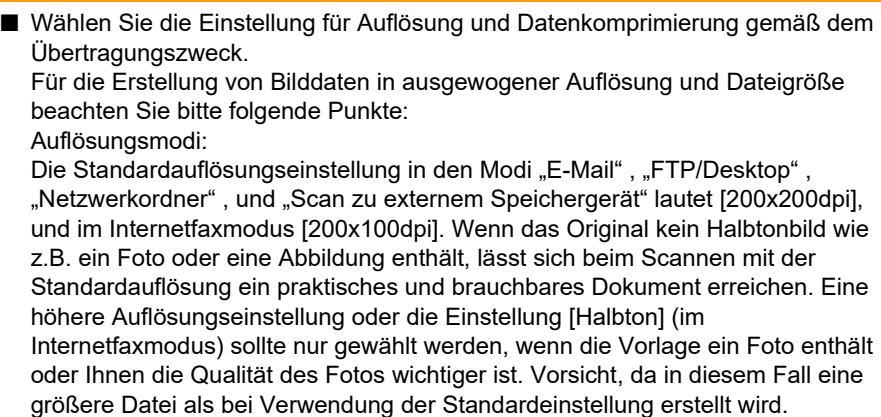

#### <span id="page-51-2"></span>**EIN ZIEL IST VOREINGESTELLT** ?

!

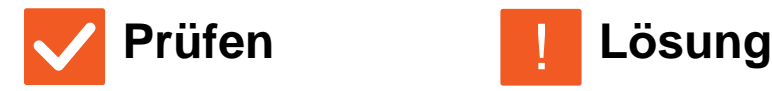

<span id="page-51-3"></span>**Wurde im Einstellungsmodus [Standardadresse einstellen] aktiviert?**

- Wenn Sie an ein anderes als das voreingestellte Ziel senden möchten, berühren Sie die Taste [Abbrechen]. Wenn Sie der Administrator sind und die Standardzieladresse ändern oder deaktivieren möchten, ändern Sie die Einstellungen unter [Standardadresse einstellen] entsprechend.
	- $\Rightarrow$  "Einstellungen (Administrator)" → [Systemeinstellungen] → [Einstellungen für Bild senden] → [Einstellungen für Scannen] → [Standard-Adresse] → [Standardadresse einstellen]

<span id="page-51-4"></span>**DAS GESCANNTE BILD IST ABGESCHNITTEN** ?

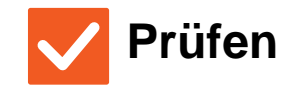

<span id="page-51-5"></span>**Ist die ursprüngliche Einstellung der Scangröße kleiner als die Größe des Originals?**

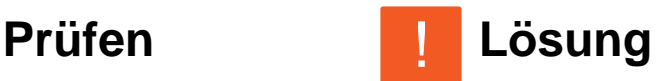

Stellen Sie das Scanformat entsprechend dem Format des Originals ein. Wenn Sie absichtlich ein kleineres Format als das Originalformat eingestellt haben, achten Sie beim Einlegen der Vorlage darauf, dass Sie sie entsprechend dem gewählten Scanformat korrekt positionieren. Wenn Sie beispielsweise ein A4-Original (8-1/2" x 11") mit der Einstellung B5 (5-12" x 8-1/2") auf dem Vorlagenglas scannen, richten Sie das Original an der Vorlagenglasskala am linken Rand aus und passen Sie den zu scannenden Bereich in den B5-Scanbereich (5-1/2" x 8-1/2") ein.

## <span id="page-52-0"></span>**DIE BILDQUALITÄT DES GESCANNTEN BILDES IST SCHLECHT** ?

<span id="page-52-2"></span><span id="page-52-1"></span>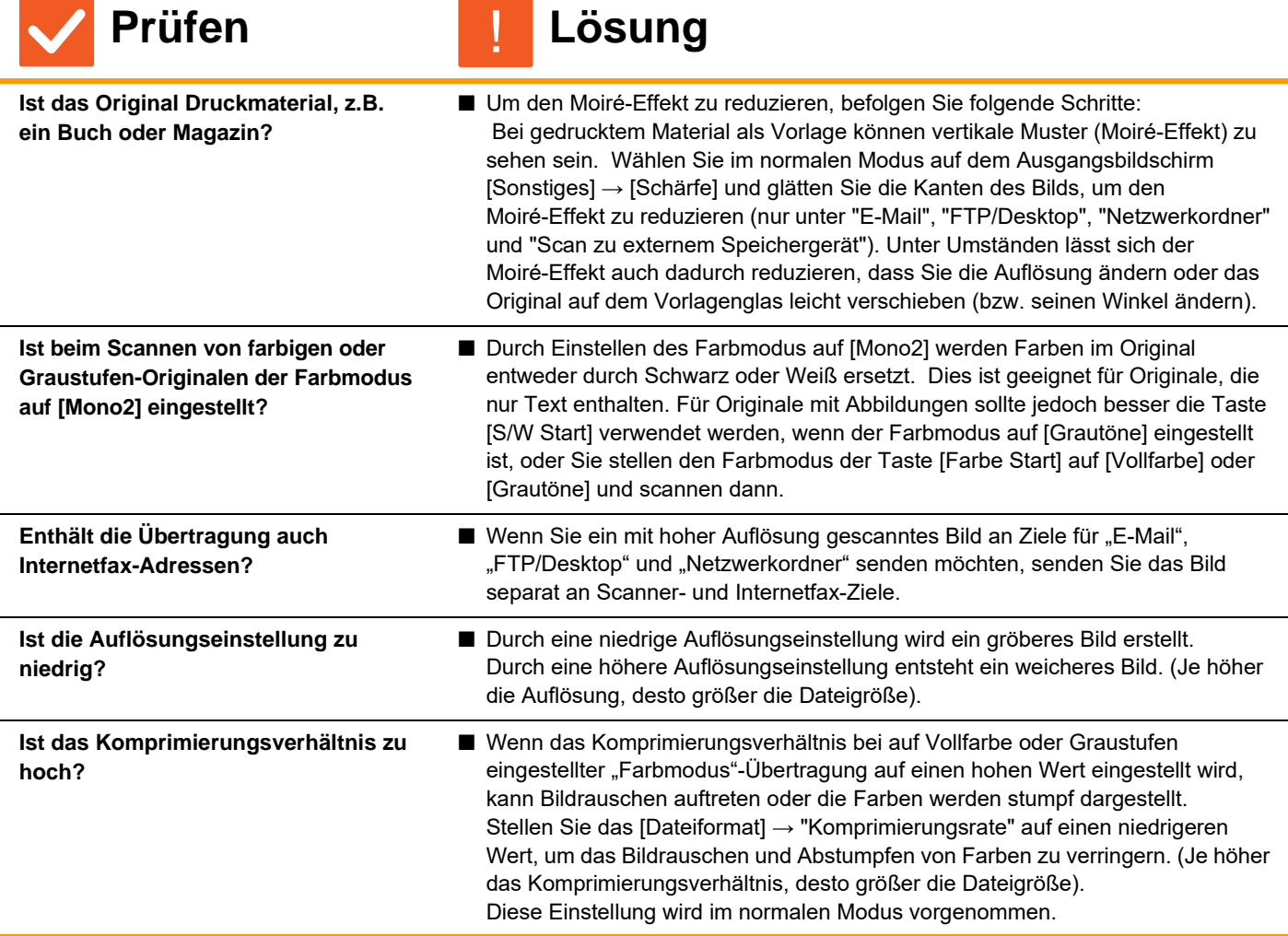

#### <span id="page-52-6"></span><span id="page-52-5"></span><span id="page-52-4"></span><span id="page-52-3"></span>**DAS GESCANNTE BILD IST LEER** ?

!

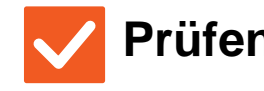

**Prüfen Lösung**

<span id="page-52-7"></span>**Wurde das Original mit der Bildseite nach oben oder nach unten korrekt eingelegt?**

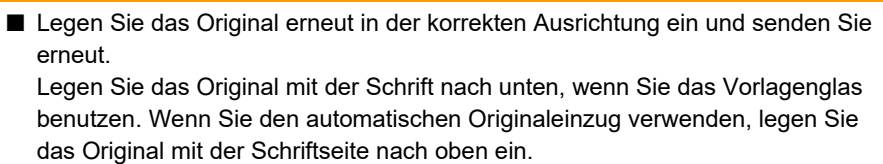

#### <span id="page-53-0"></span>**DAS GESCANNTE BILD STEHT AUF DEM KOPF ODER IST SEITLICH GEDREHT** ?

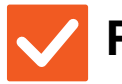

## **Prüfen Lösung**

!

<span id="page-53-1"></span>**Enthält die Übertragung auch Internetfax-Adressen?**

■ Senden Sie das Bild separat an Scanmodus- und Internetfax-Zieladressen. Wenn sowohl Ziele für "E-Mail", "FTP/Desktop", "Netzwerkordner" und Internetfax-Ziele in einer Rundsendung enthalten sind, hat die ursprüngliche Ausrichtung für Internetfax-Übertragung den Vorrang. Dadurch kann die Ausrichtung beim Anzeigen am PC möglicherweise falsch sein.

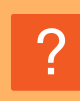

## <span id="page-53-2"></span>**DER DATEITYP JPEG IST AUSGEWÄHLT, ABER DIE DATEI WURDE ALS TIFF-DATEI ERSTELLT**

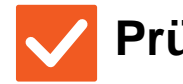

?

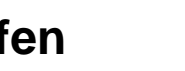

**Prüfen Lösung**

<span id="page-53-3"></span>**Haben Sie unter Farbmodus [Mono2] ausgewählt?**

■ Ändern Sie den Farbmodus auf [Vollfarbe] oder [Grautöne] und berühren Sie anschließend die Taste [Start]. Wenn [JPEG] als Dateityp ausgewählt und das Bild in Mono2 gescannt wurde, wird die Datei als TIFF-Datei erstellt.

# <span id="page-53-4"></span>**DIE DATEIGRÖSSE IST GROSS**

!

<span id="page-53-7"></span><span id="page-53-6"></span><span id="page-53-5"></span>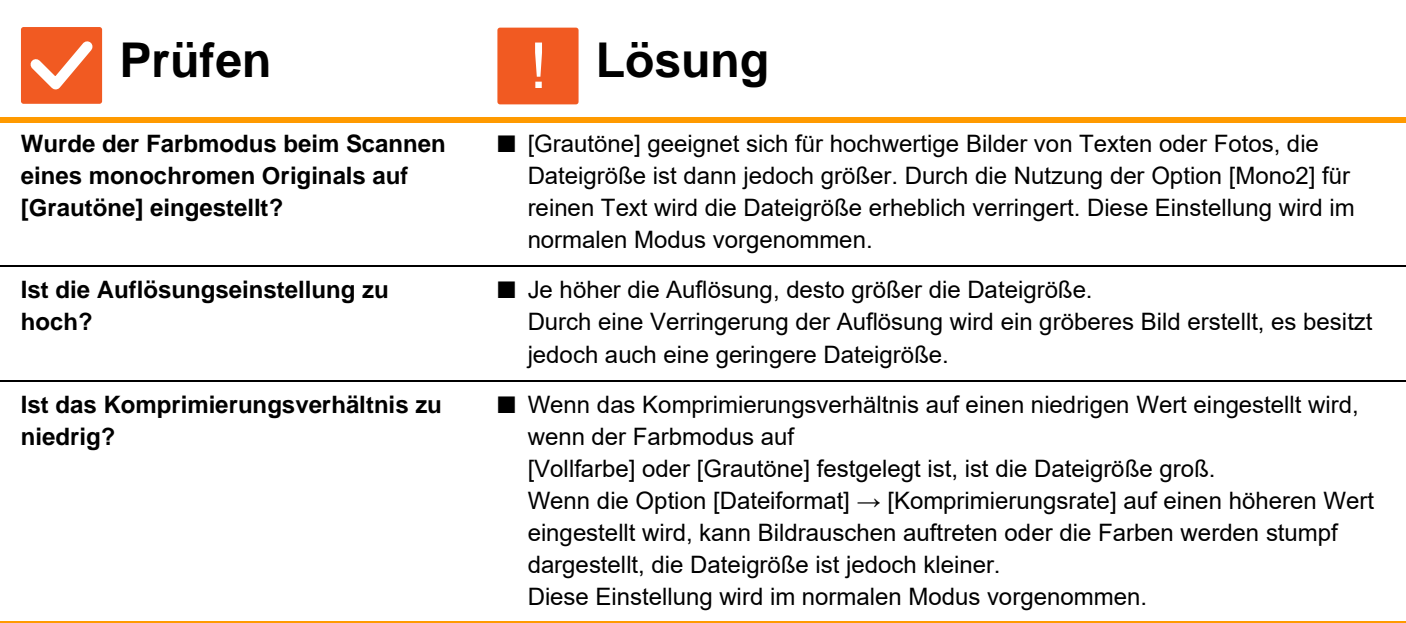

#### <span id="page-54-0"></span>**SPEICHERUNG EINER ZIELWAHL- ODER GRUPPENTASTE NICHT MÖGLICH** ?

!

!

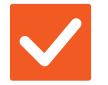

**Prüfen Lösung**

<span id="page-54-1"></span>**Wurde bereits die höchstmögliche Anzahl an Tasten gespeichert?**

■ Passen Sie die Anzahl der gespeicherten Tasten an. Löschen Sie Zielwahl- oder Gruppentasten, die nicht mehr benutzt werden.

### <span id="page-54-2"></span>**BEARBEITEN ODER LÖSCHEN EINER ZIELWAHL-ODER GRUPPENTASTE NICHT MÖGLICH** ?

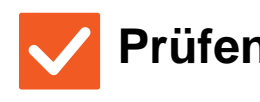

**Prüfen Lösung**

<span id="page-54-3"></span>**Wird das Feld in einer gebuchten Übertragung oder einer aktuell ausgeführten Übertragung verwendet?**

<span id="page-54-4"></span>**Hat Ihr Administrator eine Funktion aktiviert, die Bearbeiten/Löschen verhindert?**

■ Wenden Sie sich an den Administrator. Wenn Ihr Administrator Einstellungen wie [Standardadresse einstellen] und [Einstellungen Eingangs-Routing] aktiviert hat, können Tasten nicht bearbeitet oder gelöscht werden.

■ Warten Sie, bis die Übertragung beendet ist, oder stornieren Sie die gebuchte Übertragung und ändern oder löschen Sie die Taste anschließend.

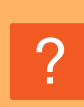

## <span id="page-54-5"></span>**ICH MÖCHTE DAS FORMAT ODER DIE KOMPRIMIERUNG EINES GESCANNTEN BILDS ÄNDERN**

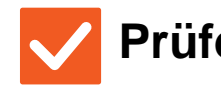

**Prüfen Lösung** !

<span id="page-54-6"></span>**Verwenden Sie dazu die [Format]-Taste.**

■ Mit der [Format]-Taste können Sie das Format oder den Komprimierungsprozentsatz einer Datei festlegen, die gespeichert oder gesendet werden soll. Im normalen Modus können Sie eine Datei mehrerer Original-Seiten erstellen. Verwenden Sie dazu die Option [Spezifizierte Seiten pro Datei].

# ?

<span id="page-54-7"></span>**ICH WEISS NICHT, WIE ICH BEIM SENDEN EINES BILDS DIE ADRESSE ÜBERPRÜFEN KANN**

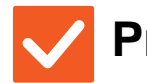

**Prüfen Lösung**

!

<span id="page-54-8"></span>

**Berühren Sie die Taste [Adressprüfung].** Q Berühren Sie die [Adressprüfung]-Taste, um eine Liste der Adressen anzuzeigen.

## <span id="page-55-0"></span>**NACHDEM DER ROUTER ERSETZT WURDE, KANN ICH SCANNEN ZU NETZWERKORDNER ODER SCANNEN NICHT MEHR BENUTZTEN**  $\mathcal{P}$

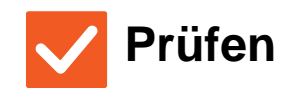

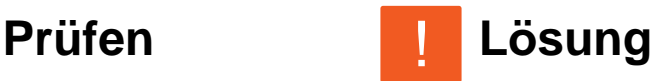

<span id="page-55-1"></span>**Hat sich die IP-Adresse des Geräts geändert?**

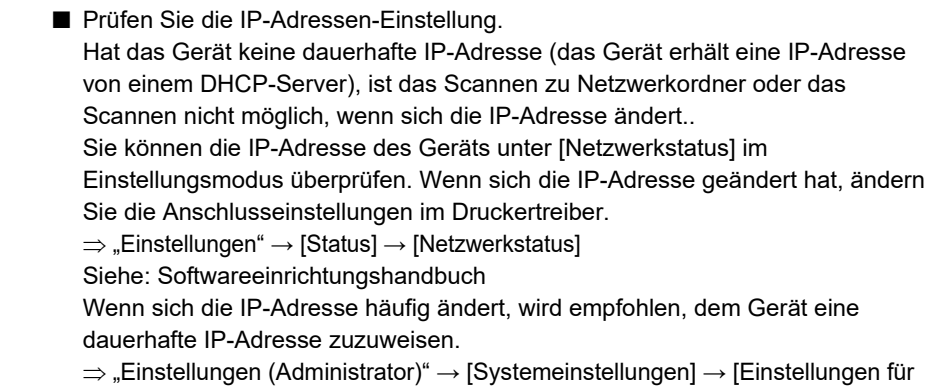

Netzwerk]

# <span id="page-56-3"></span><span id="page-56-0"></span>**CHECKLISTE**

Wurden Funktionen vom Administrator deaktiviert?

Einige Funktionen wurden möglicherweise im Einstellungsmodus deaktiviert. Wenn die Benutzerauthentifizierung aktiviert ist, kann es sein, dass bestimmte Funktionen in Ihren Benutzereinstellungen eingeschränkt sind. Wenden Sie sich an den Administrator.

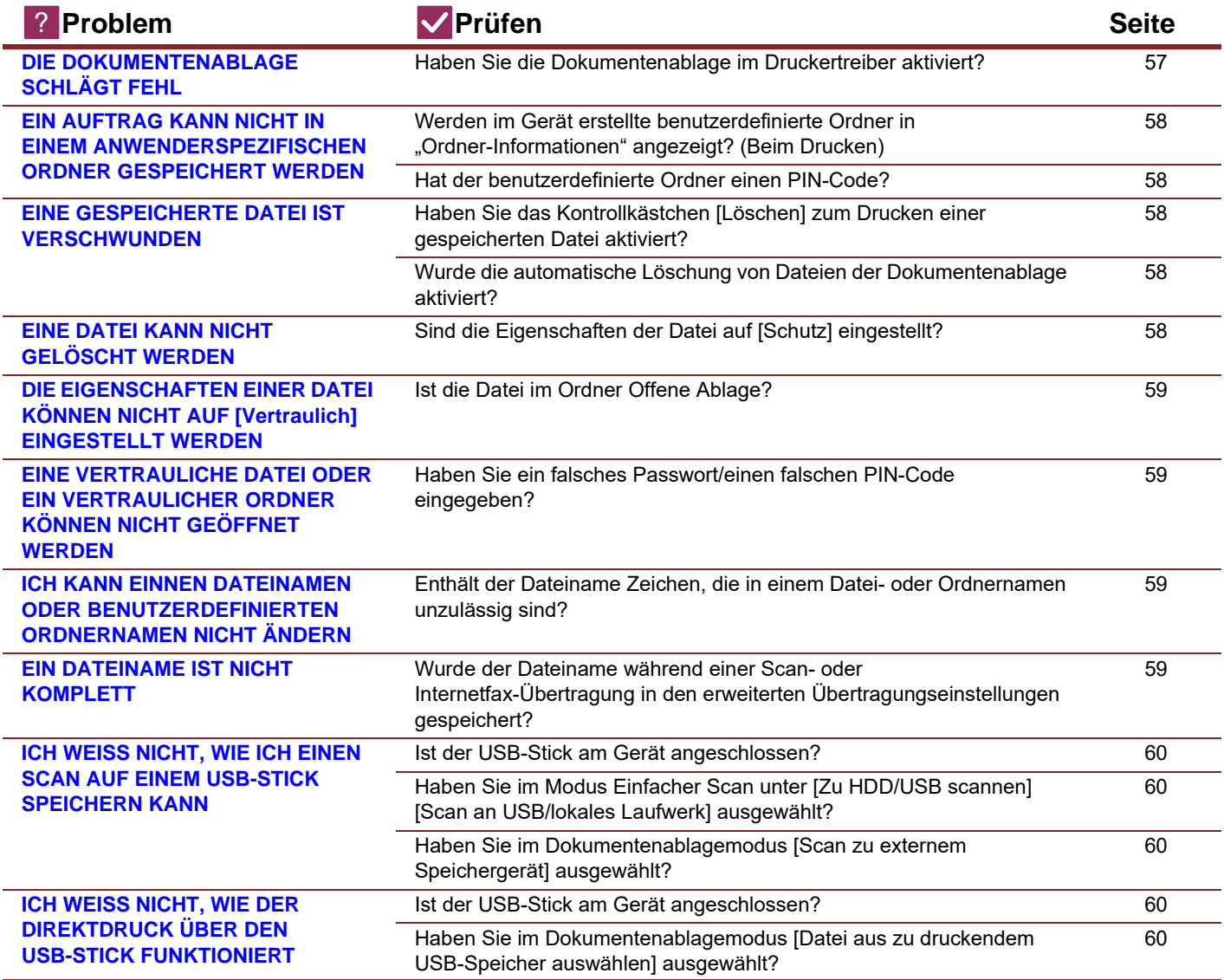

#### <span id="page-56-1"></span>**DIE DOKUMENTENABLAGE SCHLÄGT FEHL** ?

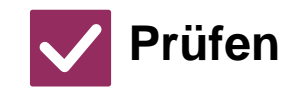

**Prüfen Lösung** !

<span id="page-56-2"></span>**Haben Sie die Dokumentenablage im Druckertreiber aktiviert?** Aktivieren Sie die Dokumentenablage. Aktivieren Sie im Druckmodus auf der Registerkarte [Job-Handling] des Druckertreibers die Funktion Dokumentenablage. Geben Sie bei deaktiviertem Druckmodus die Dokumentenablageeinstellungen über die Option "Offene Ablage" oder "Ablage" an.

## <span id="page-57-0"></span>**EIN AUFTRAG KANN NICHT IN EINEM ANWENDERSPEZIFISCHEN ORDNER GESPEICHERT WERDEN** ?

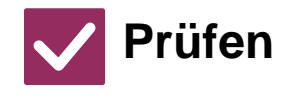

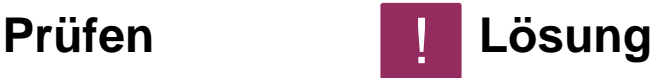

<span id="page-57-1"></span>**Werden im Gerät erstellte benutzerdefinierte Ordner in "Ordner-Informationen" angezeigt? (Beim Drucken)**

■ Klicken Sie im Speicherfenster der Dokumentenablage des Druckertreibers auf die Schaltfläche [Ordnername übernehmen], um die auf dem Gerät erstellten benutzerdefinierten Ordner aufzurufen.

<span id="page-57-3"></span><span id="page-57-2"></span>**Hat der benutzerdefinierte Ordner einen PIN-Code?**

■ Geben Sie den im Gerät konfigurierten PIN-Code in die Maske für das Speichern der Dokumentenablage ein.

#### <span id="page-57-4"></span>**EINE GESPEICHERTE DATEI IST VERSCHWUNDEN** ?

<span id="page-57-6"></span><span id="page-57-5"></span>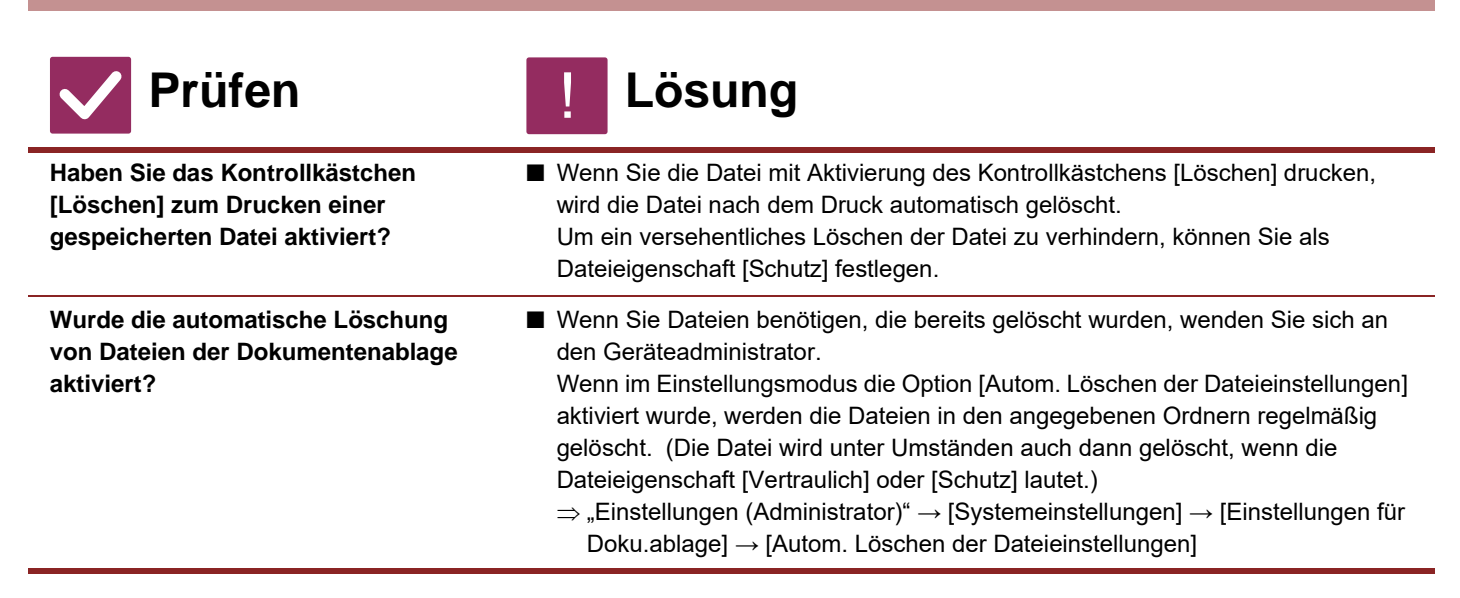

#### <span id="page-57-7"></span>**EINE DATEI KANN NICHT GELÖSCHT WERDEN** ?

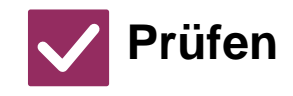

**Prüfen Lösung**

!

<span id="page-57-8"></span>**Sind die Eigenschaften der Datei auf [Schutz] eingestellt?**

■ Eine Datei, deren Eigenschaften auf [Schutz] eingestellt sind, kann nicht gelöscht werden. Ändern Sie die Eigenschaften von [Schutz] auf [Gem. Nutzung] und löschen Sie die Datei.

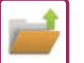

#### <span id="page-58-0"></span>**DIE EIGENSCHAFTEN EINER DATEI KÖNNEN NICHT AUF [Vertraulich] EINGESTELLT WERDEN** ?

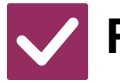

**Prüfen Lösung**

!

<span id="page-58-1"></span>**Ist die Datei im Ordner Offene Ablage?**

■ Verschieben Sie die Datei in einen anderen Ordner, und stellen Sie dann ihre Eigenschaften auf "Vertraulich". Für eine Datei des Ordners der offenen Ablage kann nicht [Vertraulich] festgelegt werden. (Beachten Sie, dass [Schutz] für eine Datei im Ordner der offenen Ablage festgelegt werden kann, um zu verhindern, dass diese einfach gelöscht wird.)

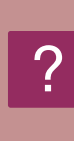

## <span id="page-58-2"></span>**EINE VERTRAULICHE DATEI ODER EIN VERTRAULICHER ORDNER KÖNNEN NICHT GEÖFFNET WERDEN**

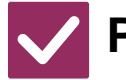

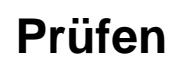

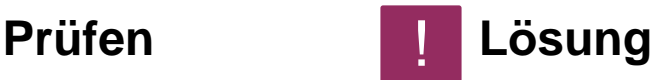

<span id="page-58-3"></span>**Haben Sie ein falsches Passwort/einen falschen PIN-Code eingegeben?**

■ Wenden Sie sich an den Administrator.

## <span id="page-58-4"></span>**ICH KANN EINNEN DATEINAMEN ODER BENUTZERDEFINIERTEN ORDNERNAMEN NICHT ÄNDERN** ?

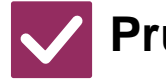

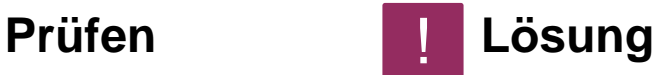

<span id="page-58-5"></span>**Enthält der Dateiname Zeichen, die in einem Datei- oder Ordnernamen unzulässig sind?**

■ Die folgenden Zeichen dürfen nicht in einem Datei- oder Ordnernamen enthalten sein:  $?$  / " : < > \* \ |

#### <span id="page-58-6"></span>**EIN DATEINAME IST NICHT KOMPLETT** ?

!

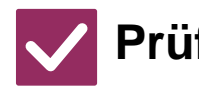

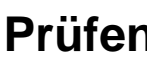

**Prüfen Lösung** !

**59**

<span id="page-58-7"></span>**Wurde der Dateiname während einer Scan- oder Internetfax-Übertragung in den erweiterten Übertragungseinstellungen gespeichert?**

Q Wenn der Name in den erweiterten Übertragungseinstellungen gespeichert wurde, bevor die Einstellungen für Offene Ablage oder Ablage konfiguriert wurden, wird dieser Name für die gespeicherte Datei verwendet. Wenn die Zeichenanzahl im Namen die Höchstzahl an Zeichen für einen Namen in Offene Ablage (30 Zeichen) überschreitet, werden alle Zeichen nach dem 30. Zeichen ignoriert.

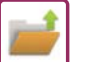

#### <span id="page-59-0"></span>**ICH WEISS NICHT, WIE ICH EINEN SCAN AUF EINEM USB-STICK SPEICHERN KANN** ?

<span id="page-59-1"></span>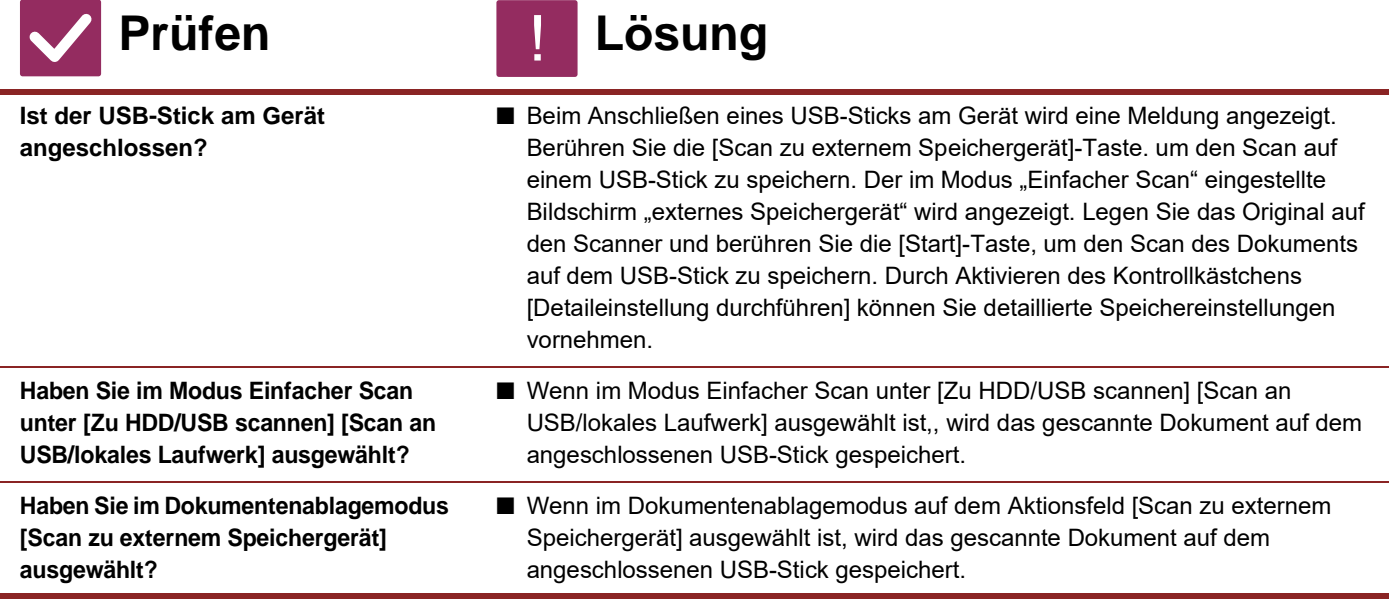

#### <span id="page-59-4"></span><span id="page-59-3"></span><span id="page-59-2"></span>**ICH WEISS NICHT, WIE DER DIREKTDRUCK ÜBER DEN USB-STICK FUNKTIONIERT** ?

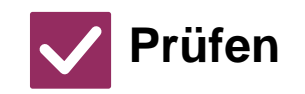

#### **Prüfen Lösung** !

<span id="page-59-5"></span>**Ist der USB-Stick am Gerät angeschlossen?**

■ Beim Anschließen eines USB-Sticks am Gerät wird eine Meldung angezeigt. Berühren Sie die [Von externem Speicher- gerät (USB) drucken]-Taste, um einen Direktdruck über einen USB-Stick auszuführen.

<span id="page-59-6"></span>**Haben Sie im Dokumentenablagemodus [Datei aus zu druckendem USB-Speicher auswählen] ausgewählt?**

■ Berühren Sie im Dokumentenablagemodus auf dem Aktionsfeld [Datei aus zu druckendem USB-Speicher auswählen].

<span id="page-60-1"></span><span id="page-60-0"></span>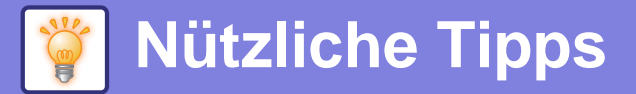

# **Kurzanleitung für häufig verwendete Druckverfahren**

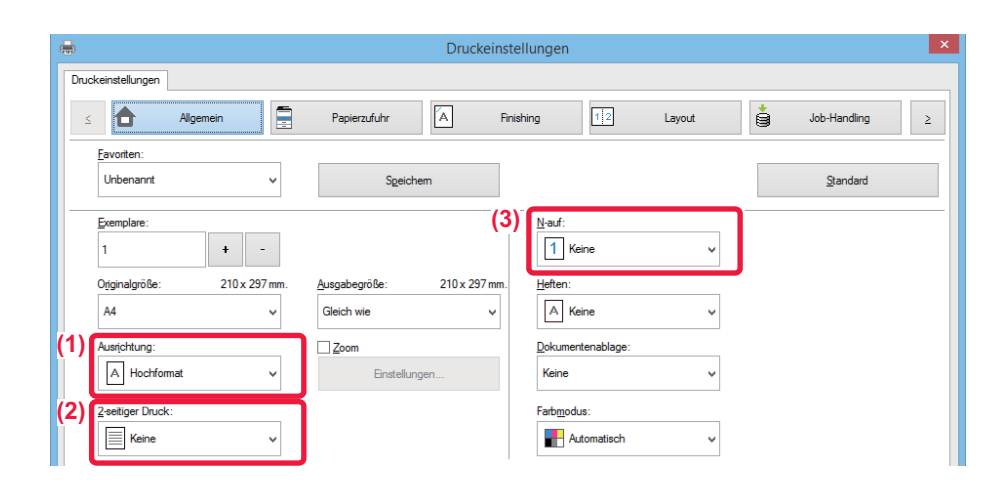

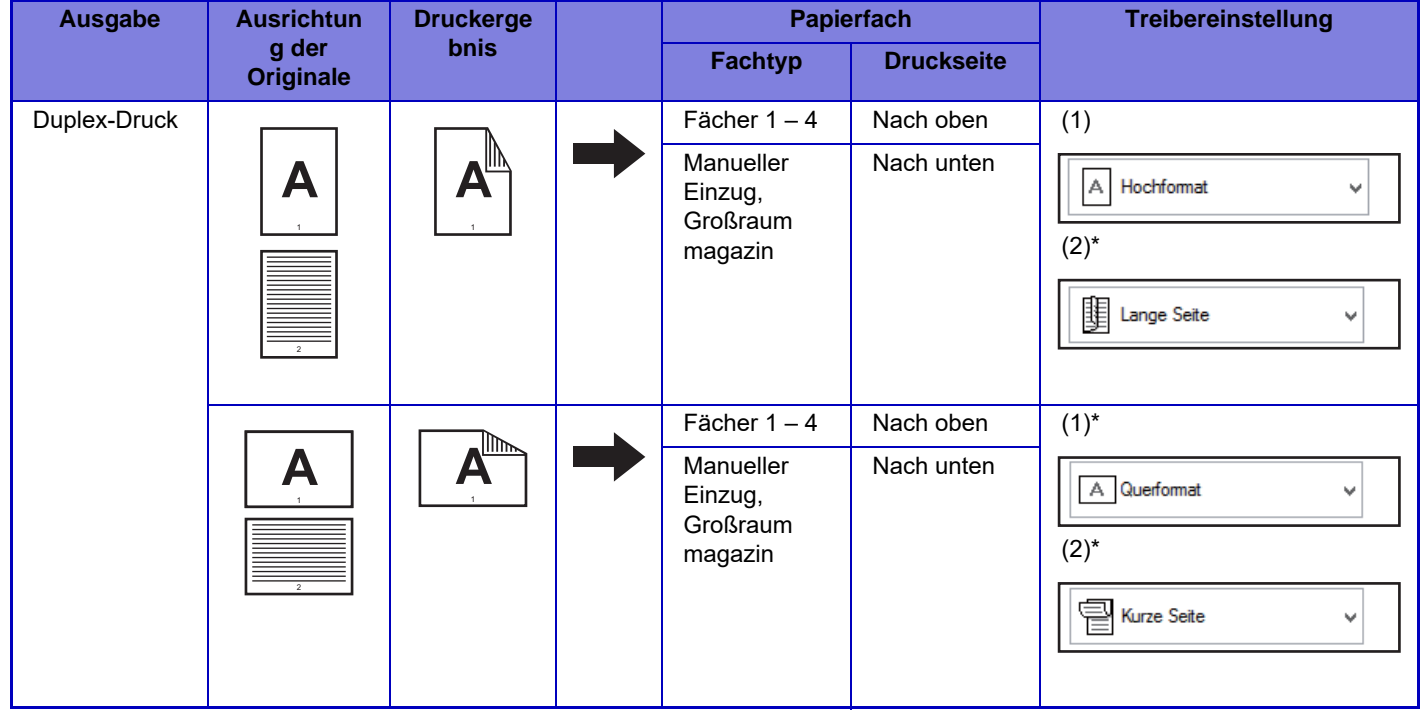

![](_page_61_Picture_0.jpeg)

![](_page_61_Figure_2.jpeg)

\* Standardeinstellung muss geändert werden.

## **Broschüre**

![](_page_61_Figure_5.jpeg)

# **Scannen eines Dokuments zu Ihrem Computer**

## **Erstellen eines Netzwerkordners**

Nachfolgend finden Sie ein Beispiel, wie Sie einen Ordner, in diesem Fall "sample", für alle Benutzer in einem Netzwerk freigeben.

![](_page_62_Picture_4.jpeg)

OK Abbrechen Obemehmen

**1 Nachdem Sie einen Ordner mit dem Namen "sample" auf dem Desktop erstellt haben, klicken Sie mit der rechten Maustaste auf [Eigenschaften].**

**[Erweiterte Freigabe].**

![](_page_63_Picture_0.jpeg)

![](_page_63_Picture_89.jpeg)

**5 Klicken Sie auf die Schaltfläche [OK] auf dem Bildschirm "Erweiterte <br><b>5 Freigabe", um den Bildschirm zu schließen, und klicken Sie auf die Freigabe", um den Bildschirm zu schließen, und klicken Sie auf die Schaltfläche [Schließen].**

![](_page_64_Picture_0.jpeg)

## **Senden eines Dokuments zu einem freigegebenen Ordner**

![](_page_64_Picture_2.jpeg)

**1 Berühren Sie das Modussymbol [Netzwerkordner].** 

![](_page_64_Picture_4.jpeg)

**Taste [Browse] im Eingabebildschirm für den Netzwerkordner.**

![](_page_64_Picture_6.jpeg)

#### **3 Berühren Sie das Feld der Arbeitsgruppe, auf die Sie zugreifen möchten.**

- Berühren Sie das Symbol R, und geben Sie einen Suchbegriff ein, um nach einer Arbeitsgruppe, einem Server oder einem Netzwerkordner zu suchen.
- Es können bis zu 100 Arbeitsgruppen, 100 Server und 100 Netzwerkordner angezeigt werden.
- Berühren Sie die Taste X, um zum Bildschirm in Schritt 2 zurückzukehren.

![](_page_64_Picture_11.jpeg)

### **4 Berühren Sie die Taste des Servers oder Computers, auf den Sie zugreifen möchten.**

Wenn Sie in einer Ansicht aufgefordert werden, Benutzername und Passwort einzugeben, wenden Sie sich an Ihren Server-Administrator und geben Sie die gewünschten Daten ein.

![](_page_64_Picture_169.jpeg)

**5 Berühren Sie die Taste des Netzwerkordners.**

![](_page_65_Picture_0.jpeg)

![](_page_65_Picture_2.jpeg)

![](_page_65_Picture_160.jpeg)

# **Einstellungen die Taste [OK].**

Die Anzeige wechselt zurück zum Bildschirm von Schritt 1. Berühren Sie die Taste [OK] erneut, um das Ziel anzunehmen.

![](_page_65_Picture_7.jpeg)

![](_page_66_Picture_0.jpeg)

# **Ändern der Scaneinstellungen**

Sie können ein gescanntes Dokument direkt in eine Office-Datei oder in ein durchsuchbares PDF konvertieren, in dem Sie Text suchen können.

![](_page_66_Figure_3.jpeg)

![](_page_67_Picture_0.jpeg)

**SHARP CORPORATION**